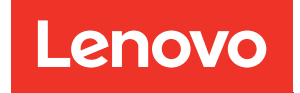

# คู�มือการกำหนดค�าระบบ ThinkEdge SE455 V3

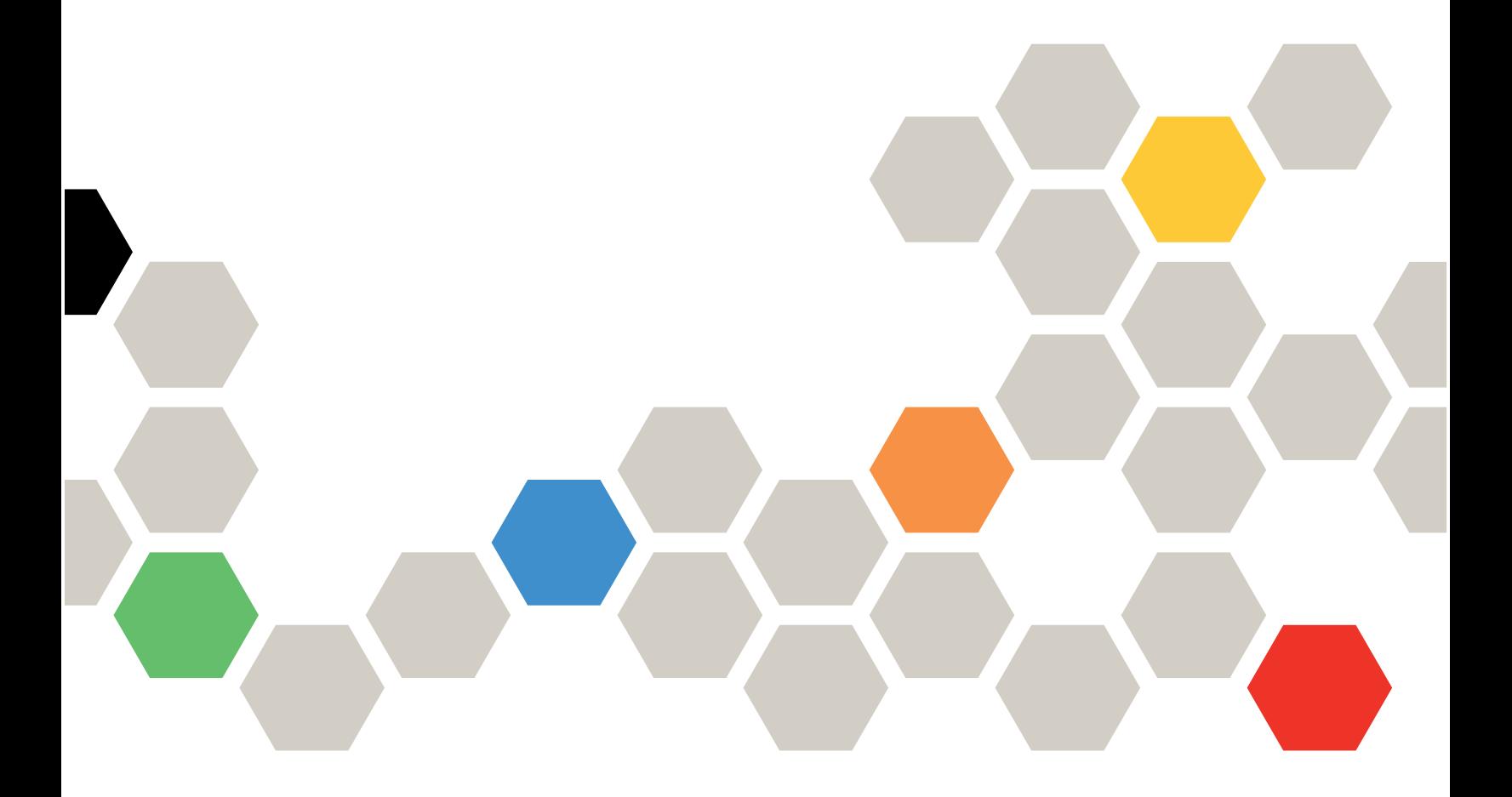

**ประเภทเครื่อง:** 7DBY

#### หมายเหตุ

้ก่อนการใช้ข้อมูลนี้และผลิตภัณฑ์ที่สนับสนุน โปรดอ่านและทำความเข้าใจข้อมูลและคำแนะนำด้านความปลอดภัยที่มีอยู่ <u>ดี่.</u>

https://pubs.lenovo.com/safety\_documentation/

นอกจากนั้น ควรตรวจสอบให้แน่ใจว่าคุณรับทราบข้อกำหนดและเงื่อนไขการรับประกันของ Lenovo สำหรับเซิร์ฟเวอร์ ของคุณ ซึ่งสามารถคูรายละเอียดได้ที่:

http://datacentersupport.lenovo.com/warrantylookup

#### ฉบับตีพิมพ์ครั้งที่สาม (มีนาคม 2024)

© Copyright Lenovo 2023, 2024.

ประกาศเกี่ยวกับสิทธิ์แบบจำกัดและได้รับการกำหนด: หากมีการนำเสนอข้อมูลหรือซอฟต์แวร์ตามสัญญา General Services ้<br>Administration (GSA) การใช้ การผลิตซ้ำ หรือการเปิดเผยจะเป็นไปตามข้อจำกัดที่กำหนดไว้ในสัญญาหมายเลข GS-35F-05925

## <span id="page-2-0"></span>**สารบัญ**

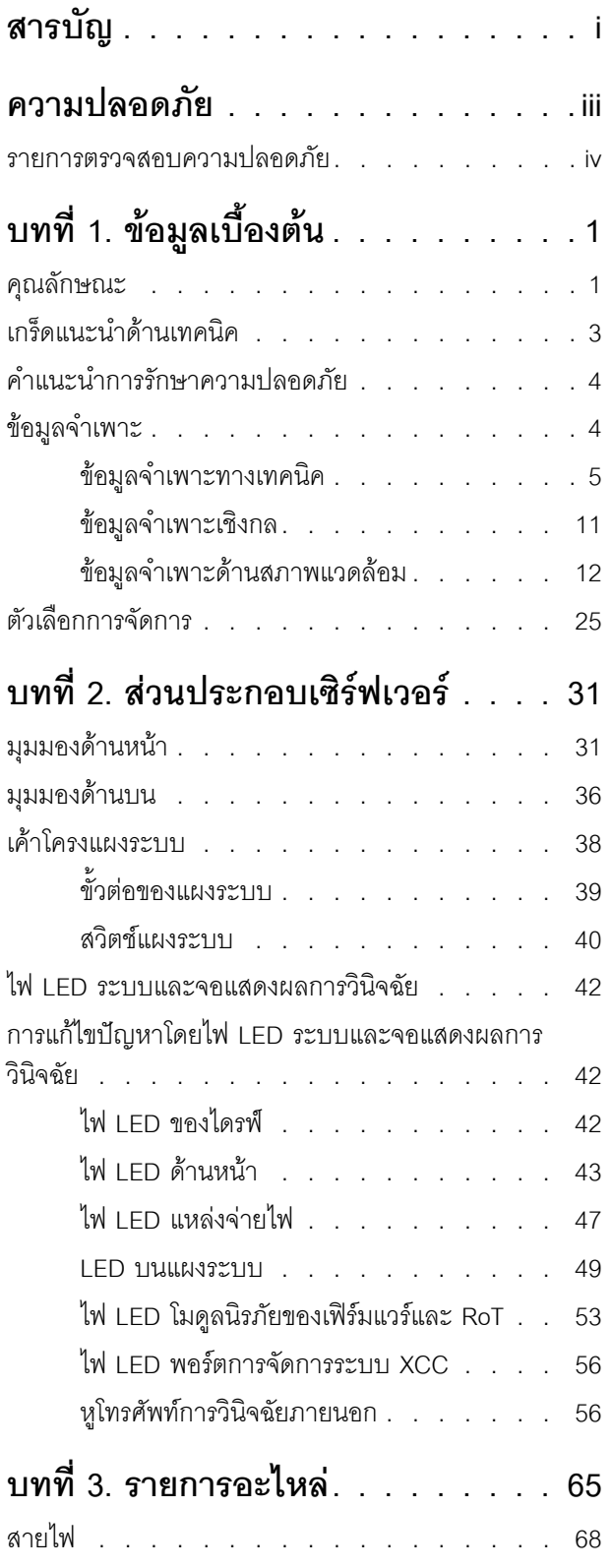

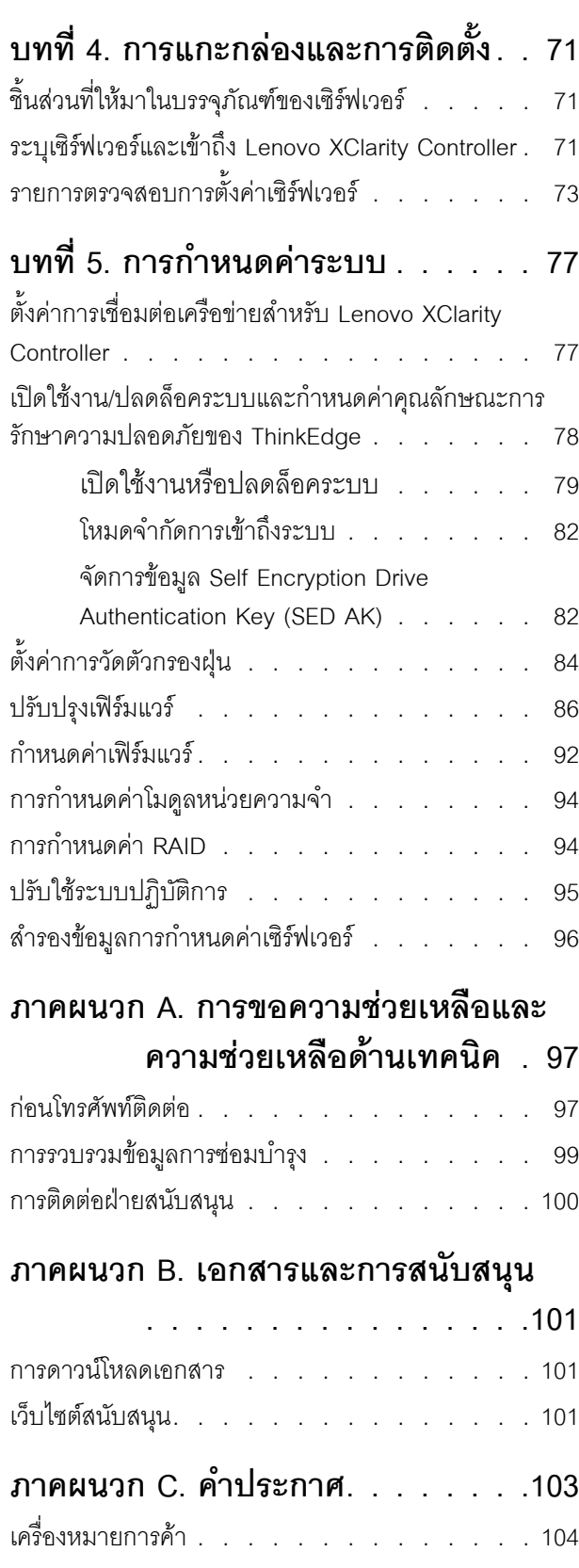

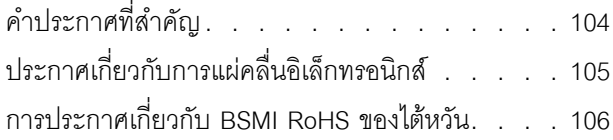

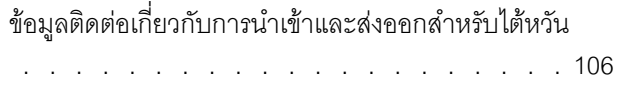

## <span id="page-4-0"></span>**ความปลอดภัย**

Before installing this product, read the Safety Information.

قبل تركيب هذا المنتج، يجب قراءة الملاحظات الآمنية

Antes de instalar este produto, leia as Informações de Segurança.

在安装本产品之前,请仔细阅读 Safety Information (安全信息)。

安裝本產品之前,請先閱讀「安全資訊」。

Prije instalacije ovog produkta obavezno pročitajte Sigurnosne Upute. Před instalací tohoto produktu si přečtěte příručku bezpečnostních instrukcí.

Læs sikkerhedsforskrifterne, før du installerer dette produkt.

Lees voordat u dit product installeert eerst de veiligheidsvoorschriften.

Ennen kuin asennat tämän tuotteen, lue turvaohjeet kohdasta Safety Information.

Avant d'installer ce produit, lisez les consignes de sécurité.

Vor der Installation dieses Produkts die Sicherheitshinweise lesen.

Πριν εγκαταστήσετε το προϊόν αυτό, διαβάστε τις πληροφορίες ασφάλειας (safety information).

לפני שתתקינו מוצר זה, קראו את הוראות הבטיחות.

A termék telepítése előtt olvassa el a Biztonsági előírásokat!

Prima di installare questo prodotto, leggere le Informazioni sulla Sicurezza.

製品の設置の前に、安全情報をお読みください。

본 제품을 설치하기 전에 안전 정보를 읽으십시오.

Пред да се инсталира овој продукт, прочитајте информацијата за безбедност.

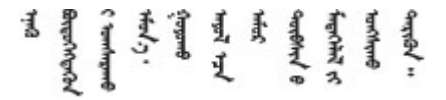

#### Les sikkerhetsinformasjonen (Safety Information) før du installerer dette produktet.

Przed zainstalowaniem tego produktu, należy zapoznać się z książką "Informacje dotyczące bezpieczeństwa" (Safety Information).

#### Antes de instalar este produto, leia as Informações sobre Segurança.

Перед установкой продукта прочтите инструкции по технике безопасности.

Pred inštaláciou tohto zariadenia si pečítaje Bezpečnostné predpisy.

Pred namestitvijo tega proizvoda preberite Varnostne informacije.

Antes de instalar este producto, lea la información de seguridad.

Läs säkerhetsinformationen innan du installerar den här produkten.

<u>ลิ้. ซ่อยผู้ที่ ยังต่อมีสังหลัง เปลี่ยน</u>

Bu ürünü kurmadan önce güvenlik bilgilerini okuyun.

مەزكۇر مەھسۇلاتنى ئورنىتىشتىن بۇرۇن بىخەتەرلىك ئۇچۇرلىرىنى ئوقۇپ چىقىڭ.

Youq mwngz yungh canjbinj neix gaxgonq, itdingh aeu doeg aen canjbinj soengq cungj vahgangj ancien siusik.

### <span id="page-5-0"></span>รายการตรวจสอบความปลอดภัย

โปรดใช้ข้อมูลนี้เพื่อช่วยในการระบุสภาพความไม่ปลอดภัยในเซิร์ฟเวอร์ของคุณ เครื่องแต่ละรุ่นได้รับการออกแบบและ ้ผลิตโดยติดตั้งอุปกรณ์ด้านความปลอดภัยตามข้อกำหนด เพื่อป้องกันไม่ให้ผู้ใช้และช่างเทคนิคบริการได้รับบาดเจ็บ

**หมายเหต**ุ: อุปกรณ์นี้ไม่ได้มีไว้สำหรับใช้งานโดยมองเห็นได้โดยตรงในสถานที่ทำงานที่ใช้จอแสดงผล เพื่อหลีกเลี่ยงไม่ให้ แสงสะท้อนในสถานที่ทำงานที่ใช้จอแสดงผล ต้องไม่วางอุปกรณ์นี้ในมุมมองที่มองเห็นได้โดยตรง

**ข้อควรพิจารณา**: นี่เป็นผลิตภัณฑ์ประเภท A ในสภาพแวดล้อมภายในบ้าน ผลิตภัณฑ์นี้อาจทำให้เกิดการรบกวนทาง วิทย ซึ่งในกรณีนี้ ผ้ใช้อาจต้องใช้มาตรการที่เหมาะสม

#### ข้อควรระวัง:

้อุปกรณ์นี้ต้องติดตั้งหรือซ่อมบำรุงโดยพนักงานผู้ผ่านการฝึกอบรม ตามที่กำหนดโดย NEC, IEC 62368-1 และ IEC 60950-1 ตามมาตรฐานความปลอดภัยของอุปกรณ์อิเล็กทรอนิกส์ด้านเสียง/วิดีโอ เทคโนโลยีสารสนเทศ และเทคโนโลยีการสื่อสาร Lenovo จะถือว่าคุณมีคุณสมบัติเหมาะสมในการการซ่อมบำรุงอุปกรณ์ และได้รับ

### การฝึกอบรมในการจำแนกระดับพลังงานที่เป็นอันตรายในผลิตภัณฑ์ การเข้าถึงอุปกรณ์ทำได้โดยใช้เครื่องมือ ล็อคและกุญแจ หรือวิธีการรักษาความปลอดภัยอื่น ๆ

**ข้อสำคัญ**: ต้องมีการเดินสายดินระบบไฟฟ้าของเซิร์ฟเวอร์เพื่อความปลอดภัยของผู้ปฏิบัติงาน และทำให้ระบบทำงาน เป็นปกติ ช่างไฟที่ได้รับการรับรองสามารถยืนยันการเดินสายดินที่ถูกต้องของเต้ารับไพ<sup>๊</sup>ฟ้าได้

เพื่อรับรองว่าไม่มีสภาพที่ไม่ปลอดภัย ให้ตรวจสอบตามหัวข้อต่อไปนี้:

- 1. ตรวจดูให้แน่ใจว่าปิดการใช้งานอุปกรณ์และถอดสายไฟออกแล้ว
- 2. ตรวจสอบสายไฟ
	- ้ตรวจดูให้แน่ใจว่าตัวเชื่อมต่อสายดินอยู่ในสภาพดี ใช้อุปกรณ์เพื่อวัดความต่อเนื่องของกระแสไฟฟ้าของ ี่ สายดิน โดยระหว่างหมุดสายดินภายนอกและสายดินที่เฟรม ต้องมีความต่อเนื่องของกระแสไฟฟ้าที่ 0.1 โอห์มหรือน้อยกว่า
	- ตรวจดูให้แน่ใจว่าชนิดของสายไฟถูกต้อง หากต้องการดูสายไฟที่ใช้ได้สำหรับเซิร์ฟเวอร์:
		- a. ไปที่<sup>.</sup>

http://dcsc.lenovo.com/#/

- b. คลิก Preconfigured Model (รุ่นที่ได้รับการกำหนดค่ามาล่วงหน้า) หรือ Configure to order (การ กำหนดค่าตามลำดับ)
- c. ป้อนประเภทเครื่องและรุ่นเซิร์ฟเวอร์ของคุณเพื่อแสดงหน้าการกำหนดค่า
- ุ คลิก Power (พลังงาน) → Power Cables (สายไฟ) เพื่อคูสายไฟทั้งหมด d.
- ตรวจสอบให้แน่ใจว่าฉนวนป้องกันไม่ขาดหลุดลุ่ยหรือเสื่อมสภาพ
- 3. ตรวจหาการดัดแปลงที่ไม่ใช่ของ Lenovo ใช้วิจารณญาณสำหรับความปลอดภัยในการดัดแปลงที่ไม่ใช่ของ Lenovo อย่างรอบคอบ
- 4. ตรวจสอบภายในเซิร์ฟเวอร์เพื่อค้นหาสภาพความไม่ปลอดภัยที่ชัดเจน เช่น ขี้ตะไบเหล็ก การปนเปื้อน น้ำหรือของ ้ เหลวอื่นๆ หรือสัญญาณของเพลิงไหม้หรือความเสียหายจากควัน
- 5. ตรวจสอบว่าสายไฟมีการเสื่อมสภาพ ขาดหลุดลุ่ย หรือถูกบีบแน่นหรือไม่
- ่ 6. ตรวจสอบให้แน่ใจว่าตัวยึดฝาครอบแหล่งจ่ายไฟ (สกรูหรือหมุดย้ำ) ไม่ถูกถอดออกหรือเปลี่ยน

## <span id="page-8-0"></span>บทที่ 1. ข้อมูลเบื้องต้น

เซิร์ฟเวอร์ ThinkEdge SE455 V3 (Type 7DBY) เป็นเซิร์ฟเวอร์ Edge ใหม่ล่าสุด ได้รับการออกแบบมาโดยเฉพาะเพื่อ ตอบสนองความต้องการของ Edge Computing, Edge AI, ไฮบริดคลาวด์ และเวิร์กโหลดที่ตำแหน่ง Edge ThinkEdge SE455 V3 เป็นโซลูชัน Edge ที่ทนทานขนาดกระทัดรัดซึ่งเน้นด้านการเชื่อมต่ออัจฉริยะ การรักษาความปลอดภัยทาง ธุรกิจ และความสามารถในการจัดการสำหรับสภาพแวดล้อมที่ใช้งานหนัก มีอายุการใช้งานที่ยาวนานและประสิทธิภาพที่ ้เชื่อถือได้เพื่อรองรับปริมาณงาน IoT ที่มีความต้องการสูงที่ Edge มีการออกแบบมาอย่างกะทัดรัดและทนทานเพื่อสภาพ แวดล้อมที่ไม่ใช่ศูนย์ข้อมูล เหมาะสำหรับการใช้งานจากระยะไกล เช่น ร้านค้าปลีก สถานที่ผลิต และโรงงาน

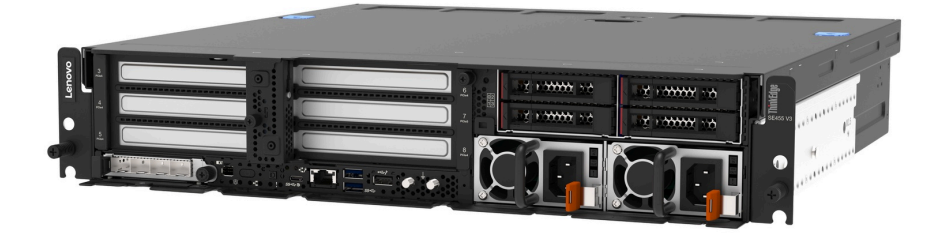

<span id="page-8-1"></span>รูปภาพ 1. ThinkEdge SE455 V3

## คุณลักษณะ

ู ประสิทธิภาพ ความเรียบง่ายในการใช้งาน ความน่าเชื่อถือ และคุณสมบัติในการเพิ่มขยาย คือแนวคิดหลักที่คำนึงเมื่อ ้ออกแบบเซิร์ฟเวอร์ของคุณ คุณลักษณะด้านการออกแบบเหล่านี้ช่วยให้คุณสามารถกำหนดฮาร์ดแวร์ระบบได้ด้วยตนเอง เพื่อให้ตรงกับความต้องการใช้งานในปัจจุบันและมีความยืดหยุ่นเพื่อรองรับการขยายการใช้งานในอนาคต

เซิร์ฟเวอร์ของคุณใช้งานคุณลักษณะและเทคโนโลยีต่อไปนี้

Features on Demand

หากในเซิร์ฟเวอร์หรืออุปกรณ์เสริมที่ติดตั้งในเซิร์ฟเวอร์มีคุณลักษณะ Features on Demand คุณสามารถซื้อคีย์เปิด ิ การทำงานเพื่อใช้งานคุณลักษณะได้ สำหรับข้อมูลเพิ่มเติมเกี่ยวกับ Features on Demand โปรดดูที่:

https://fod.lenovo.com/lkms

Lenovo XClarity Controller (XCC)

Lenovo XClarity Controller คือตัวควบคุมการจัดการทั่วไปสำหรับฮาร์ดแวร์เซิร์ฟเวอร์ Lenovo ThinkEdge Lenovo XClarity Controller รวมฟังก์ชันการจัดการต่างๆ ไว้ในชิปตัวเดียวบนแผงระบบ (ส่วนประกอบแผงระบบ) ของเซิร์ฟเวอร์ คุณลักษณะบางประการที่เป็นคุณลักษณะเฉพาะของ Lenovo XClarity Controller ได้แก่ ประสิทธิภาพที่เพิ่มมากขึ้น การแสดงวิดีโอระยะไกลความละเอียดสูง และตัวเลือกการรักษาความปลอดภัยที่มากขึ้น เซิร์ฟเวอร์รองรับ Lenovo XClarity Controller 2 (XCC2) ดูข้อมูลเพิ่มเติมเกี่ยวกับ Lenovo XClarity Controller 2 (XCC2) ได้ที่ https://pubs.lenovo.com/lxcc-overview/

### เฟิร์มแวร์ของเซิร์ฟเวอร์ที่สอดคล้องตาม IJFFI

เฟิร์มแวร์ Lenovo ThinkEdge สอดคล้องกับ Unified Extensible Firmware Interface (UEFI) UEFI จะทดแทน BIOS และกำหนดอินเทอร์เฟสมาตรฐานระหว่างระบบปฏิบัติการ, เฟิร์มแวร์ของแพลตฟอร์ม และอุปกรณ์ภายนอก เซิร์ฟเวอร์ Lenovo ThinkEdge สามารถบุตระบบปฏิบัติการที่สอดคล้องตาม UEFI, ระบบปฏิบัติการที่ใช้ BIOS และคะแดปเตคร์ที่ใช้ BIOS รวมถึงคะแดปเตคร์ที่สุดดคล้องตาม UFFI

หมายเหตุ: เซิร์ฟเวอร์นี้ไม่รองรับ Disk Operating System (DOS)

### ้ ความจุของแหล่งความจุข้อมูลขนาดใหญ่และความสามารถในการไม่ต้องปิดเครื่องเพื่อถอดเปลี่ยน (Hotswap)

้ด้วยคุณสมบัติ Hot-swap คุณสามารถเพิ่ม ถอด หรือเปลี่ยนไดรฟ์ฮาร์ดดิสก์ได้โดยไม่ต้องปิดเซิร์ฟเวอร์ เซิร์ฟเวอร์รองรับไดรฟ์ SAS/SATA/NVMe แบบ Hot-swap ขนาด 2.5 นิ้ว สูงสุดสี่ตัวในตัวครอบไดรฟ์ด้านหน้า และ ไดรฟ์เสริม SAS/SATA/NVMe ที่ไม่ใช่แบบ Hot Swap ขนาด 2.5 นิ้ว สูงสุดสี่ตัวในตัวครอบไดรฟ์ภายใน

#### หมายเหตุ:

- เมื่อเปิดใช้งานการเข้ารหัส SED แล้ว จะต้องปิด/เปิดเครื่องระบบใหม่หลังจากติดตั้ง SED หากไม่ปิด/เปิดเครื่อง ใหม่ ระบบปฏิบัติการโฮสต์จะไม่รู้จัก SED
- ์ ต้องใช้อะแดปเตอร์ RAID/HBA สำหรับไดรฟ์ SAS ขนาด 2.5 นิ้ว
- การวินิจฉัย Lightpath

การวินิจฉัย Lightpath จะแสดงไฟ LED เพื่อช่วยคุณวินิจฉัยข้อผิดพลาดของระบบได้รวดเร็ว ดูข้อมูลเพิ่มเติมเกี่ยว ้กับการวินิจฉัย Lightpath ได้ที่ "การแก้ไขปัญหาโดยไฟ LED ระบบและจอแสดงผลการวินิจฉัย" บนหน้าที่ 42

การเข้าถึงเว็บไซต์ Lenovo Service Information ผ่านอุปกรณ์มือถือ

เซิร์ฟเวอร์มีรหัส QR ติดอยู่ที่ป้ายบริการระบบซึ่งอยู่บนฝาปิดเซิร์ฟเวอร์ ซึ่งคุณสามารถสแกนโดยใช้ตัวอ่านรหัส QR และสแกนเนอร์จากอุปกรณ์มือถือเพื่อเข้าใช้งานเว็บไซต์ Lenovo Service Information ได้อย่างรวดเร็ว เว็บไซต์ Lenovo Service Information ระบุข้อมูลเพิ่มเติมเกี่ยวกับวิดีโอสาธิตการติดตั้งและการเปลี่ยนอะไหล่ และรหัสข้อ ้ผิดพลาดต่างๆ เพื่อการสนับสนุนเซิร์ฟเวอร์

#### ปลั๊กอิน Active Energy Manager

Lenovo XClarity Energy Manager คือโซลูชันการจัดการพลังงานและอุณหภูมิสำหรับศูนย์ข้อมูล คุณสามารถ ติดตามและจัดการการใช้พลังงานและอุณหภูมิของเซิร์ฟเวอร์ Converged, NeXtScale, System x, ThinkServer, ThinkSystem และ ThinkEdge และปรับปรุงประสิทธิภาพพลังงานโดยใช้ Lenovo XClarity Energy Manager

### การเชื่อมต่อเครือข่ายสำรอง

Lenovo XClarity Controller มอบคุณสมบัติป้องกันการทำงานล้มเหลว โดยส่งต่อไปยังการเชื่อมต่ออีเทอร์เน็ตที่มี แอปพลิเคชันที่เหมาะสมติดตั้ง หากเกิดปัญหาขึ้นภายในการเชื่อมต่ออีเทอร์เน็ตหลัก การรับส่งข้อมูลอีเทอร์เน็ต ทั้งหมดที่เกี่ยวข้องกับการเชื่อมต่อหลักจะถูกสับเปลี่ยนไปยังการเชื่อมต่ออีเทอร์เน็ตสำรองโดยอัตโนมัติ หากมีการติด ตั้งไดรเวอร์อุปกรณ์ไว้อย่างเหมาะสม การสับเปลี่ยนนี้จะเกิดขึ้นโดยไม่ส่งผลให้มีการสูญเสียข้อมูลและไม่รบกวนการ ใช้งานผู้ใช้

#### การระบายความร้อนสำรอง

ระบบระบายความร้อนสำรองจากพัดลมภายในเซิร์ฟเวอร์ ช่วยให้เซิร์ฟเวอร์ทำงานต่อไปได้หากโรเตอร์พัดลมตัวใดตัว หนึ่งบกพร่อง

#### ความจุแหล่งจ่ายไฟเสริม

เซิร์ฟเวอร์รองรับชุดแหล่งจ่ายไฟขนาด 1,100 วัตต์ หรือ 1,800 วัตต์สูงสุดสองชุด

การสนับสนุน RAID

ี อะแดปเตอร์ RAID ให้การสนับสนุน Redundant Array of Independent Disks (RAID) แบบฮาร์ดแวร์เพื่อสร้าง การกำหนดค่า มีอะแดปเตอร์ RAID ที่มี RAID 0, 1, 10, 5, 50, 6, 60 ให้เลือกซื้อ

#### Trusted Platform Module (TPM) แบบรวม

ชิปรักษาความปลอดภัยแบบรวมนี้ใช้งานฟังก์ชันการเข้ารหัสลับและทำการจัดเก็บคีย์รักษาความปลอดภัยส่วนตัว และสาธารณะ ซึ่งให้การสนับสนุนด้านฮาร์ดแวร์สำหรับข้อกำหนดของ Trusted Computing Group (TCG)

### โหมดจำกัดการเข้าถึงระบบของ Lenovo XClarity Controllers

ึการจำกัดการเข้าถึงระบบจะบังคับใช้ภายใต้สถานการณ์เฉพาะเพื่อปกป้องเซิร์ฟเวอร์จากการละเมิดข้อมูล โดย ้เฉพาะอย่างยิ่งเมื่อเซิร์ฟเวอร์ถูกขนส่งโดยผู้ให้บริการที่ไม่ผ่านการรับรองไปยังสภาพแวดล้อมระยะไกล สำหรับราย ิละเอียด ดู "โหมดจำกัดการเข้าถึงระบบ" บนหน้าที่ 82

## <span id="page-10-0"></span>เกร็ดแนะนำด้านเทคนิค

Lenovo อัปเดตเว็บไซต์สนับสนุนอย่างต่อเนื่องด้วยคำแนะนำและเทคนิคล่าสุดที่คุณสามารถใช้เพื่อแก้ไขปัญหาเกี่ยวกับ เซิร์ฟเวอร์ที่คุณอาจพบเจอ เกร็ดแนะนำด้านเทคนิคนี้ (หรือเรียกว่าเกร็ดแนะนำเพื่อการเก็บรักษาหรือข่าวสารด้านบริการ) มีขั้นตอนต่างๆ เพื่อแก้ไขปัญหาชั่วคราวหรือแก้ไขปัญหาเกี่ยวกับการทำงานของเซิร์ฟเวอร์คุณ

ในการค้นหาเกร็ดแนะนำด้านเทคนิคที่ใช้กับเซิร์ฟเวอร์คุณ:

- 1. ไปที่ http://datacentersupport.lenovo.com และเลื่อนไปยังหน้าการสนับสนุนสำหรับเซิร์ฟเวอร์ของคุณ
- 2. คลิกที่ How To's จากบานหน้าต่างนำทาง
- 

ปฏิบัติตามคำแนะนำบนหน้าจอเพื่อเลือกหมวดต่างๆ ลำหรับปัญหาที่คุณพบ

## <span id="page-11-0"></span>คำแนะนำการรักษาความปลอดภัย

Lenovo มุ่งมั่นที่จะพัฒนาผลิตภัณฑ์และบริการที่ได้มาตรฐานด้านความปลอดภัยสูงสุด เพื่อปกป้องลูกค้าของเราและ ข้อมูลของลูกค้า เมื่อมีการรายงานเกี่ยวกับโอกาสที่จะเกิดความเสี่ยง Lenovo Product Security Incident Response Team (PSIRT) มีหน้าที่สืบสวนและให้ข้อมูลแก่ลูกค้า เพื่อให้ลูกค้าสามารถวางแผนรับมือความเสี่ยงได้ขณะที่เราดำเนิน การเพื่อนำเสนอทางแก้ไขปัญหาดังกล่าว

้ดูรายการคำแนะนำปัจจุบันได้ที่ไซต์ต่อไปนี้:

<span id="page-11-1"></span>https://datacentersupport.lenovo.com/product\_security/home

## ข้อมูลจำเพาะ

ข้อมูลสรุปคุณลักษณะและข้อมูลจำเพาะของเซิร์ฟเวอร์ คุณลักษณะบางอย่างอาจไม่มีให้ใช้งานหรือข้อมูลจำเพาะบาง ้อย่างอาจใช้ไม่ได้กับระบบของคุณ ทั้งนี้ขึ้นอยู่กับรุ่น

โปรดดูตารางด้านล่างเพื่อดูประเภทข้อมูลเฉพาะและเนื้อหาของแต่ละประเภท

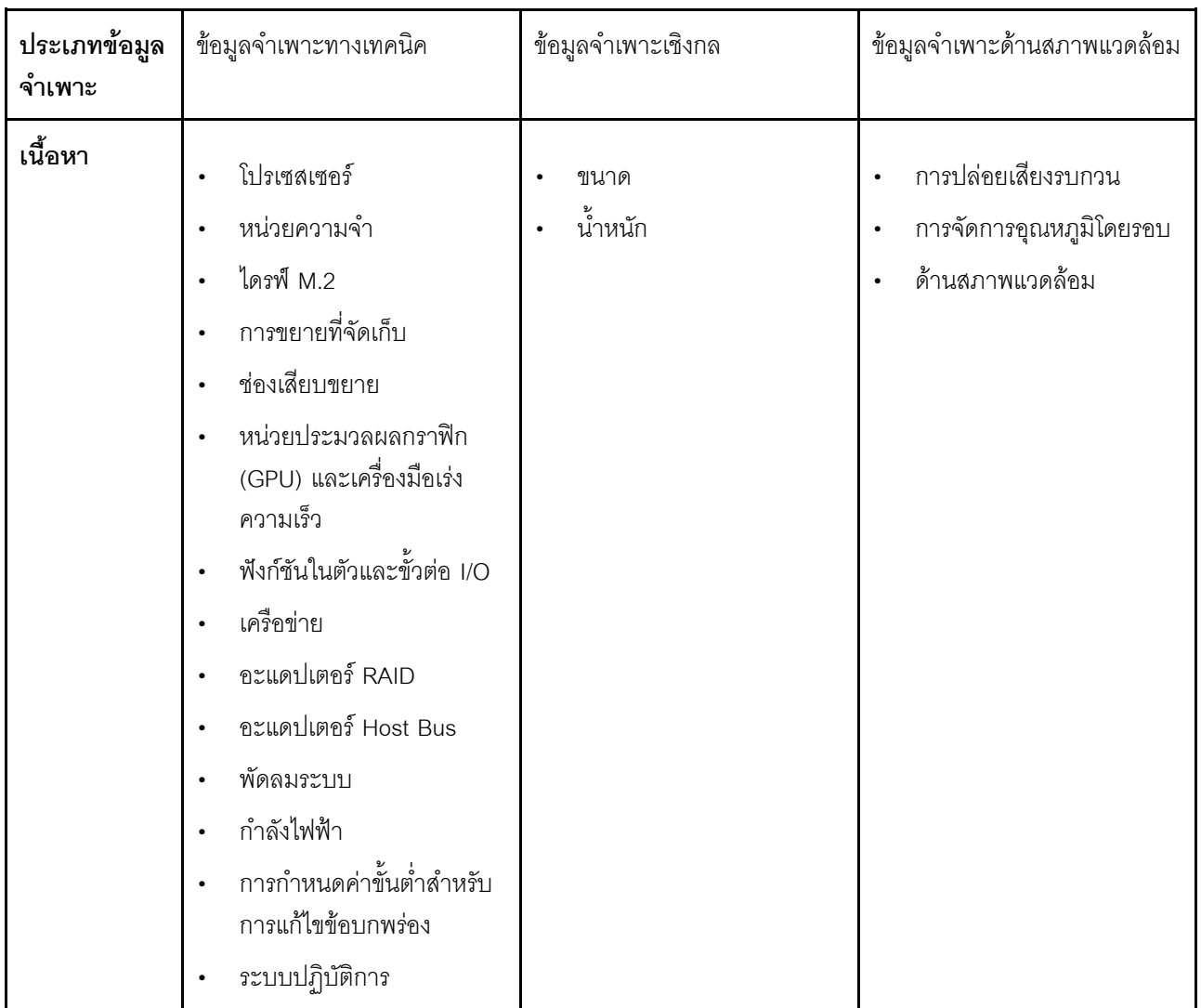

## <span id="page-12-0"></span>ข้อมูลจำเพาะทางเทคนิค

สรุปข้อมูลจำเพาะทางเทคนิคของเซิร์ฟเวอร์ คุณลักษณะบางอย่างอาจไม่มีให้ใช้งานหรือข้อมูลจำเพาะบางอย่างอาจใช้ไม่<br>ได้กับระบบของคุณ ทั้งนี้ขึ้นอยู่กับรุ่น

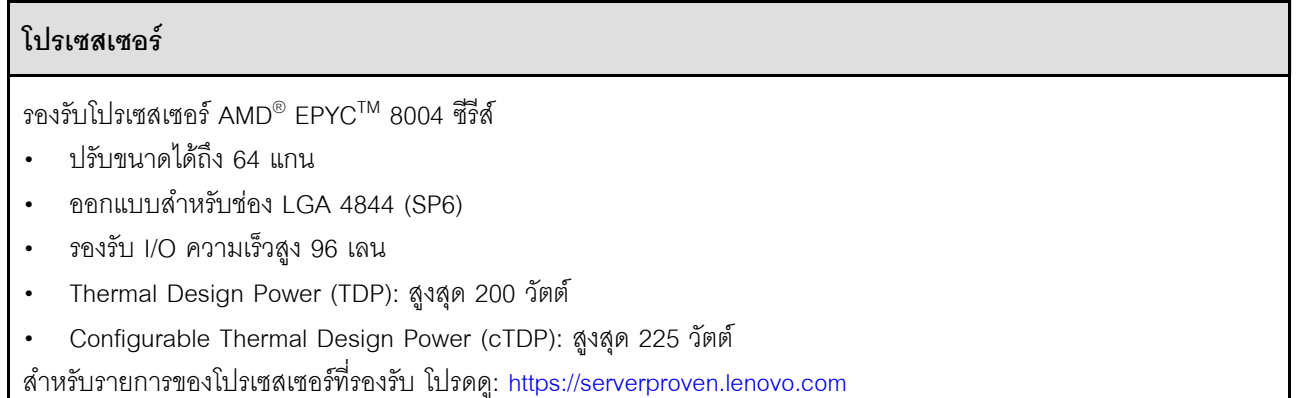

#### **หน�วยความจำ**

ดู "กฎและลำดับการติดตั้งโมดูลหน�วยความจำ" ใน *คู่มือผู้ใช้*หรือ *คู่มือการบำรุงรักษาฮาร์ดแวร์*สำหรับข�อมูลโดย ิละเอียดเกี่ยวกับการกำหนดค่าและการตั้งค่าหน่วยความจำ

- ความจุ
	- ต่ำสุด: 16 GB
	- สูงสุด: 576 GB
- ประเภทของโมดูลหน่วยความจำ: Double-data-rate 5 (TruDDR5) รหัสแก้ไขข้อผิดพลาด (ECC) 4,800 MT/s DIMM ที่ ลงทะเบียน (RDIMM)
- <sub>ี</sub> ช่องเสียบ: ขั้วต่อโมดูลหน่วยความจำอินไลน์แบบคู่ (DIMM) ทั้งหมด 6 ขั้วต่อ

สำหรับรายการโมดูลหน�วยความจำที่รองรับ โปรดดู: <https://serverproven.lenovo.com>

#### **ไดรฟ� M.2**

รองรับไดรฟ� SATA/NVMe M.2 สูงสุดสองตัว

- ความจุ
	- 128 GB
	- 240 GB
	- 480 GB
	- 960 GB

**หมายเหตุ:** SE455 V3 รองรับการกำหนดค�า RAID ที่แตกต�างกัน ทั้งนี้ขึ้นอยู�กับแบ็คเพลน M.2 ที่ติดตั้ง

- มีการติดตั้งแบ็คเพลน SATA/x4 NVMe M.2 (ThinkSystem M.2 SATA/x4 NVMe 2-Bay Enablement Kit):
	- การกำหนดค่าที่ไม่ใช่ RAID ของไดรฟ์ M.2 รองรับ NVMe เท่านั้น
	- การกำหนดค�า RAID ของไดรฟ� M.2 รองรับหนึ่งในอะแดปเตอร� RAID ต�อไปนี้:
		- ThinkSystem RAID 5350-8i PCIe 12Gb Adapter: SATA
		- ThinkSystem RAID 540-8i PCIe Gen4 12Gb Adapter: NVMe
- มีการติดตั้งแบ็คเพลน SATA/NVMe M.2 (ThinkSystem M.2 RAID B540i-2i SATA/NVMe Adapter):
	- การกำหนดค�าที่ไม�ใช� RAID ของไดรฟ� M.2 รองรับ SATA/NVMe
	- การกำหนดค�า RAID ของไดรฟ� M.2 รองรับ SATA/NVMe

สำหรับรายชื่อฮาร�ดดิสก�ไดรฟ� M.2 ที่รองรับ โปรดดูที่: <https://serverproven.lenovo.com>

### การขยายที่จัดเก็บ

#### ไดรฟ์ด้านหน้า

ไดรฟ์ SAS/SATA/NVMe แบบ Hot-swap ขนาด 2.5 นิ้ว สูงสุดสี่ตัว  $\ddot{\phantom{0}}$ 

หมายเหตุ: เมื่อเปิดใช้งานการเข้ารหัส SED แล้ว จะต้องปิด/เปิดเครื่องระบบใหม่หลังจากติดตั้ง SED หากไม่ปิด/ เปิดเครื่องใหม่ ระบบปฏิบัติการโฮสต์จะไม่รู้จัก SED

### ไดรฟ์ภายใน (อุปกรณ์เสริม)

ไดรฟ์ SAS/SATA/NVMe แบบไม่ใช่ Hot-swap ขนาด 2.5 นิ้ว สูงสุดสี่ตัว  $\ddot{\phantom{0}}$ 

หมายเหตุ: ต้องใช้อะแดปเตอร์ RAID/HBA สำหรับไดรฟ์ SAS

#### ช่องเสียบขยาย

ช่องเสียบขยายที่รองรับจะแตกต่างกันไปตามการกำหนดค่า

- ช่องใส่ไดรฟ์ M.2 (อุปกรณ์เสริม): รองรับไดรฟ์ M.2 SATA/NVMe สูงสุดสองตัว
	- ช่องเสียบ 1 / ช่องใส่ M.2 0
	- ท่องเสียบ 2 / ท่องใส่ M 2 1

หมายเหต: ต้องใช้อะแดปเตอร์ RAID/HBA สำหรับไดรฟ์ M.2 SATA

ช่องเสียบ PCIe: ช่องเสียบ PCIe ทั้งหมดรองรับ 75W

หมายเหตุ: ประสิทธิภาพอาจลดลงเมื่อติดตั้งอะแดปเตอร์ PCIe x16 ในช่องเสียบ PCIe x8 เลน

- ตัวยก PCIe 1
	- ท่องเสียบ 3: x16 (Gen5 x16 เลน)
	- ช่องเสียบ 4: x16 (Gen4 x8 เลน)
	- ช่องเสียบ 5: x16 (Gen4 x8 เลน)

#### หมายเหตุ:

- เมื่อติดตั้งโมดูลพอร์ตอนุกรม จะไม่รองรับช่องเสียบ 5
- เมื่อติดตั้ง GPU ความกว้างสองเท่าในช่องเสียบ 3 จะไม่รองรับช่องเสียบ 4
- ตัวยก PCIe 2 (อุปกรณ์เสริม)
	- ช่องเสียบ 6: x16 (Gen4 x8 เลน)
	- ช่องเสียบ 7: x16 (Gen5 x16 เลน)
	- ช่องเสียบ 8: x16 (Gen4 x8 เลน)

#### หมายเหตุ:

- ี่ ไม่รองรับช่องเสียบ 6 และช่องเสียบ 8 ในการกำหนดค่าต่อไปนี้:
	- แบ็คเพลนไดรฟ์ SATA ด้านหน้าและแบ็คเพลนไดรฟ์ NVMe ภายในเชื่อมต่อกับแผงระบบ  $\bullet$
	- แบ็คเพลนไดรฟ์ NVMe ด้านหน้าและแบ็คเพลนไดรฟ์ NVMe ภายในเชื่อมต่อกับแผงระบบ
- ู เมื่อติดตั้ง GPU ความกว้างสองเท่าในช่องเสียบ 7 จะไม่รองรับช่องเสียบ 6  $\frac{1}{2}$
- ช่องเสียบโมดูล OCP
	- ช่องเสียบ 9: Gen5 x16 เลน (รองรับ NC-SI)

#### หน่วยประมวลผลกราฟิก (GPU) และเครื่องมือเร่งความเร็ว

รองรับรายการใดรายการหนึ่งต่อไปนี้:

- GPU ความกว้างสองเท่า 330W สูงสุดสองตัว (ช่องเสียบ 3 และช่องเสียบ 7)  $\ddot{\phantom{0}}$
- GPU/เครื่องมือเร่งความเร็วความกว้างปกติ 75W สูงสุดหกตัว  $\ddot{\phantom{0}}$

#### ฟังก์ชันในตัวและขั้วต่อ I/O

- Lenovo XClarity Controller (XCC) ซึ่งช่วยให้สามารถควบคุมโปรเซสเซอร์บริการ, ฟังก์ชันการตรวจสอบ, ตัวควบคุม  $\bullet$ วิดีโอ, และคีย์บอร์ด, วิดีโอ, เมาส์ระยะไกล และประสิทธิภาพของฮาร์ดดิสก์ไดรฟ์ระยะไกล
	- เซิร์ฟเวอร์รองรับ Lenovo XClarity Controller 2 (XCC2) ดูข้อมูลเพิ่มเติมเกี่ยวกับ Lenovo XClarity Controller 2 (XCC2) ได้ที่ https://pubs.lenovo.com/lxcc-overview/
- ขั้วต่อ I/O ด้านหน้า
	- พอร์ตการจัดการระบบ XCC หนึ่งตัวที่ด้านหน้าสำหรับการเชื่อมต่อกับเครือข่ายการจัดการระบบ ขั้วต่อ RJ-45 นี้ใช้  $\omega_{\rm c}$ งานกับฟังก์ชัน Lenovo XClarity Controller โดยเฉพาะและทำงานด้วยความเร็ว 1 GB
	- กลุ่มขั้วต่ออีเทอร์เน็ตสองหรือสี่ขั้วต่อบนโมดูล OCP
	- ขั้วต่อ USB 2.0 Type-A พร้อมการจัดการ Lenovo XClarity Controller หนึ่งพอร์ต
	- ขั้วต่อ USB 3.2 Gen 1 (5 Gbps) Type-A สองตัว
	- ขั้วต่อ USB 3.2 Gen 1 (5 Gbps) Type-C พร้อมการสนับสนุนจอแสดงผล หนึ่งพอร์ต
	- ขั้วต่อการวินิจฉัยภายนอกหนึ่งตัว

#### เครือข่าย

- โมคุล OCP 3.0: รองรับอะแดปเตอร์เครือข่ายอีเทอร์เน็ต OCP 3.0 หนึ่งตัวในช่องเสียบ 9 (รองรับ NC-SI)
- รองรับอะแดปเตอร์อีเทอร์เน็ต PCIe สูงสุดหกตัว

#### **อะแดปเตอร� RAID**

- ThinkSystem RAID 5350-8i PCIe 12Gb Adapter: RAID 0, 1, 10, 5
- ThinkSystem RAID 540-8i PCIe Gen4 12Gb Adapter: RAID 0, 1, 10
- ThinkSystem RAID 940-8i 4GB Flash PCIe Gen4 12Gb Adapter: RAID 0, 1, 10, 5, 50, 6, 60

**ข้อสำคัญ: อย่าเ**ปิดใช้งานการจัดการ SED ของอะแดปเตอร์ RAID และ**อย่า**เชื่อมต่อ SED ที่เปิดใช้งานการเข้ารหัส กับอะแดปเตอร์ RAID การจัดการ SED ของอะแดปเตอร์ RAID อาจขัดแย้งกับการจัดการ AK ของระบบ

#### **หมายเหตุ:**

SE455 V3 รองรับการกำหนดค่า RAID ที่แตกต่างกัน ทั้งนี้ขึ้นอยู่กับแบ็คเพลน M.2 ที่ติดตั้ง

- มีการติดตั้งแบ็คเพลน SATA/x4 NVMe M.2 (ThinkSystem M.2 SATA/x4 NVMe 2-Bay Enablement Kit):
	- การกำหนดค่าที่ไม่ใช่ RAID ของไดรฟ์ M.2 รองรับ NVMe เท่านั้น
	- การกำหนดค�า RAID ของไดรฟ� M.2 รองรับหนึ่งในอะแดปเตอร� RAID ต�อไปนี้:
		- ThinkSystem RAID 5350-8i PCIe 12Gb Adapter: SATA
		- ThinkSystem RAID 540-8i PCIe Gen4 12Gb Adapter: NVMe
- มีการติดตั้งแบ็คเพลน SATA/NVMe M.2 (ThinkSystem M.2 RAID B540i-2i SATA/NVMe Adapter):
	- การกำหนดค�าที่ไม�ใช� RAID ของไดรฟ� M.2 รองรับ SATA/NVMe
	- การกำหนดค�า RAID ของไดรฟ� M.2 รองรับ SATA/NVMe

#### **อะแดปเตอร� Host Bus**

- ThinkSystem 440-8i SAS/SATA PCIe Gen4 12Gb HBA
- ThinkSystem 4350-8i SAS/SATA 12Gb HBA

#### **พัดลมระบบ**

 $\tilde{\mathsf{w}}$ ดลมโรเตอร์คู่ขนาด 60 มม. x 60 มม. x 56 มม. ห้าตัว

### กำลังไฟฟ้า

รองรับแหล่งจ่ายไฟสูงสุดสองตัวที่มีการทำงานสำรอง N+N ต่อไปนี้คือรายการประเภทที่รองรับ:

- Platinum 1.800 วัตต์. กำลังไฟฟ้าขาเข้า 230 VAC  $\ddot{\phantom{0}}$
- Titanium 1.100 วัตต์. กำลังไฟฟ้าขาเข้า 230 VAC  $\bullet$
- Platinum 1.100 วัตต์. กำลังไฟฟ้าขาเข้า 115-230 VAC  $\ddot{\phantom{0}}$
- ชุดแหล่งจ่ายไฟ 1,100 วัตต์ -48V DC  $\ddot{\phantom{0}}$

**ข้อสำคัญ**: แหล่งจ่ายไฟที่ติดตั้งในเซิร์ฟเวอร์ต้องมีกำลังไฟ วัตต์ หรือระดับพลังงานเดียวกัน

### การกำหนดค่าขั้นต่ำสำหรับการแก้ไขข้อบกพร่อง

- โปรเซสเซคร์ 1 ตัว  $\bullet$
- โมคูลหน่วยความจำ DDR5 DRAM หนึ่งตัวในช่องเสียบ 3 (DIMM3)  $\bullet$
- ชุดแหล่งจ่ายไฟหนึ่งตัวในช่องใส่ PSU 1 (PSU1)  $\bullet$
- ไดรฟ์บูต M.2 หนึ่งตัว (หากจำเป็นต้องมีระบบปฏิบัติการสำหรับการแก้ไขข้อบกพร่อง)  $\ddot{\phantom{a}}$
- พัดลมระบบห้าตัว

#### ระบบปฏิบัติการ

ระบบปฏิบัติการที่รองรับและได้รับการรับรอง:

- Microsoft Windows Server
- **VMware FSXi**
- Red Hat Enterprise Linux
- SUSE Linux Enterprise Server

ข้อมูลอ้างอิง:

- รายการระบบปฏิบัติการที่ใช้ได้ทั้งหมด: https://lenovopress.lenovo.com/osig  $\ddot{\phantom{0}}$
- ดูคำแนะนำการปรับใช้ระบบปฏิบัติการได้ที่ "ปรับใช้ระบบปฏิบัติการ" บนหน้าที่ 95

## <span id="page-18-0"></span>ข้อมูลจำเพาะเชิงกล

สรุปข้อมูลจำเพาะเชิงกลของเซิร์ฟเวอร์ คุณลักษณะบางอย่างอาจไม่มีให้ใช้งานหรือข้อมูลจำเพาะบางอย่างอาจใช้ไม่ได้ กับระบบของคุณ ทั้งนี้ขึ้นอยู่กับรุ่น

#### ขนาด

- ความลึก:
	- ไม่มีฝานิรภัย (จากโครงยึด EIA ไปยังปลายด้านหลังของตัวเครื่อง): 440.0 มม. (17.32 นิ้ว)
	- มีฝานิรภัย: 546.5 มม. (21.51 นิ้ว)  $\equiv$
- สูง: 86.5 มม. (3.41 นิ้ว)
- กว้าง:
	- ไม่มีโครงยึด EIA: 444.6 มม. (17.50 นิ้ว)  $\equiv$
	- มีโครงยึด EIA: 480.5 มม. (18.92 นิ้ว)  $\frac{1}{2}$

#### น้ำหนัก

สูงสุด: 19.36 กก. (42.68 ปอนด์)

## <span id="page-19-0"></span>ข้อมูลจำเพาะด้านสภาพแวดล้อม

สรุปข้อมูลจำเพาะด้านสภาพแวดล้อมของเซิร์ฟเวอร์ คุณลักษณะบางอย่างอาจไม่มีให้ใช้งานหรือข้อมูลจำเพาะบางอย่าง ้อาจใช้ไม่ได้กับระบบของคุณ ทั้งนี้ขึ้นอยู่กับรุ่น

#### การปล่อยเสียงรบกวน

เซิร์ฟเวอร์มีการประกาศเกี่ยวกับการปล่อยเสียงรบกวนดังต่อไปนี้:

- ระดับพลังเสียง (Lwad)  $\ddot{\phantom{0}}$ 
	- ไม่มีการใช้งาน:
		- ี– ต่ำสุด: 5.5 เบล
		- GPU Rich: 5.5 เบล
		- เน้นพื้นที่จัดเก็บข้อมูล: 5.8 เบล
	- โปรไฟล์การทำงาน 1:
		- ์ ต่ำสด: 5.5 เบล  $\mathbb{R}^{\mathbb{Z}}$
		- GPU Rich: 5.5 เบล
		- เน้นพื้นที่จัดเก็บข้อมูล: 5.8 เบล  $\omega_{\rm c}$
	- โปรไฟล์การทำงาน 2:
		- ต่ำสุด: 5.5 เบล
		- GPU Rich: 7.4 เบล
		- เน้นพื้นที่จัดเก็บข้อมูล: 6.0 เบล
- ระดับความดันเสียง (L<sub>pAm</sub>):  $\ddot{\phantom{0}}$ 
	- ไม่มีการใช้งาน:
		- ์ ต่ำสุด: 39.0 dBA  $\mathbf{r}$
		- GPU Rich: 39.0 dBA
		- เน้นพื้นที่จัดเก็บข้อมูล: 42.8 dBA  $\frac{1}{2}$
	- โปรไฟล์การทำงาน 1:
		- ต่ำสุด: 39.0 dBA
		- GPU Rich: 39.0 dBA
		- เน้นพื้นที่จัดเก็บข้อมูล: 42.8 dBA
	- โปรไฟล์การทำงาน 2:
		- ต่ำสุด: 39.0 dBA  $\equiv$
		- GPU Rich: 58.2 dBA
		- เน้นพื้นที่จัดเก็บข้อมูล: 44.6 dBA  $\frac{1}{2}$

#### หมายเหตุ:

#### การปล่อยเสียงรบกวน

- ระดับเสียงเหล่านี้วัดในสภาพแวดล้อมระบบเสียงที่มีการควบคุมตามขั้นตอนที่ระบุไว้โดย ISO7779 และได้รับการรายงาน ตามมาตรฐาน ISO 9296 โปรไฟล์การทำงาน 1 แสดงโดย CPU TDP 50% โปรไฟล์การดำเนินการ 2 แสดงโดย CPU TDP 100% หรือการเขียน/อ่านที่เก็บข้อมูล 70%/30% หรือ GPU 100%
- ้ ระดับเสียงรบกวนที่ระบุไว้อ้างอิงจากการกำหนดค่าที่ระบุ ซึ่งอาจมีการเปลี่ยนแปลงขึ้นอยู่กับการกำหนดค่า/เงื่อนไข
	- ต่ำสุด: 1x AMD EPYC 8024P (8 คอร์, 90W) CPU, 1x ตัวระบายความร้อน 2U, 4x ThinkSystem 32GB TruDDR5 4800MHz (2Rx8) RDIMMs, 1x อะแดปเตอร์อีเทอร์เน็ต OCP ของ ThinkSystem Intel X710-T2L 10GBASE-T แบบ 2 พอร์ต, 2x ไดรฟ์บูต 5400 Pro 2280 M.2 SATA SSD 960GB พร้อม 1x อะแดปเตอร์ ThinkSystem RAID 5350-8i PCIe 12Gb ดำหรับ M.2 RAID, 4x ไดรฟ์ข้อมูล ThinkSystem 5400 MAX 3.84TB Mixed Use SATA 6Gb HS SSD ขนาด 2.5 นิ้ว พร้อม 1x อะแดปเตอร์ ThinkSystem RAID 5350-8i PCIe 12Gb สำหรับ SATA RAID, 2x AC PSU 1100W
	- เน้น GPU: 1x AMD EPYC 8224P (24 คอร์, 160W) CPU, 1x ตัวระบายความร้อน 2U, 4x ThinkSystem 32GB TruDDR5 4800MHz (2Rx8) RDIMMs, 1x อะแดปเตอร์อีเทอร์เน็ต OCP ของ ThinkSystem Intel X710-T2L 10GBASE-T แบบ 2 พอร์ต, 2x ไดรฟ์บุต 5400 Pro 2280 M.2 SATA SSD 960GB พร้อม 1x อะแดปเตอร์ ThinkSystem RAID 5350-8i PCIe 12Gb ดำหรับ M.2 RAID, 4x ไดรฟ์ข้อมูล ThinkSystem 5400 MAX 3.84TB Mixed Use SATA 6Gb HS SSD ขนาด 2.5 นิ้ว พร้อม 1x อะแดปเตอร์ ThinkSystem RAID 5350-8i PCIe 12Gb สำหรับ SATA RAID, 4x ThinkSystem NVIDIA L4 24GB PCIe Gen4 Passive GPU, 2x AC PSU 1100W
	- เน้นพื้นที่จัดเก็บข้อมูล: 1x AMD EPYC 8124P (16 คอร์, 125W) CPU, 1x ตัวระบายความร้อน 2U, 4x ThinkSystem 32GB TruDDR5 4800MHz (2Rx8) RDIMMs, 1x อะแดปเตอร์อีเทอร์เน็ต PCIe ของ ThinkSystem Intel X710-T2L 10GBASE-T แบบ 2 พอร์ต, 2x ไดรฟ์บูต 5400 Pro 2280 M.2 SATA SSD 960GB พร้อมอะแด ปเตอร์ M.2 RAID B540i-2i ดำหรับ M.2 RAID, 8x ThinkSystem 2.5" 5400 PRO 7.68TB Read Intensive SATA 6Gb HS SSD, 2x AC PSU 1100W
- ึกภูข้อบังคับของภาครัฐ (เช่น กฎข้อบังคับที่กำหนดโดย OSHA หรือข้อบังคับของประชาคมยุโรป) อาจครอบคลุมการได้ ้รับระดับเสียงรบกวนในสถานที่ทำงาน และอาจมีผลบังคับใช้กับคุณและการติดตั้งเซิร์ฟเวอร์ของคุณ ระดับความดันเสียง ึ จริงที่วัดในการติดตั้งของคุณจะขึ้นอยู่กับหลายปัจจัย ซึ่งรวมถึงจำนวนแร็คในการติดตั้ง ขนาด วัสดุ และการปรับแต่งห้อง รวมถึงระดับเสียงรบกวนจากอุปกรณ์อื่นๆ อุณหภูมิแวดล้อมของห้อง และตำแหน่งของพนักงานที่สัมพันธ์กับอุปกรณ์ ้นอกจากนี้ การปฏิบัติตามกฎข้อบังคับของภาครัฐดังกล่าวจะขึ้นอยู่กับปัจจัยเพิ่มเติมหลายประการ รวมถึงระยะเวลาการ ้สัมผัสและการสวมอุปกรณ์ป้องกันเสียงของพนักงาน Lenovo ขอแนะนำให้คุณปริกษาผู้เชี่ยวชาญที่มีคุณสมบัติเหมาะ สมในด้านนี้เพื่อระบุว่าคุณต้องปฏิบัติตามกฎข้อบังคับที่ใช้บังคับหรือไม่

#### โหมดลดเสียงรบกวนและอุณหภูมิโดยรอบ

ส่วนประกอบเฉพาะต้องมีอุณหภูมิโดยรอบที่เหมาะสมเพื่อป้องกันไม่ให้ประสิทธิภาพลดลง ทั้งนี้ขึ้นอยู่กับโหมดลดเสียงรบกวน ที่เลื<sub>อก</sub>

- ThinkEdge SE455 V3 รองรับโหมดลดเสียงรบกวนสามโหมดที่มีประสิทธิภาพลดเสียงรบกวนแตกต่างกัน  $\ddot{\phantom{0}}$ 
	- **ปิดใช้งาน**: เซิร์ฟเวอร์จะทำงานที่ความเร็วพัดลมตามค่าเริ่มต้น
	- **โหมด 1**: เซิร์ฟเวอร์จะทำงานด้วยระดับความดันเสียง 45 dBA ที่ 25°C หรืออุณหภูมิโดยรอบต่ำกว่าพร้อมการ กำหนดค่าที่เหมาะสม
	- **โหมด 2**: เซิร์ฟเวอร์จะทำงานด้วยระดับความดันเสียง 40 dBA ที่ 25°C หรืออุณหภูมิโดยรอบต่ำกว่าพร้อมการ กำหนดค่าที่เหมาะสม

หมายเหตุ: สำหรับโหมดลดเสียงรบกวน 1 และ 2:

- จำเป็นต้องติดตั้งตัวระบายความร้อน 2U  $\frac{1}{2}$
- การจำกัดพลังงานคาจเกิดขึ้นได้
- ี่ หากต้องการเปลี่ยนโหมดลดเสียงรบกวน ให้เข้าสู่ Setup Utility และไปที่ System settings → Operating Modes →  $\ddot{\phantom{a}}$ Acoustic mode
- ดูข้อมูลเพิ่มเติมเกี่ยวกับโหมดลดเสียงรบกวนและอุณหภูมิโดยรอบที่ตารางที่เกี่ยวข้อง:
	- ตาราง 1 "ปิดใช้งานโหมดลดเสียงรบกวน" บนหน้าที่ 15
	- ตาราง 2 "โหมดลดเสียงรบกวน 1" บนหน้าที่ 18
	- ์ ตาราง 3 "โหมดลดเสียงรบกวน 2" บนหน้าที่ 19

#### <span id="page-22-0"></span>ตาราง 1 ปิดใช้งานโหมดลดเสียงรบกวน

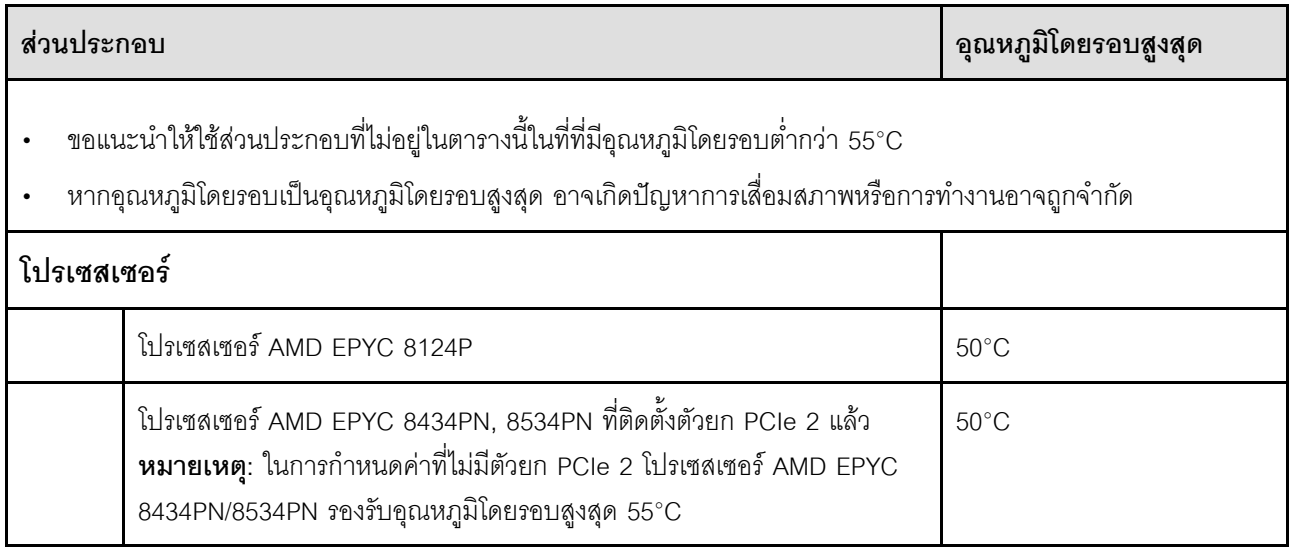

#### *ตาราง 1. ปิ ดใช้งานโหมดลดเสียงรบกวน (มีต่อ)*

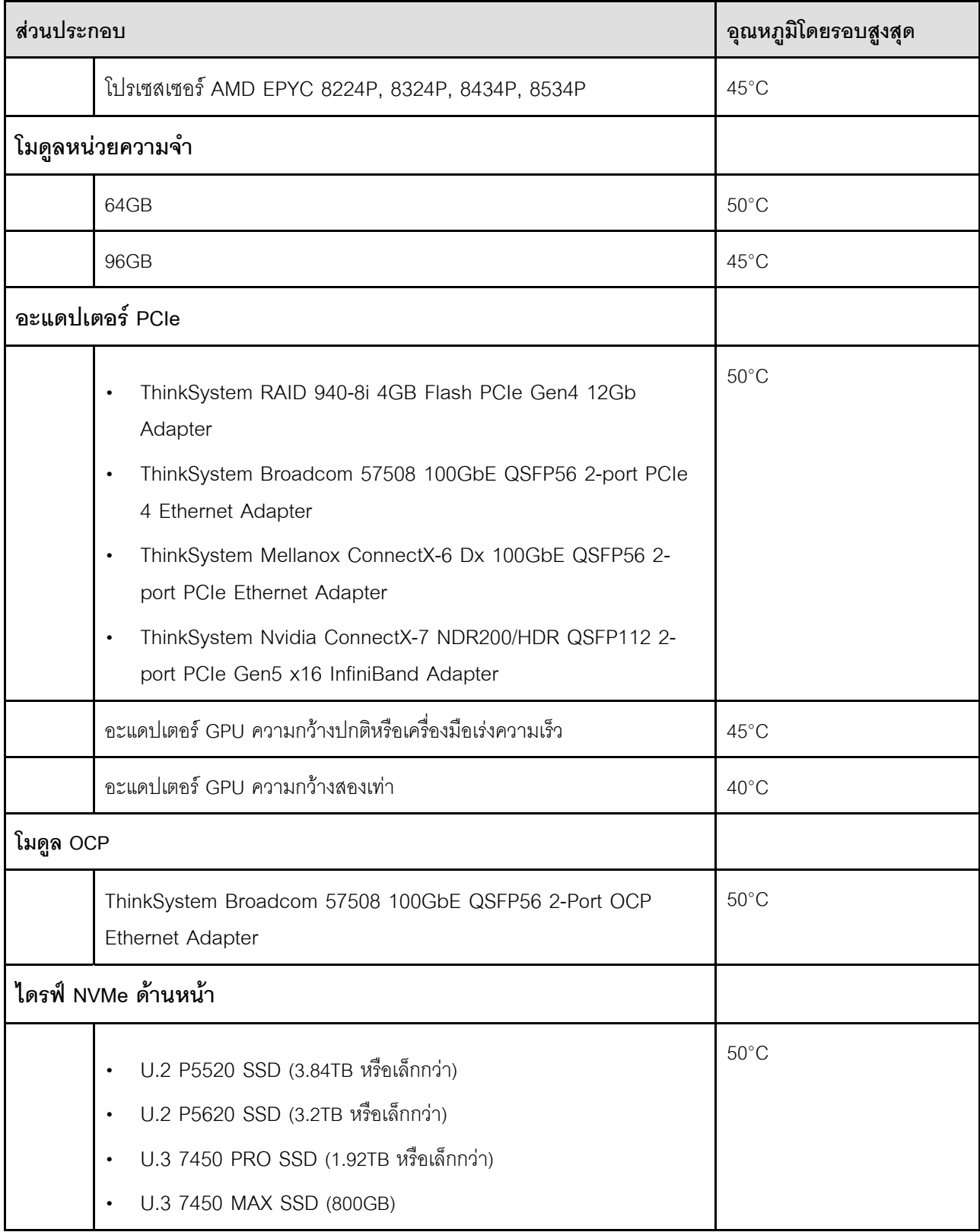

ตาราง 1. ปิดใช้งานโหมดลดเสียงรบกวน (มีต่อ)

| ส่วนประกอบ                                                                   |                                                                                                    | อุณหภูมิโดยรอบสูงสุด |
|------------------------------------------------------------------------------|----------------------------------------------------------------------------------------------------|----------------------|
|                                                                              | U.2 P5520 SSD (7.68TB หรือใหญ่กว่า)<br>$\bullet$<br>U.2 P5620 SSD (6.4TB หรือใหญ่กว่า)<br>$\bullet$       | $45^{\circ}$ C       |
|                                                                              | U.3 7450 PRO SSD (3.84TB หรือใหญ่กว่า)<br>$\bullet$<br>U.3 7450 MAX SSD (1.6TB หรือใหญ่กว่า)<br>$\bullet$ | $35^{\circ}$ C       |
| ไดรฟ์ SATA ภายใน                                                             |                                                                                                    | $45^{\circ}$ C       |
| ไดรฟ์ NVMe ภายใน<br>หมายเหตุ:                                                |                                                                                                    | $35^{\circ}$ C       |
| ี ไดรฟ์ NVMe ภายในต่อไปนี้อาจถูกกำจัดพลังงานเมื่ออุณหภูมิโดยรอบสูงกว่า 30°C: |                                                                                                    |                      |
|                                                                              | U.2 P5520 SSD (7.68TB)                                                                                    |                      |
| U.2 P5620 SSD (6.4TB)                                                        |                                                                                                    |                      |
|                                                                              | ไดรฟ์ NVMe ในความจุต่อไปนี้ไม่รองรับเป็นไดรฟ์ภายใน:                                                       |                      |
|                                                                              | U.2 P5520 SSD (15.36TB)                                                                                   |                      |
|                                                                              | U.2 P5620 SSD (12.8TB)                                                                                    |                      |
|                                                                              | U.3 7450 PRO SSD (3.84TB หรือใหญ่กว่า)                                                                    |                      |
|                                                                              | U.3 7450 MAX SSD (1.6TB หรือใหญ่กว่า)                                                                     |                      |
| ไดรฟ์ SATA M.2                                                               |                                                                                                    | $50^{\circ}$ C       |
| ไดรฟ์ M.2 NVMe                                                               |                                                                                                    | $45^{\circ}$ C       |

#### <span id="page-25-0"></span>ตาราง 2. โหมดลดเสียงรบกวน 1

ในโหมดลดเสียงรบกวน 1 เซิร์ฟเวอร์จะทำงานด้วยระดับความดันเสียง 45 dBA ที่ 25°C หรืออุณหภูมิโดยรอบต่ำกว่าพร้อม การกำหนดค่าที่เหมาะสม

- จำเป็นต้องติดตั้งตัวระบายความร้อน 2U  $\ddot{\phantom{0}}$
- การจำกัดพลังงานอาจเกิดขึ้นได้  $\ddot{\phantom{0}}$

ดูข้อมูลต่อไปนี้ในการกำหนดค่าที่รองรับในโหมดลดเสียงรบกวน 1

**หมายเหต**ุ: เมื่อติดตั้งส่วนประกอบใดส่วนประกอบหนึ่งที่อยู่ในรายการ "ไม่แนะนำ" ความเร็วของพัดลมระบบจะส่งผลต่อ ประสิทธิภาพการลดเสียงรบกวน อย่างไรก็ตาม หากมีการติดตั้งส่วนประกอบเบาที่ไม่แนะนำไว้ชั่วคราว อาจยังสามารถเรียกใช้ เซิร์ฟเวอร์ในโหมดลดเสียงรบกวนและลดเสียงรบกวนของระบบได้

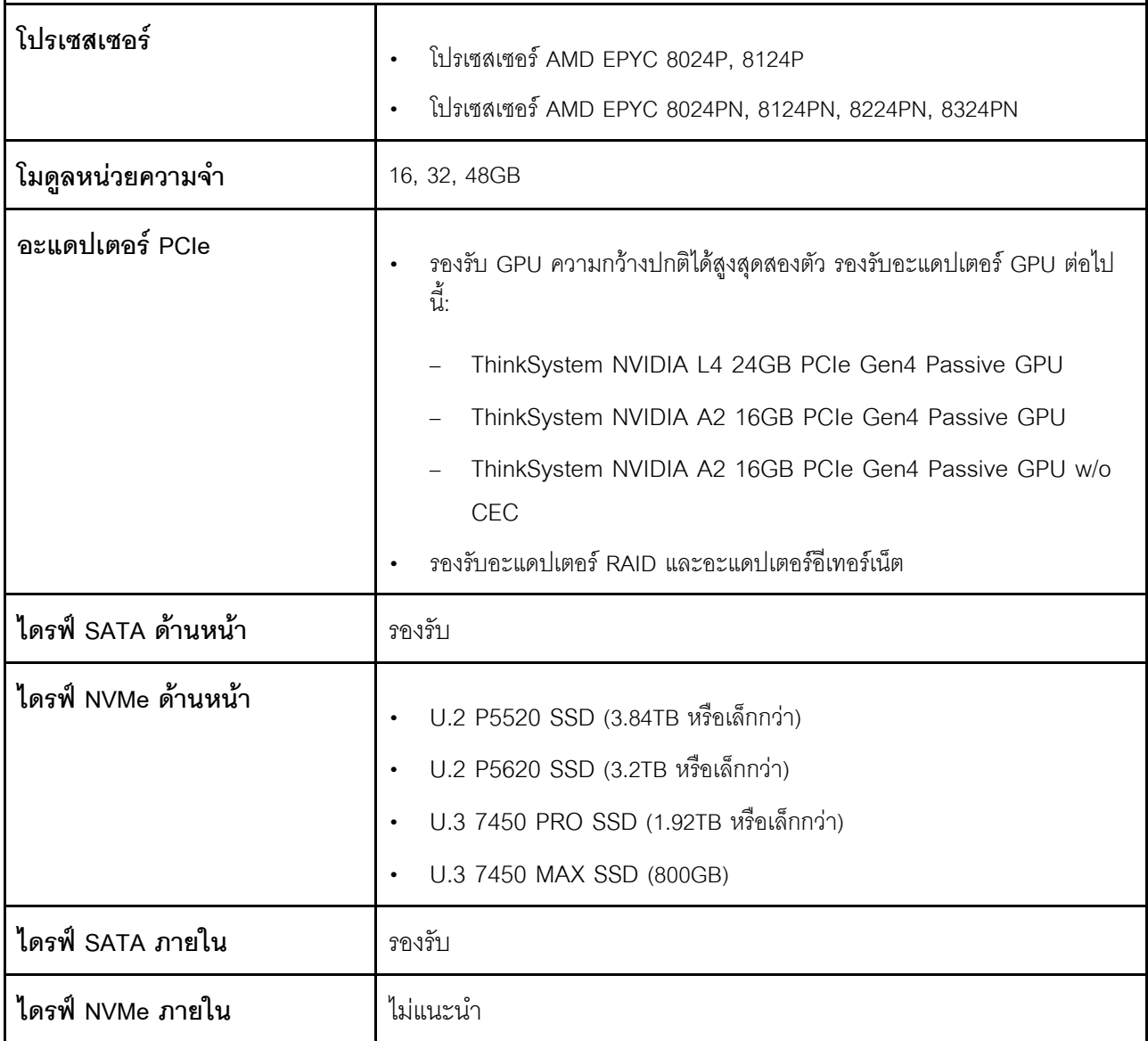

#### ตาราง 2. โหมดลดเสียงรบกวน 1 (มีต่อ)

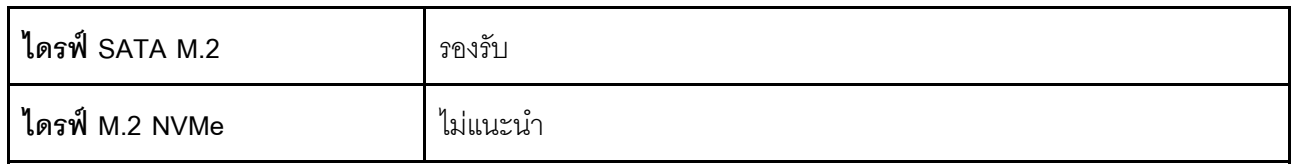

#### <span id="page-26-0"></span>ตาราง 3. โหมดลดเสียงรบกวน 2

ในโหมดลดเสียงรบกวน 2 เซิร์ฟเวอร์จะทำงานด้วยระดับความดันเสียง 40 dBA ที่ 25°C หรืออุณหภูมิโดยรอบต่ำกว่าพร้อม การกำหนดค่าที่เหมาะสม

- จำเป็นต้องติดตั้งตัวระบายความร้อน 2U  $\ddot{\phantom{0}}$
- การจำกัดพลังงานอาจเกิดขึ้นได้  $\ddot{\phantom{0}}$

ดูข้อมูลต่อไปนี้ในการกำหนดค่าที่รองรับในโหมดลดเสียงรบกวน 2

หมายเหตุ: เมื่อติดตั้งส่วนประกอบใดส่วนประกอบหนึ่งที่อยู่ในรายการ "ไม่แนะนำ" ความเร็วของพัดลมระบบจะส่งผลต่อ ้ ประสิทธิภาพการลดเสียงรบกวน อย่างไรก็ตาม หากมีการติดตั้งส่วนประกอบเบาที่ไม่แนะนำไว้ชั่วคราว อาจยังสามารถเรียกใช้ เซิร์ฟเวอร์ในโหมดลดเสียงรบกวนและลดเสียงรบกวนของระบบได้

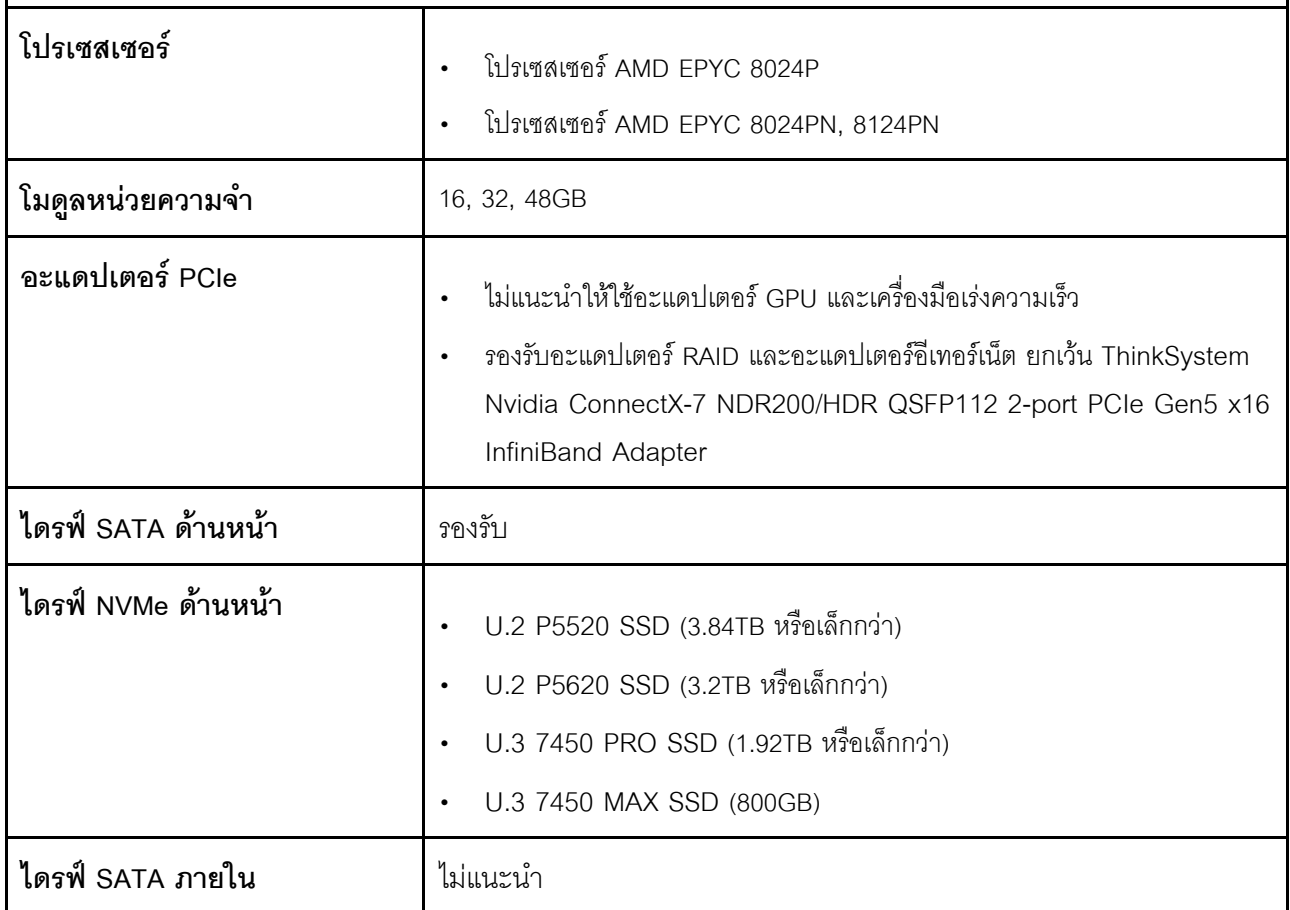

#### ตาราง 3. โหมดลดเสียงรบกวน 2 (มีต่อ)

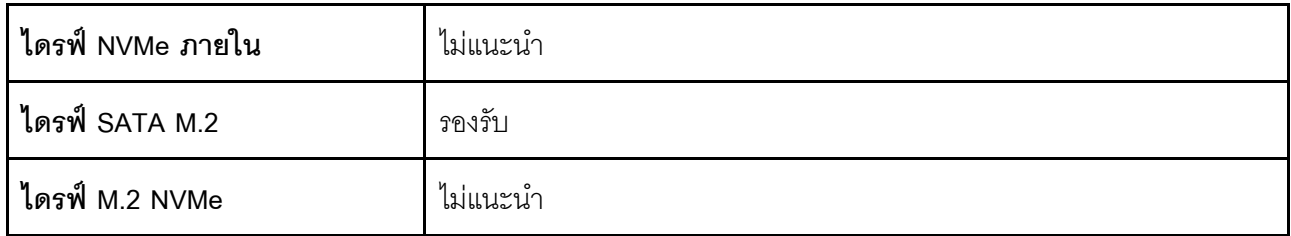

#### สภาพแวดล้อม

ThinkEdge SE455 V3 สอดคล้องกับข้อกำหนดของ ASHRAE ประเภท A2 ด้วยการกำหนดค่าส่วนใหญ่ และนอกจากนี้ยัง ี สอดคล้องกับข้อกำหนดของ ASHRAE ประเภท A3 และ ประเภท A4 ทั้งนี้ขึ้นอยู่กับการกำหนดค่าฮาร์ดแวร์ ประสิทธิภาพ ของระบบอาจได้รับผลกระทบเมื่ออุณหภูมิการทำงานไม่เป็นไปตามข้อกำหนดของ ASHRAE A2

- อุณหภูมิห้อง:
	- การทำงาน
		- ASHARE ประเภท A2: 10°C ถึง 35°C (50°F ถึง 95°F); อุณหภูมิโดยรอบลดลงสูงสุดลงทีละ 1°C ทุกๆ 300 ม. (984 ฟุต) เพิ่มระดับความสูงเกินกว่า 900 ม. (2,953 ฟุต)
		- ASHARE ประเภท A3: 5°C ถึง 40°C (41°F ถึง 104°F); อุณหภูมิโดยรอบลดลงสูงสุดลงที่ละ 1 °C ทุกๆ 175 ม. (574 ฟุต) เพิ่มระดับความสูงเกินกว่า 900 ม. (2,953 ฟุต)
		- ASHARE ประเภท A4: 5°C ถึง 45°C (41°F ถึง 113°F); อุณหภูมิโดยรอบลดลงสูงสุดลงทีละ 1 °C ทุกๆ 125 ม. (410 ฟุต) เพิ่มระดับความสูงเกินกว่า 900 ม. (2,953 ฟุต)
	- เซิร์ฟเวอร์ปิด: 5°C ถึง 45°C (41°F ถึง 113°F)
	- การจัดส่ง/การจัดเก็บ: -40°C ถึง 60°C (-40°F ถึง 140°F)
	- ช่วงอุณหภูมิการทำงานเพิ่มเติม (ในการกำหนดค่าที่จำกัด):
		- เซิร์ฟเวอร์เปิด: 5°C ถึง 55°C (41°F ถึง 131°F)
		- เซิร์ฟเวอร์ปิด: 5°C ถึง 55°C (41°F ถึง 131°F)

**หมายเหต**ุ: ดูส่วนประกอบที่รองรับที่อุณหภูมิโดยรอบต่างๆ ที่ ตาราง 1 "โหมดลดเสียงรบกวนและอุณหภูมิโดยรอบ" ำเนหน้าที่ 15

- ระดับความสูงสูงสุด: 3,050 ม. (10,000 ฟุต)
- ี ความชื้นสัมพัทธ์ (ไม่กลั่นตัว):
	- การทำงาน
		- ASHRAE ประเภท A2: 8% ถึง 80%; จุดน้ำค้างสูงสุด: 21°C (70°F)
		- ASHRAE ประเภท A3: 8% ถึง 85%; จุดน้ำค้างสูงสุด: 24°C (75°F)
		- ASHRAE ประเภท A4: 8% ถึง 90%; จุดน้ำค้างสูงสุด: 24°C (75°F)
	- การจัดส่ง/เก็บรักษา: 8% ถึง 90%
- การปนเปื้อนของอนภาค  $\ddot{\phantom{0}}$ 
	- SE455 V3 รองรับการใช้ตัวกรองฝุ่นที่ติดตั้งภายในฝานิรภัย ตัวกรองฝุ่นมี Minimum Efficiency Rating Value (MERV) เท่ากับ 2 ตามมาตรฐาน ASHRAE 52.2-2017

**ข้อควรพิจารณา**: อนุภาคที่ลอยในอากาศและกลุ่มก๊าซที่มีความไวในการทำปฏิกิริยาเพียงอย่างเดียวหรือร่วมกันกับ ้ ปัจจัยด้านสิ่งแวดล้อมอื่นๆ เช่น ความขึ้นหรืออุณหภูมิ อาจเป็นต้นเหตุที่ทำให้เซิร์ฟเวอร์เกิดความเสี่ยง สำหรับข้อมูลเพิ่ม ้เติมเกี่ยวกับข้อกำหนดสำหรับอนุภาคและก๊าซ โปรดดูที่ "การปนเปื้อนของอนุภาค" บนหน้าที่ 22

## ข้อมูลจำเพาะเกี่ยวกับการกระแทกและการสั่นสะเทือน

ข้อมูลต่อไปนี้เป็นการสรุปข้อมูลจำเพาะเกี่ยวกับการกระแทกและการสั่นสะเทือนของเซิร์ฟเวอร์ คุณลักษณะบางอย่างอาจ ไม่มีให้ใช้งานหรือข้อมูลจำเพาะบางอย่างอาจใช้ไม่ได้กับระบบของคุณ ทั้งนี้ขึ้นอยู่กับรุ่น

| ThinkEdge SE455 V3                                                                                                    | การสั่นสะเทือน                     | การกระแทก                                     | การตก                                                                                          |
|----------------------------------------------------------------------------------------------------|------------------------------------|-----------------------------------------------|------------------------------------------------------------------------------------------------|
| การกระแทกและการสั่น<br>สะเทือนขณะใช้งาน                                                                                      | 0.21Grms, 5-500 Hz, 15<br>นาที/แกน | 15G, 3ms, ครึ่งไซน์, ±X,<br>$\pm Y$ , $\pm Z$ |                                                                                                |
| ระดับความทนต่อการ<br>กระแทกและการสั่น<br>สะเทือนที่เปราะบาง (หาก<br>เซิร์ฟเวอร์ไม่ได้ทำงานอยู่<br>เช่น อยู่ระหว่างการจัดส่ง) | 1.04Grms, 2-200 Hz                 | 52G, 152in/วินาที                             |                                                                                                |
| การสั่นสะเทือนและการ<br>ตกของโหลดแร็ค                                                                                        | 0.8Grms, 2-200 Hz                  |                                               | ความสูงของการตกอย่าง<br>อิสระ: 40-100 มม.<br>การกระแทกเทียบเท่า: 40-<br>70 นิ้ว/วินาที, 2-3 ms |

ตาราง 4. ข้อมูลจำเพาะเกี่ยวกับการกระแทกและการสั่นสะเทือน

#### ตาราง 5. เกณฑ์ด้านสิ่งแวดล้อม (NEBs GR63)

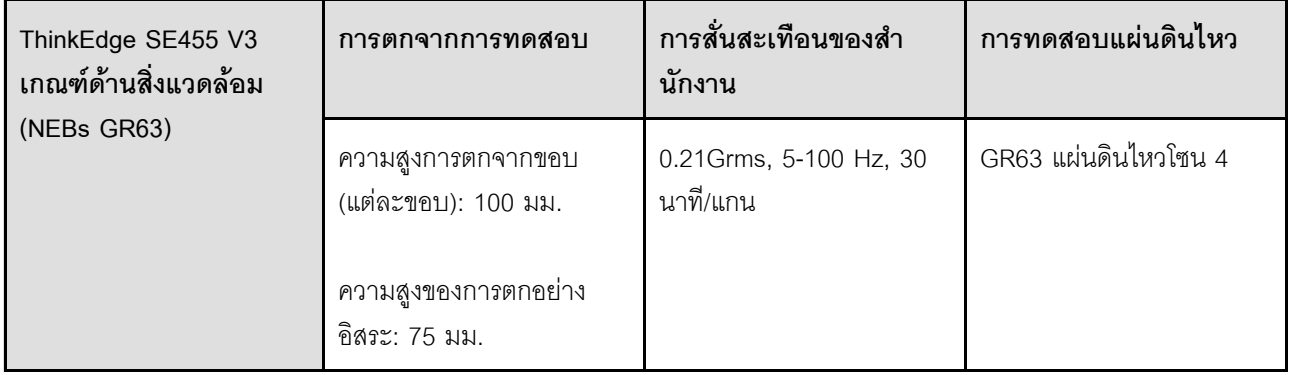

### <span id="page-29-0"></span>การปนเปื้อนของอนุภาค

**ข้อคำนึง**: อนุภาคที่ลอยในอากาศ (รวมถึงเกล็ดหรืออนุภาคโลหะ) และกลุ่มก๊าซที่มีความไวในการทำปฏิกิริยาเพียงอย่าง เดียวหรือร่วมกันกับปัจจัยด้านสิ่งแวดล้อมอื่นๆ เช่น ความขึ้นหรืออุณหภูมิ อาจเป็นต้นเหตุที่ทำให้อุปกรณ์เกิดความเสี่ยง ดังที่อธิบายไว้ในเอกสารฉบับนี้

ความเสี่ยงที่เกิดจากการมีระดับอนุภาคสูงจนเกินไปหรือมีปริมาณความเข้มข้นของก๊าซที่เป็นอันตราย สร้างความเสียหาย ที่อาจทำให้อุปกรณ์ทำงานผิดปกติหรือหยุดทำงาน ข้อกำหนดนี้จึงระบุถึงข้อจำกัดลำหรับอนุภาคและก๊าซ ซึ่งมีไว้เพื่อหลีก เลี่ยงจากความเสียหายดังกล่าว อย่างไรก็ดี ข้อจำกัดนี้จะต้องไม่นำไปพิจารณาหรือใช้เป็นข้อกำหนดขั้นสุดท้าย เนื่องจาก ยังมีปัจจัยอื่นๆ มากมาย เช่น อุณหภูมิหรือปริมาณความขึ้นของอากาศ ที่อาจส่งผลกระทบต่อการแพร่ของอนุภาคหรือ สารกัดกร่อนทางสิ่งแวดล้อมและสิ่งปนเปื้อนที่เป็นก๊าซ หากข้อกำหนดที่เฉพาะเจาะจงนี้ไม่มีระบุไว้ในเอกสารฉบับนี้ คุณ จำเป็นต้องนำแนวปฦิบัติมาใช้เพื่อรักษาระดับอนุภาคและก๊าซให้สอดคล้องกับข้อกำหนดในการป้องกันสุขภาพและความ ปลอดภัยของมนุษย์ หาก Lenovo พิจารณาว่าระดับของอนุภาคหรือก๊าซในสภาพแวดล้อมระบบของคุณทำให้อุปกรณ์ เกิดความเสียหาย Lenovo อาจกำหนดเงื่อนไขการซ่อมแซมหรือเปลี่ยนอุปกรณ์หรือขึ้นส่วนเพื่อดำเนินมาตรการแก้ไขที่ เหมาะสมในการบรรเทาการปนเปื้อนทางสิ่งแวดล้อมดังกล่าว โดยการดำเนินมาตรการแก้ไขที่เหมาะสมดังกล่าวนั้นเป็น ความรับผิดชอบของลูกค้า

#### ตาราง 6. ข้อกำหนดสำหรับอนุภาคและก๊าซ

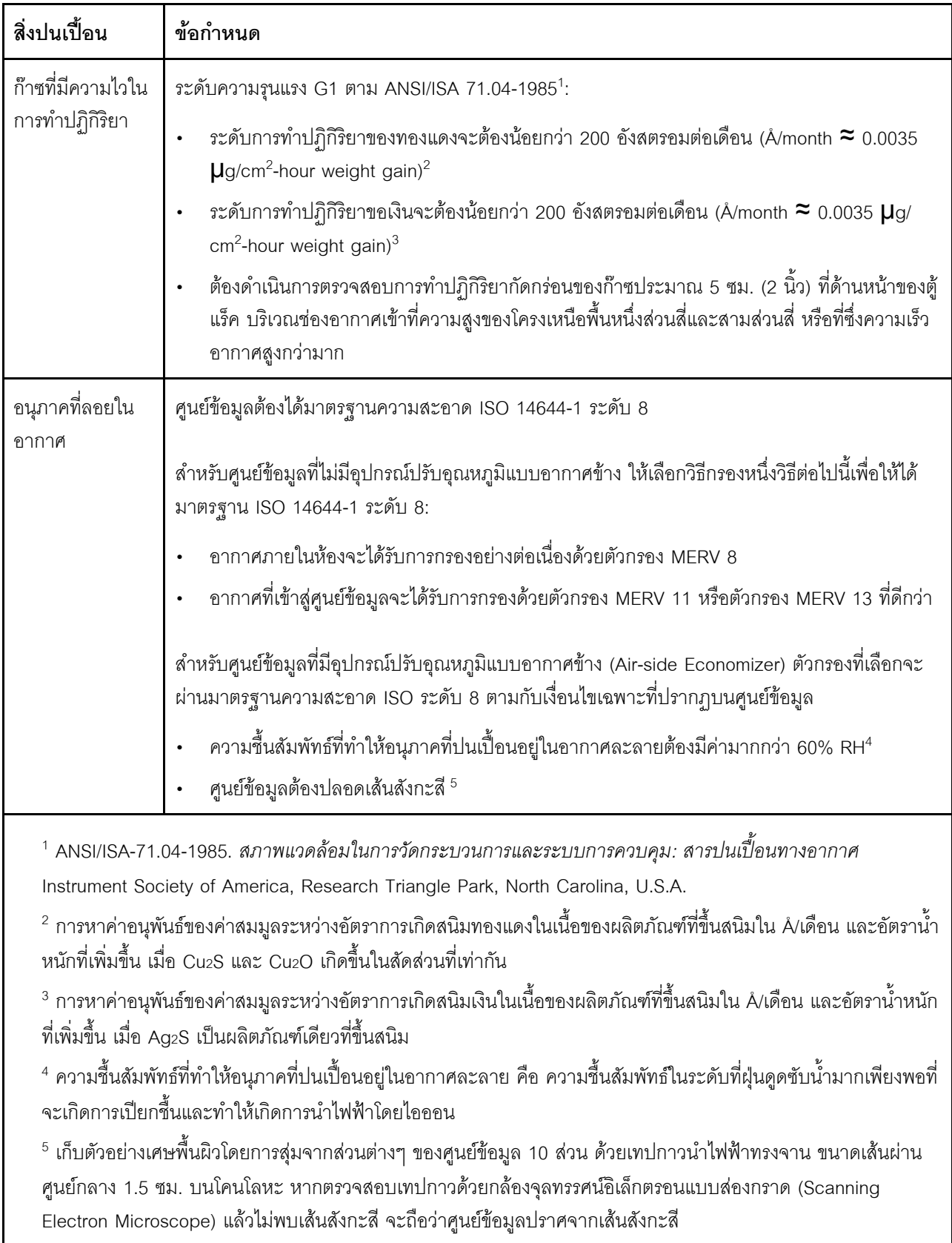

## <span id="page-32-0"></span>**ตัวเลือกการจัดการ**

กลุ่มผลิตภัณฑ์ XClarity และตัวเลือกการจัดการระบบอื่นๆ ที่อธิบายไว้ในส่วนนี้มีไว้เพื่อช่วยให้คุณจัดการเซิร์ฟเวอร์ได้ สะดวกและมีประสิทธิภาพมากขึ้น

#### **ภาพรวม**

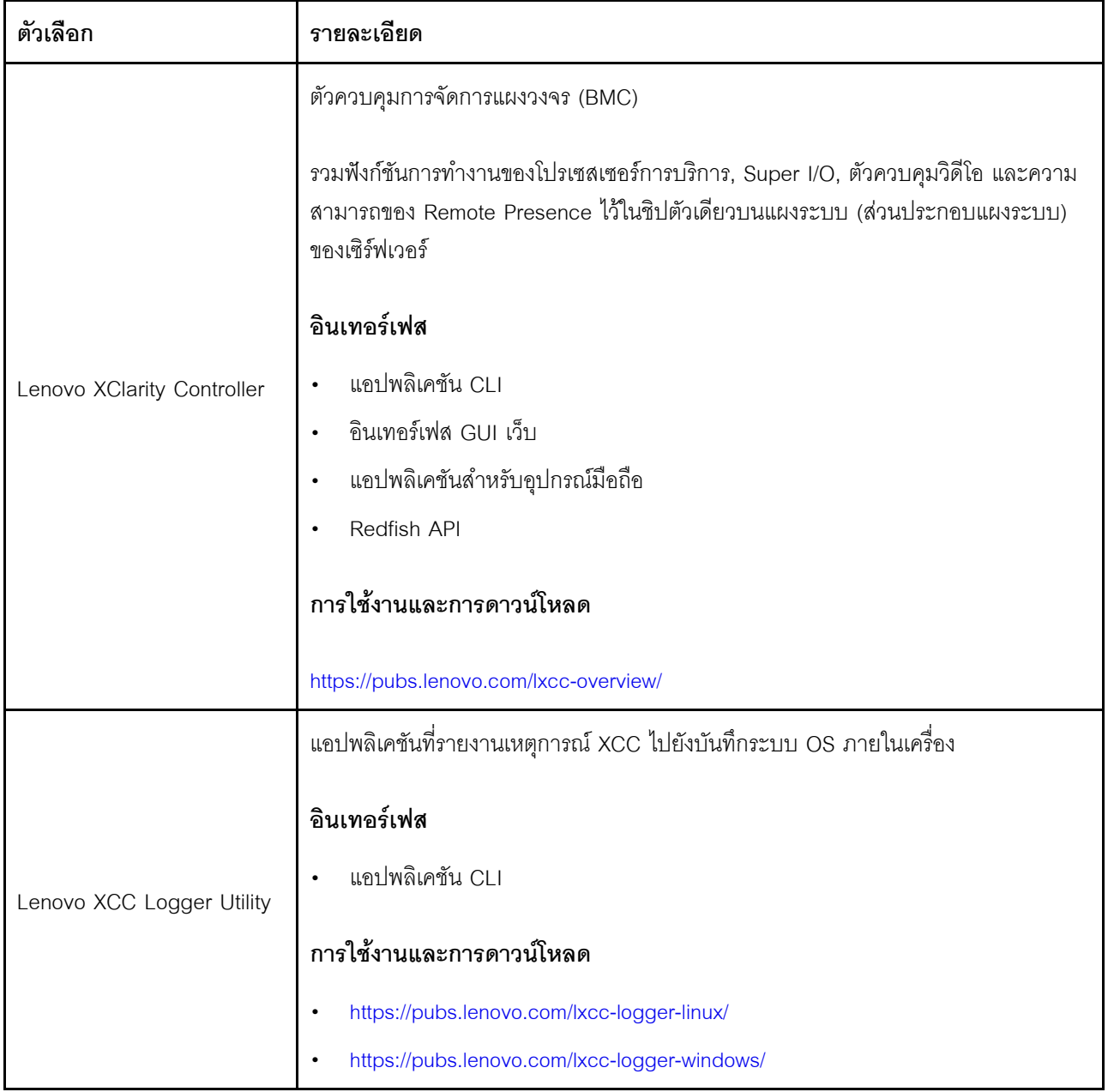

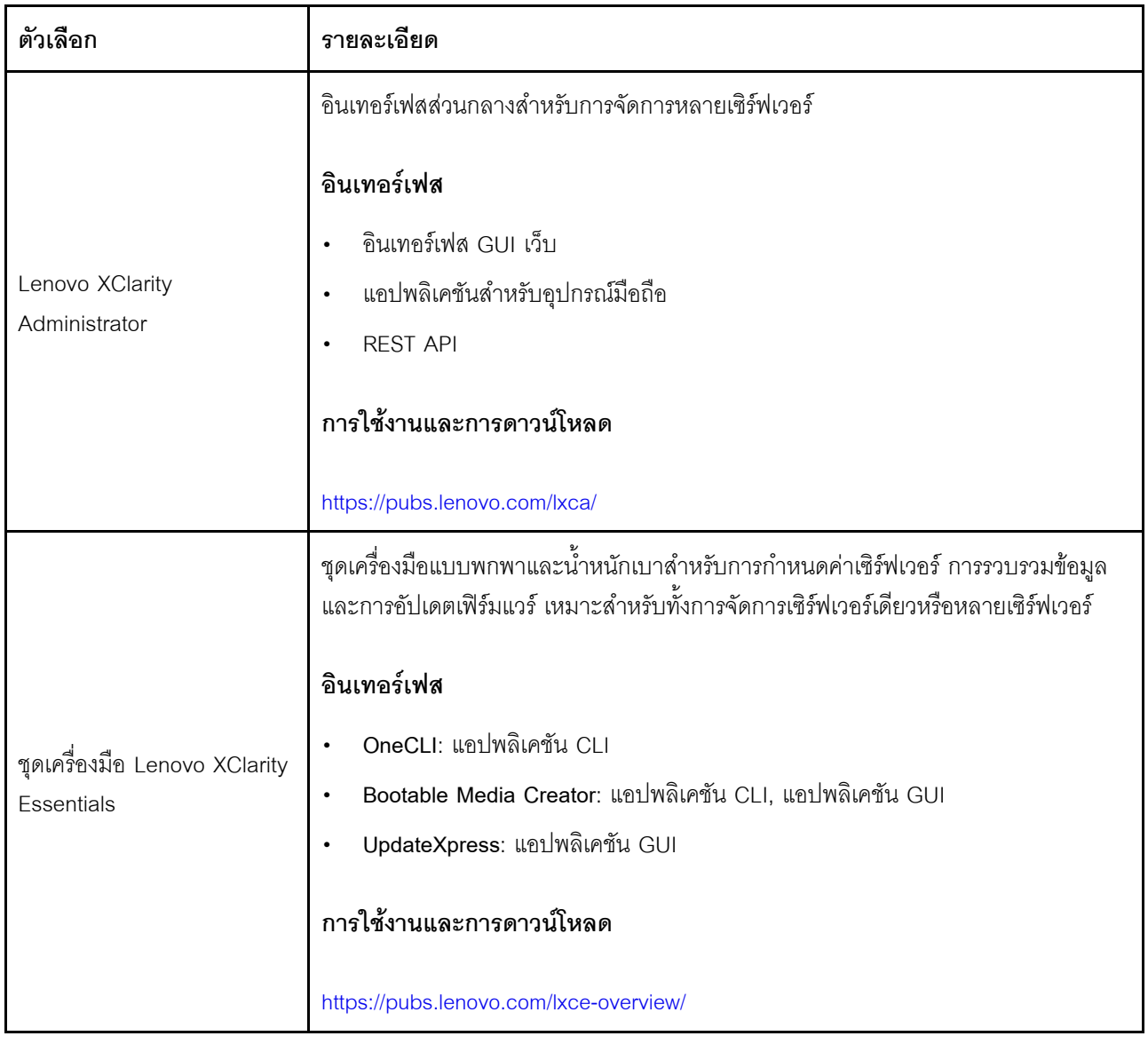

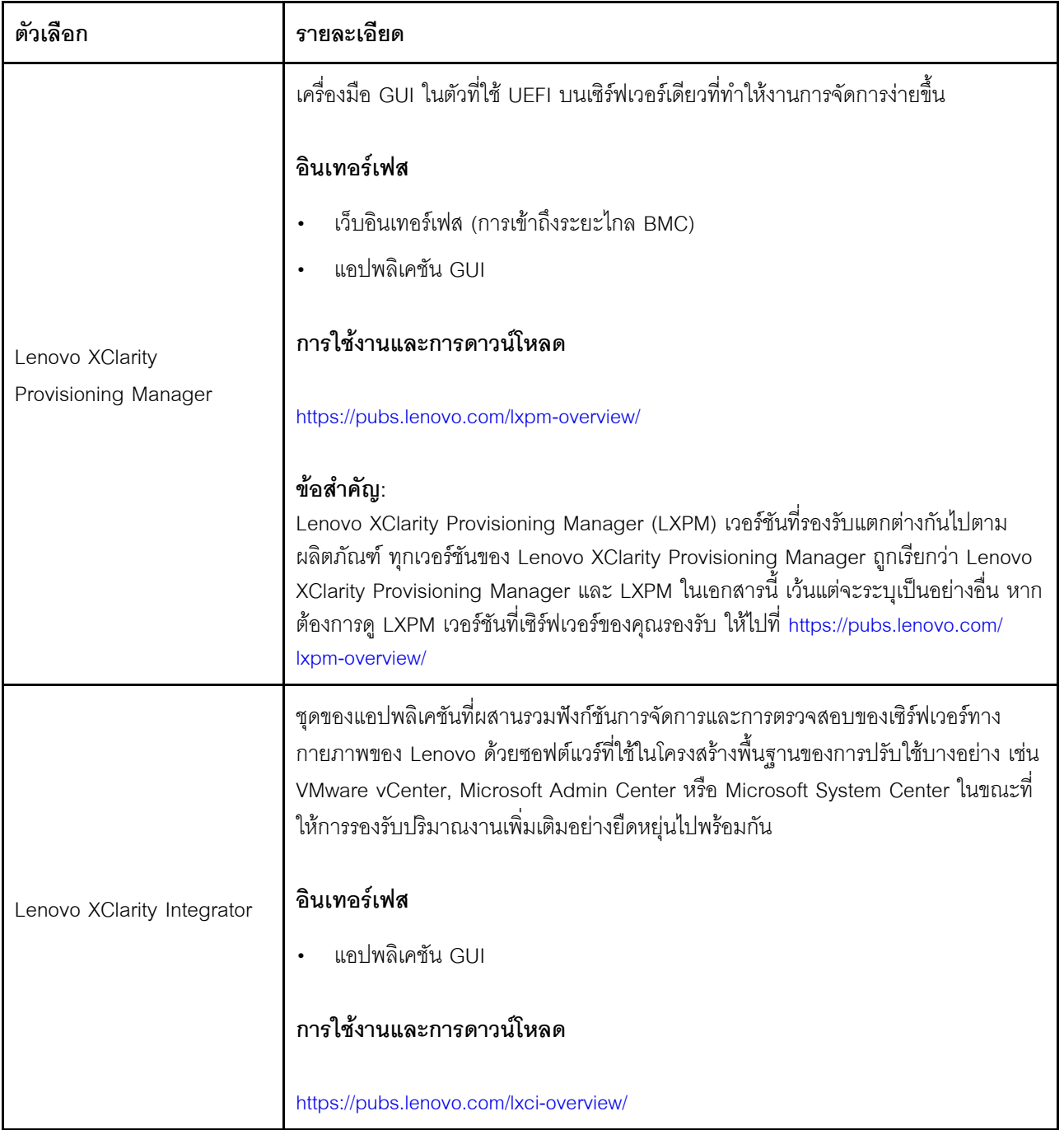

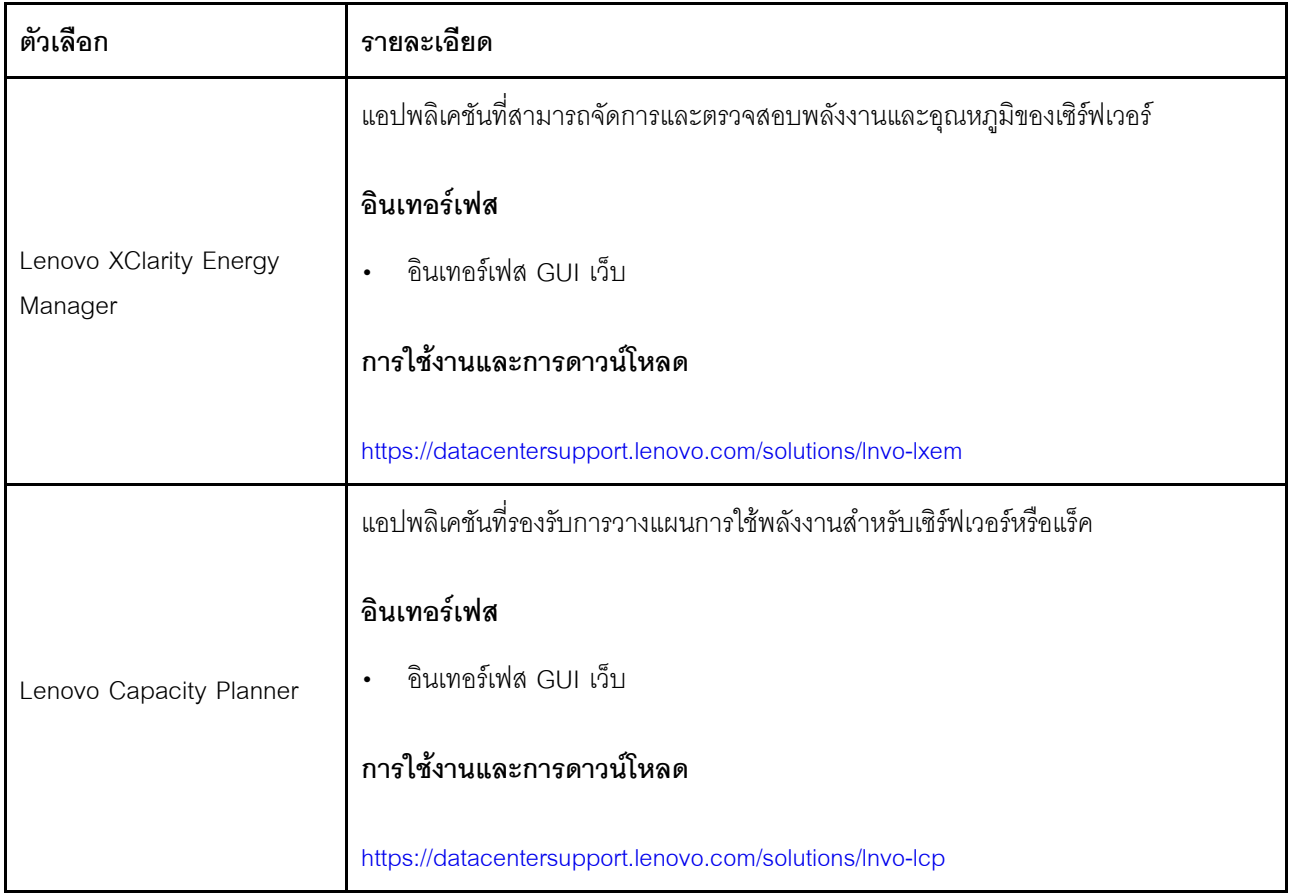

#### **ฟ�งก�ชัน**

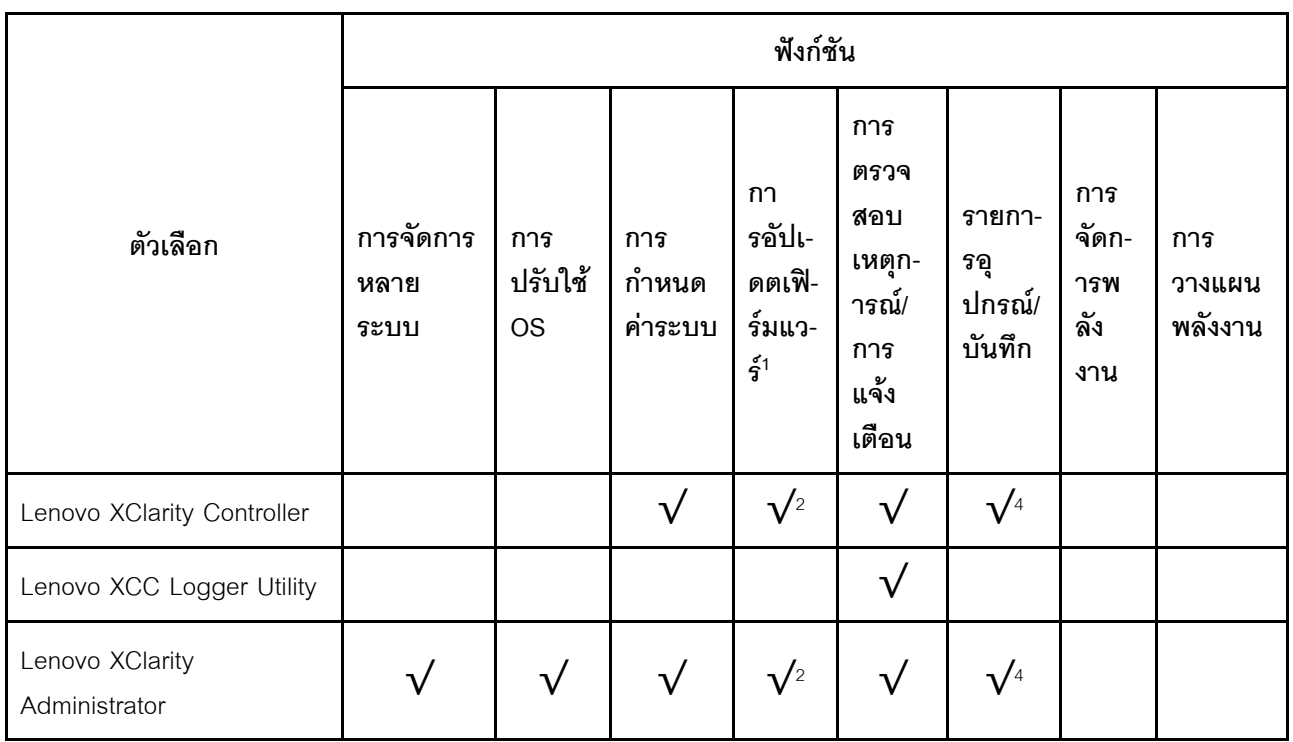
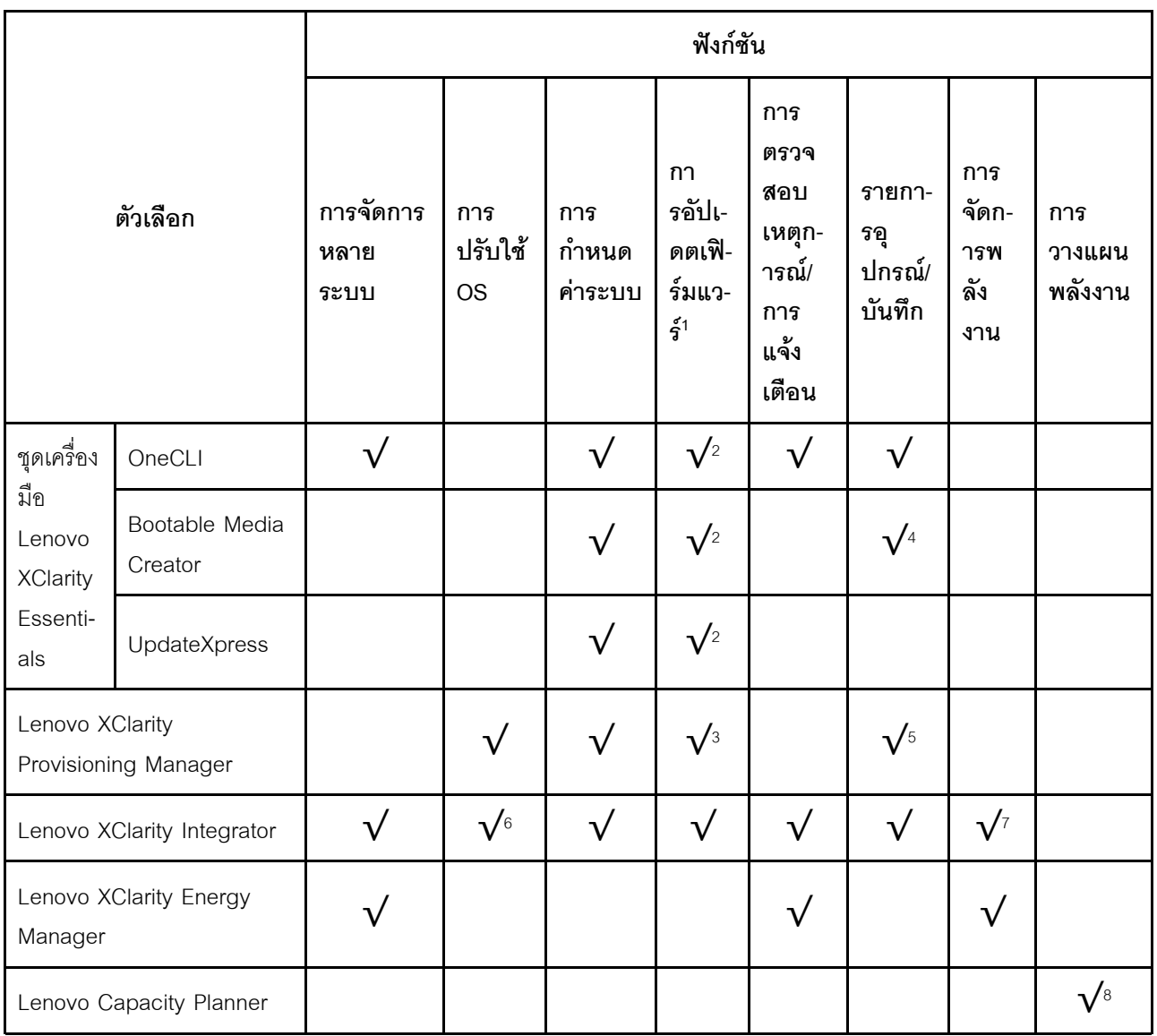

#### หมายเหตุ:

- 1. อุปกรณ์เสริมส่วนใหญ่สามารถอัปเดตผ่าน Lenovo tools อุปกรณ์เสริมบางอย่าง เช่น เฟิร์มแวร์ GPU หรือ เฟิร์มแวร์ Omni-Path จำเป็นต้องใช้เครื่องมือของผู้จัดจำหน่าย
- 2. การตั้งค่าเซิร์ฟเวอร์ UEFI สำหรับ ROM เสริมต้องตั้งค่าเป็น <mark>Auto</mark> หรือ **UEFI เ**พื่ออัปเดตเฟิร์มแวร์โดยใช้ Lenovo XClarity Administrator, Lenovo XClarity Essentials หรือ Lenovo XClarity Controller
- 3. การขัปเดตเฟิร์มแวร์ถูกจำกัดไว้ที่ Lenovo XClarity Provisioning Manager, Lenovo XClarity Controller และ การอัปเดต UEFI เท่านั้น การอัปเดตเฟิร์มแวร์สำหรับอุปกรณ์เสริม เช่น อะแดปเตอร์ ไม่ได้รับการรองรับ
- 4. เซิร์ฟเวอร์ตั้งค่า UEFI สำหรับ ROM ที่เสริมที่จะตั้งค่าเป็น Auto หรือ UEFI สำหรับข้อมูลการ์ดอะแดปเตอร์โดย ละเอียด เช่น ชื่อรุ่นและระดับของเฟิร์มแวร์ที่จะแสดงใน Lenovo XClarity Administrator,Lenovo XClarity Controllerหรือ Lenovo XClarity Essentials
- 5. รายการดูปกรณ์จำกัด
- 6. การตรวจสอบการปรับใช้ Lenovo XClarity Integrator สำหรับ System Center Configuration Manager (SCCM) รองรับการปรับใช้ระบบปฏิบัติการ Microsoft Windows:
- 7. Lenovo XClarity Integrator รองรับฟังก์ชันการจัดการพลังงานสำหรับ VMware vCenter เท่านั้น
- 8. ขอแนะนำให้ตรวจสอบข้อมูลสรุปพลังงานสำหรับเซิร์ฟเวอร์ของคุณโดยใช้ Lenovo Capacity Planner ก่อนที่จะ ชื้อขึ้นส่วนใหม่

# <span id="page-38-0"></span>บทที่ 2. ส่วนประกอบเซิร์ฟเวอร์

ส่วนนี้ประกอบด้วยข้อมูลเกี่ยวกับส่วนประกอบต่างๆ ที่เกี่ยวข้องกับเซิร์ฟเวอร์

# มุมมองด้านหน้า

ส่วนนี้ประกอบด้วยข้อมูลเกี่ยวกับตัวควบคุม, ไฟ LED และขั้วต่อที่ด้านหน้าของเซิร์ฟเวอร์

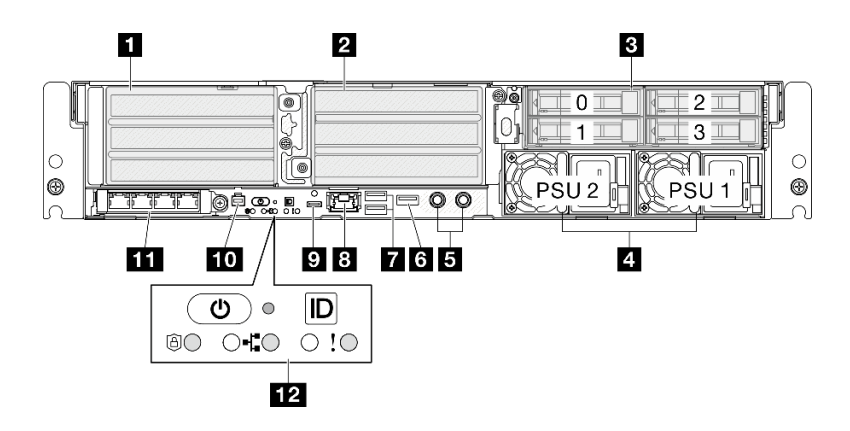

รูปภาพ 2. มุมมองด้านหน้า

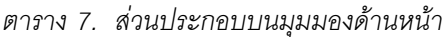

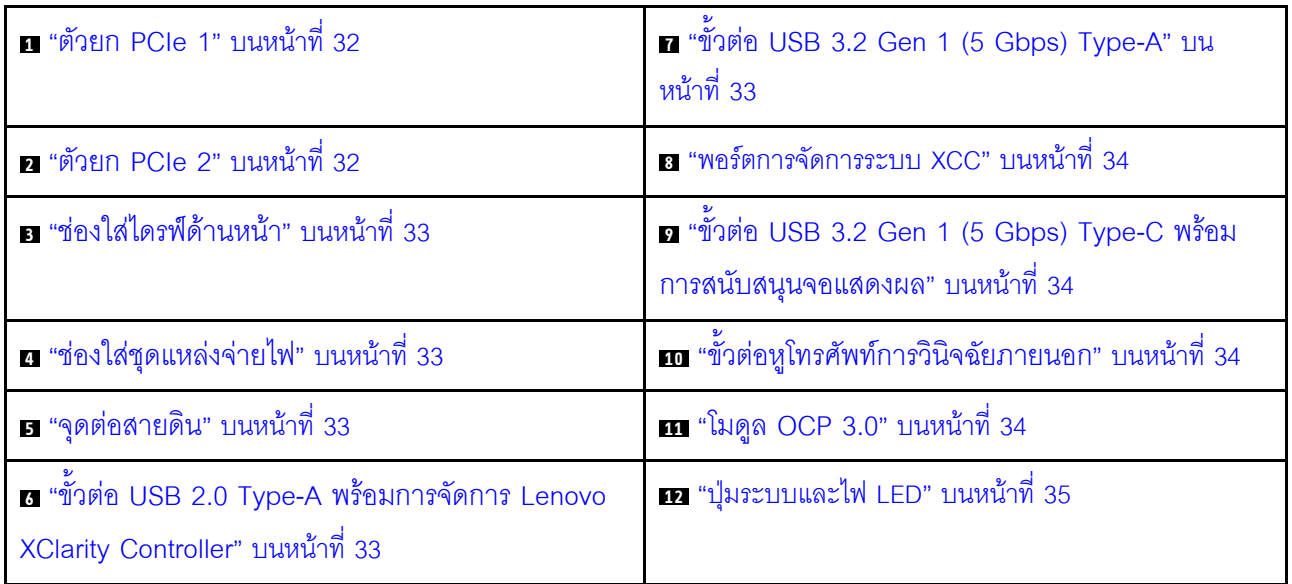

#### <span id="page-39-0"></span> $\mathbf{u}/\mathbf{z}$  ส่วนประกอบตัวยก PCIe

ติดตั้งอะแดปเตอร์ PCIe ในส่วนประกอบตัวยกเหล่านี้ ดูตารางต่อไปนี้สำหรับช่องเสียบ PCIe ที่สอดคล้องกับส่วน ประกอบตัวยก PCIe

**หมายเหตุ**: ประสิทธิภาพอาจลดลงเมื่อติดตั้งอะแดปเตอร์ PCIe x16 ในช่องเสียบ PCIe x8 เลน

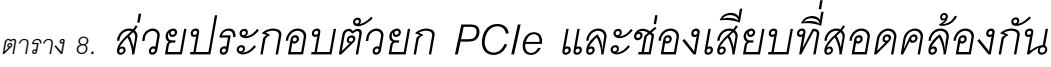

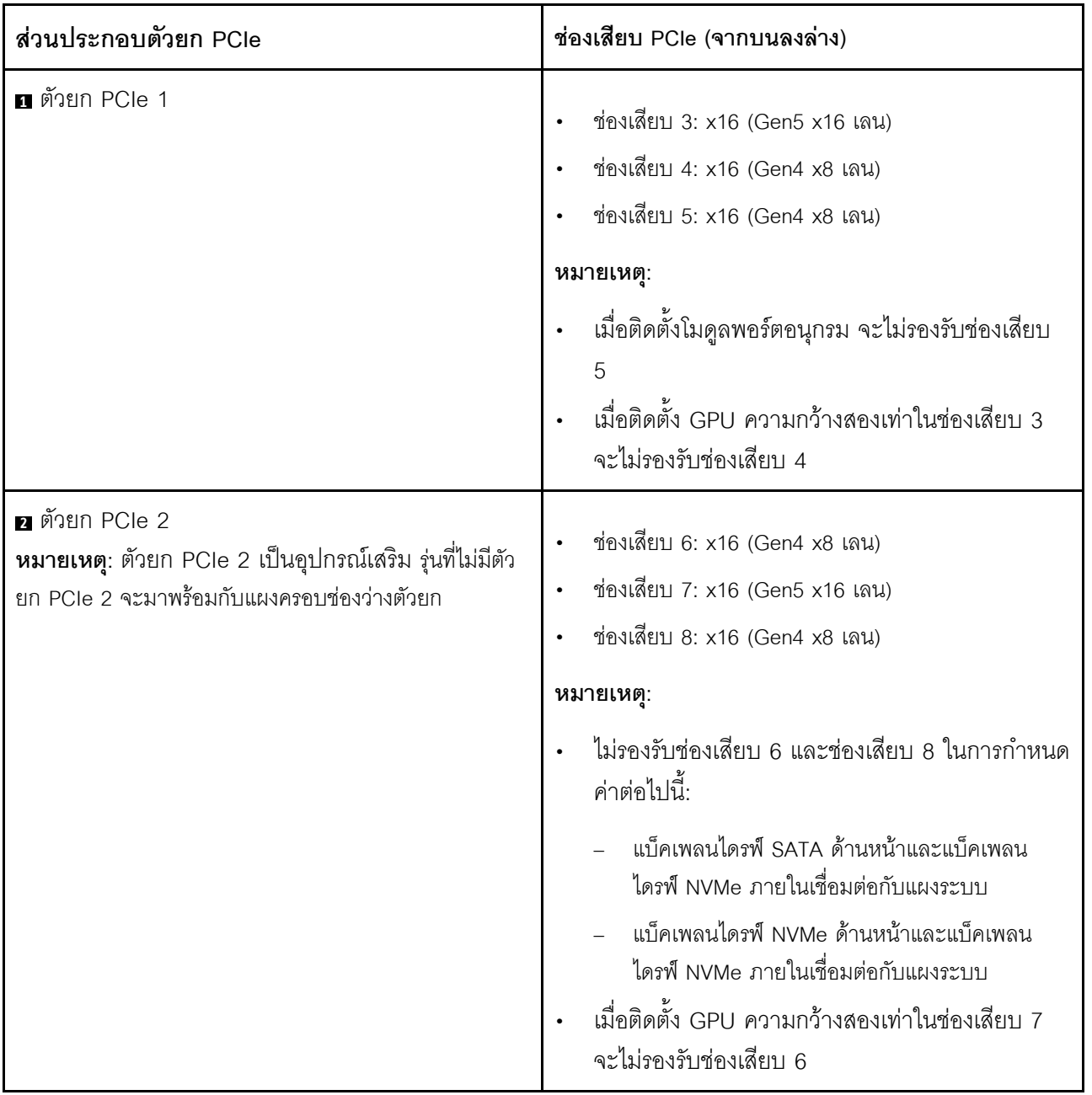

# <span id="page-40-1"></span>**n ช่องใส่ไดรฟ์ด้านหน้า** (ช่องใส่ 0-3)

ติดตั้งไดรฟ์ขนาด 2.5 นิ้วลงในช่องใส่นี้ ดู "ติดตั้งไดรฟ์แบบ Hot-swap ด้านหน้า" ใน *คู่มือผู้ใช้ หร*ือ *คู่มือการบำรุงรักษา ฮาร์ดแวร์ จำหรั*บข้อมูลเพิ่มเติม

## <span id="page-40-2"></span>∎ ช่องใส่ชุดแหล่งจ่ายไฟ (PSU 1-2)

ติดตั้งชุดแหล่งจ่ายไฟลงในช่องใส่นี้ และเชื่อมต่อสายไฟเข้ากับชุดแหล่งจ่ายไฟ ตรวจสอบให้แน่ใจว่าได้เชื่อมต่อสายไฟ ึ่อย่างถกต้อง SE455 V3 รองรับแหล่งจ่ายไฟประเภทต่อไปนี้:

- Platinum 1,800 วัตต์, กำลังไฟฟ้าขาเข้า 230 VAC
- Titanium 1,100 วัตต์, กำลังไฟฟ้าขาเข้า 230 VAC
- Platinum 1,100 วัตต์. กำลังไฟฟ้าขาเข้า 115-230 VAC
- ชุดแหล่งจ่ายไฟ 1,100 วัตต์ -48V DC

้สำหรับข้อมูลเพิ่มเติมเกี่ยวกับไฟ LED แหล่งจ่ายไฟ โปรดดู "ไฟ LED แหล่งจ่ายไฟ" บนหน้าที่ 47

## <span id="page-40-3"></span><sub>ย</sub> จุดต่อสายดิน

ต่คสายดินเข้ากับสลักเกลียวเหล่านี้

# <span id="page-40-4"></span>∎ขั้วต่อ USB 2.0 Type-A พร้อมการจัดการ Lenovo XClarity

### Controller

การเชื่อมต่อกับ Lenovo XClarity Controller มีจุดประสงค์หลักในการใช้งานกับอุปกรณ์เคลื่อนที่ที่ใช้งานแอปพลิเคชัน Lenovo XClarity Controller บนมือถือ เมื่ออุปกรณ์มือถือเชื่อมต่อกับพอร์ต USB นี้ การเชื่อมต่อ Ethernet over USB จะถูกสร้างขึ้นระหว่างแอปพลิเคชันมือถือที่รันบนอุปกรณ์กับ Lenovo XClarity Controller

รคงรับโหมดเพียงโหมดเดียว:

โหมด BMC เท่านั้น

ในโหมดนี้ USB จะเชื่อมต่อกับ Lenovo XClarity Controller เท่านั้น

# <span id="page-40-0"></span>∎ขั้วต่อ USB 3.2 Gen 1 (5 Gbps) Type-A (พอร์ต USB 1-2)

เชื่อมต่ออุปกรณ์ USB เช่น เมาส์, คีย์บอร์ด หรืออุปกรณ์อื่นๆ เข้ากับขั้วต่อใดๆ เหล่านี้

#### <span id="page-41-0"></span>**ณ พอ**ร์ตการจัดการระบบ XCC (1GbE RJ-45)

เซิร์ฟเวอร์มีขั้วต่อ 1GbE RJ-45 ที่กำหนดให้เฉพาะฟังก์ชัน Lenovo XClarity Controller (XCC) คุณสามารถเข้าถึง Lenovo XClarity Controller ได้โดยตรงผ่านทางพอร์ตการจัดการระบบ โดยการเชื่อมต่อแล็บท็อปของคุณกับพอร์ตการ ี จัดการโดยใช้สายอีเทอร์เน็ต ตรวจสอบให้มั่นใจว่าคุณแก้ไขการตั้งค่า IP บนแล็ปท็อปของคุณเพื่อให้อยู่ในเครือข่าย เดียวกันกับการตั้งค่าเริ่มต้นของเซิร์ฟเวอร์แล้ว เครือข่ายการจัดการเฉพาะจะระบุการรักษาความปลอดภัยเพิ่มเติมโดย แยกการรับส่งข้อมูลทางเครือข่ายออกจากเครือข่ายการผลิต

#### ดูต่อไปนี้ลำหรับข้อมูลเพิ่มเติม:

- "ตั้งค่าการเชื่อมต่อเครือข่ายสำหรับ Lenovo XClarity Controller" บนหน้าที่ 77
- "ไฟ LED พอร์ตการจัดการระบบ XCC" บนหน้าที่ 56

**หมายเหตุ**: นอกเหนือจากอัตราการถ่ายโอนข้อมูลมาตรฐาน 1,000 Mbps แล้ว พอร์ตการจัดการระบบ XCC ยังรองรับ ความเร็ว 10 Mbps, 100 Mbps ด้วย

# <span id="page-41-1"></span><sub>ิ</sub> ขั้วต่อ USB 3.2 Gen 1 (5 Gbps) Type-C พร้อมการสนับสนุนจอแส

#### $O(1)$ ดิ (พอร์ต USB 3)

เชื่อมต่ออุปกรณ์ USB เช่น เมาส์, คีย์บอร์ด, จอภาพ หรืออุปกรณ์อื่นๆ เข้ากับขั้วต่อนี้ ขั้วต่อนี้รองรับการแสดงผล

# <span id="page-41-2"></span><sub>ย</sub> ขั้วต่อหูโทรศัพท์การวินิจฉัยภายนอก

เชื่อมต่อหูโทรศัพท์การวินิจฉัยภายนอกไปยังขั้วต่อนี้ ดูรายละเอียดเพิ่มเติมที่ "หูโทรศัพท์การวินิจฉัยภายนอก" ใน ThinkEdge SE455 V3คู่มือผู้ใช้หรือThinkEdge SE455 V3คู่มือการบำรุงรักษาฮาร์ดแวร์

## <span id="page-41-3"></span>m โมดูล OCP 3.0 (ช่องเสียบ 9)

ช่องเสียบ 9 มาพร้อมกับการรองรับ NC-SI

ระบบอาจรองรับโมดูล OCP 2 พอร์ตหรือ 4 พอร์ตลำหรับการเชื่อมต่อเครือข่าย การระบุหมายเลขพอร์ตจะแสดงในภาพ ประกอบด้านล่าง

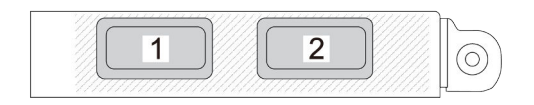

รูปภาพ 3. การระบุหมายเลขพอร์ต — โมคูล OCP 2 พอร์ต

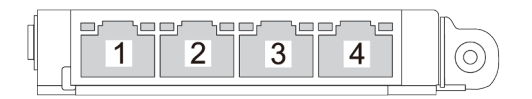

รูปภาพ 4. การระบุหมายเลขพอร์ต — โมคูล OCP 3.0 4 พอร์ต

#### <span id="page-42-0"></span>m ปุ่มระบบและไฟ LED

้ ปุ่มและไฟ LED จะให้การควบคุมและแสดงสถานะของระบบ มีปุ่มและไฟ LED ดังต่อไปนี้ในบริเวณนี้:

- นุ่มเปิด/ปิดเครื่องพร้อมไฟ LED แสดงสถานะเปิด/ปิดเครื่อง (สีเขียว)
- ไฟ LED แสดงการรักษาความปลอดภัย (สีเขียว)
- ปุ่ม NMI

ึกดปุ่มนี้เพื่อบังคับให้เกิดสัญญาณขัดจังหวะความสำคัญสูงที่โปรเซสเซอร์ คุณอาจต้องใช้ปากกาหรือปลายของคลิป หนีบกระดาษที่ยืดออกเป็นเส้นตรงเพื่อกดปุ่ม คุณยังสามารถใช้เพื่อบังคับให้ถ่ายโอนข้อมูลหน่วยความจำของหน้าจอ สีฟ้า ใช้ปุ่มนี้เมื่อคุณได้รับคำแนะนำให้ดำเนินการจากบริการสนับสนุนของ Lenovo เท่านั้น

- ไฟ LED แสดงกิจกรรมของเครือข่าย (สีเขียว)  $\bullet$
- ปุ่ม ID ระบบพร้อมไฟ LED แสดง ID ระบบ (สีน้ำเงิน)
- ไฟ LED แสดงข้อผิดพลาดของระบบ (สีเหลือง)

#### ดู "ไฟ LED ด้านหน้า" บนหน้าที่ 43 สำหรับข้อมูลเพิ่มเติม

#### แผงครอบ I/O ด้านหน้า

ติดตั้งแผงครอบ I/O เมื่อไม่ใช้ขั้วต่อ ขั้วต่ออาจเสียหายหากไม่มีการป้องกันแผงครอบที่เหมาะสม

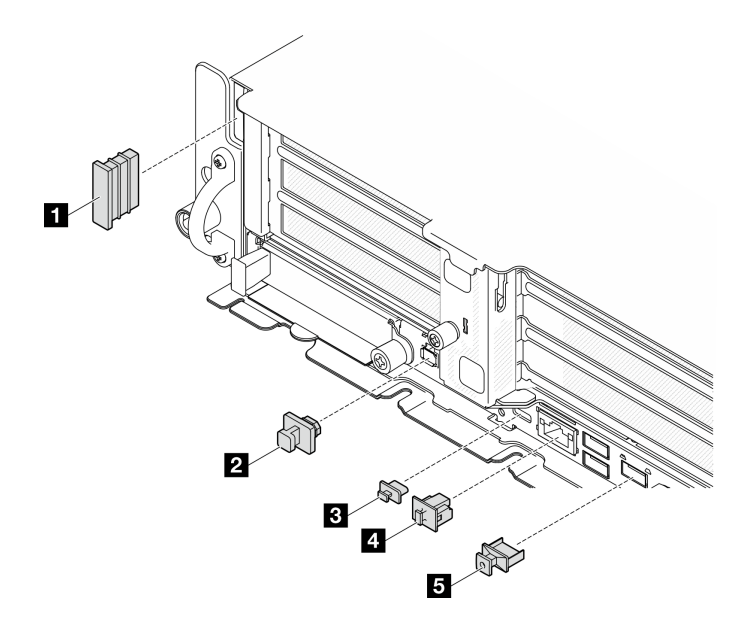

รูปภาพ 5. แผงครอบ I/O ด้านหน้า

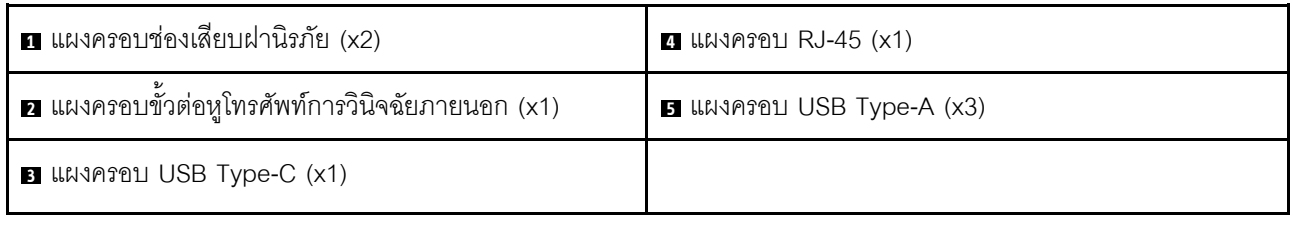

## มุมมองด้านบน

ส่วนนี้ประกอบด้วยข้อมูลเกี่ยวกับมุมมองด้านบนของเซิร์ฟเวอร์

โปรดดูตารางต่อไปนี้เพื่อดูการระบุมุมมองด้านบนของเซิร์ฟเวอร์

**หมายเหตุ**: เซิร์ฟเวอร์ของคุณอาจแตกต่างจากภาพประกอบเล็กน้อย ทั้งนี้ขึ้นอยู่กับการกำหนดค่า

#### มุมมองด้านบน: เลเยอร์ด้านบน

ภาพประกอบต่อไปนี้คือมุมมองด้านบนหลังจากถอดฝาครอบด้านบนออกแล้ว

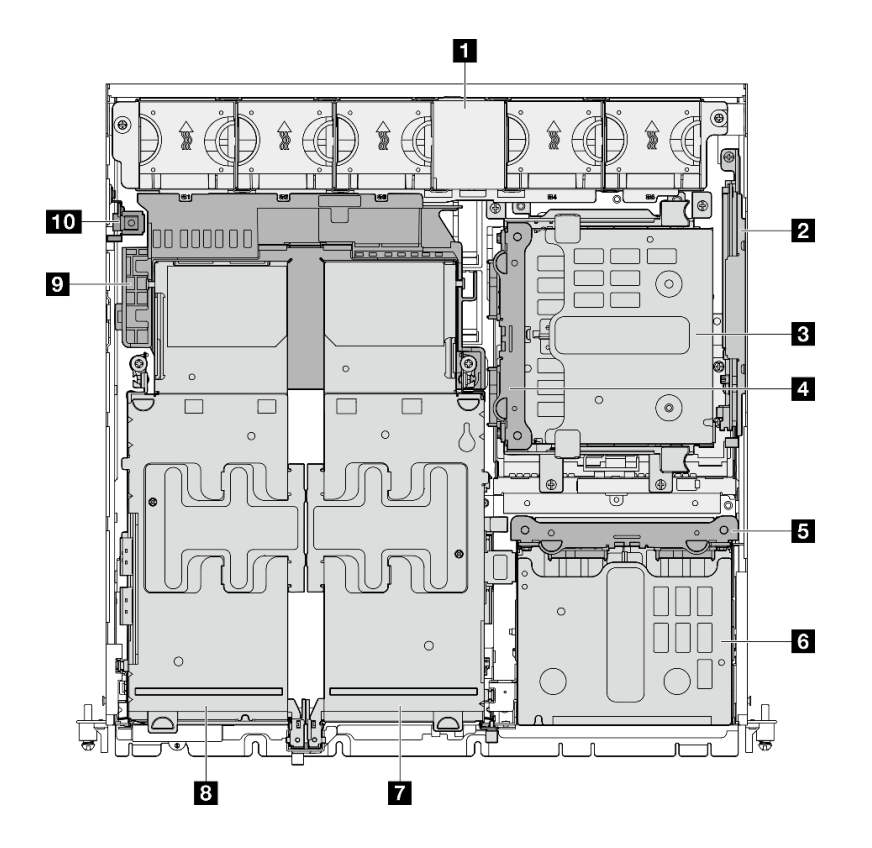

รูปภาพ 6. มุมมองด้านบน: เลเยอร์ด้านบน

ตาราง 9. ส่วนประกอบบนมุมมองด้านบนของ: เลเยอร์ด้านบน

| <b>ก</b> พัดลมระบบ                             | ี ตัวครอบไดรฟ์ด้านหน้า             |  |
|------------------------------------------------|------------------------------------|--|
| <b>य</b> (อุปกรณ์เสริม) ส่วนประกอบแบ็คเพลน M.2 | ∎ (อุปกรณ์เสริม) ตัวยก PCIe 2      |  |
| <b>ย</b> (อุปกรณ์เสริม) ตัวครอบไดรฟ์ภายใน      | <b>อ</b> ตัวยก PCIe 1              |  |
| g (อุปกรณ์เสริม) แบ็คเพลนไดรฟ์ภายใน            | <b>ุว</b> แผ่นกั้นลมของโปรเซสเซอร์ |  |
| <b>ธ</b> แบ็คเพลนไดรฟ์ด้านหน้า                 | <b>10</b> สวิตช์ป้องกันการบุกรุก   |  |

### มุมมองด้านบน: เลเยอร์ด้านล่าง

ภาพประกอบต่อไปนี้คือมุมมองด้านบนหลังจากถอดฝาครอบด้านบนและส่วนประกอบที่ถอดได้บนเลเยอร์ด้านบนออก แล้ว

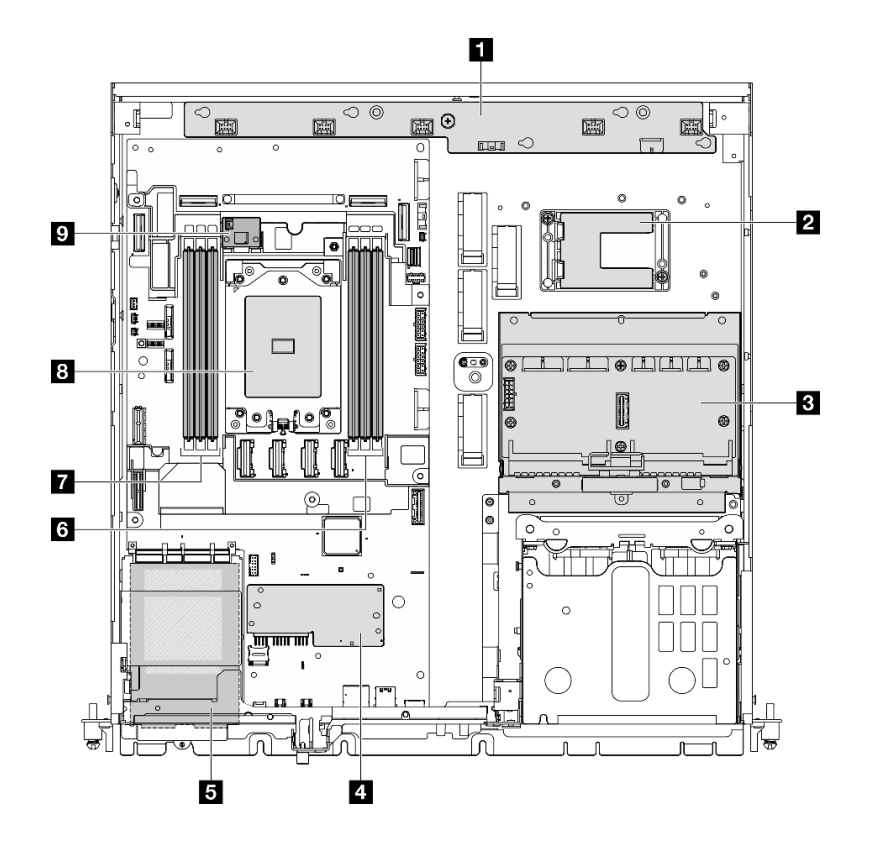

รูปภาพ 7. มุมมองด้านบน: เลเยอร์ด้านล่าง

ตาราง 10. ส่วนประกอบบนมุมมองด้านบนของ: เลเยอร์ด้านล่าง

| น แผงควบคุมพัดลม (FCB)                                                                                                    | ◘ ช่องเสียบโมดูลหน่วยความจำ (DIMM 1-3 ขวาไป<br>ซ้ำย)        |
|----------------------------------------------------------------------------------------------------|-------------------------------------------------------------|
| ◘ ตัวยึดโมดูลพลังงานแบบแฟลชของ RAID<br><b>หมายเหตุ</b> : โมดูลพลังงานแบบแฟลชของ RAID<br>(Supercap) คือชิ้นส่วนเสริมที่ติดตั้งภายในตัวยึด | ∎ ช่องเสียบโมดูลหน่วยความจำ (DIMM 4-6 ขวาไป<br>ซ้าย)        |
| <b>B</b> แผงจ่ายไฟ (PDB)                                                                                                    | ย โปรเซสเซอร์                                               |
| a โมดูลนิรภัยของเฟิร์มแวร์และ RoT                                                                                                    | ◘ (อุปกรณ์เสริม) แผงเซนเซอร์วัดระดับการไหลเวียนของ<br>อากาศ |
| <b>ธ</b> โมดูล OCP 3.0                                                                                                    |                                                             |

# เค้าโครงแผงระบบ

ภาพประกอบในส่วนนี้ให้ข้อมูลเกี่ยวกับขั้วต่อ สวิตช์ และจัมเปอร์ที่มีอยู่บนแผงระบบ

้ สำหรับข้อมูลเพิ่มเติมเกี่ยวกับไฟ LED ที่อยู่บนแผงระบบ โปรดดู "LED บนแผงระบบ" บนหน้าที่ 49

# ขั้วต่อของแผงระบบ

ภาพประกอบต่อไปนี้แสดงขั้วต่อภายในที่อยู่บนแผงระบบ

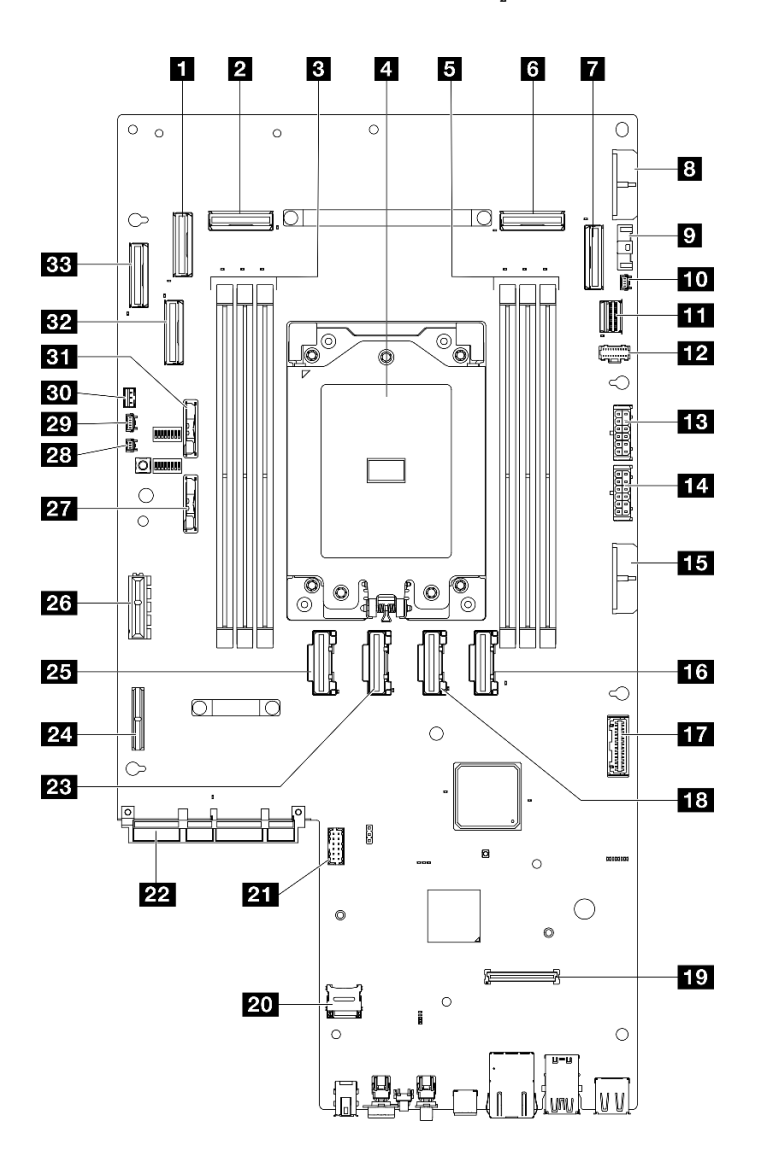

รูปภาพ 8. ขั้วต่อของแผงระบบ

ตาราง 11. ขั้วต่อของแผงระบบ

| ี ∎ ขั้วต่อ PCIe 9             | <b>เอ</b> ขัวต่อ PCIe 5                            |
|--------------------------------|----------------------------------------------------|
| ี อ <sup>ี</sup> ขัวต่อ PCIe 8 | <b>  rea</b> ขัวต่อโมดูลนิรภัยของเฟิร์มแวร์และ RoT |

ตาราง 11. ขั้วต่อของแผงระบบ (มีต่อ)

| ∎ ช่องเสียบโมดูลหน่วยความจำ (DIMM 4-6 ขวาไป<br>ซ้าย) | <b>zo</b> ช่องเสียบ MicroSD                            |
|------------------------------------------------------|--------------------------------------------------------|
|                                                      |                                                        |
| a โปรเซสเซอร์                                        | z ขัวต่อพอร์ตอนุกรม (COM)                              |
| ∎ ช่องเสียบโมดูลหน่วยความจำ (DIMM 1-3 ขวาไป          | <b>z</b> ขั้วต่อโมดูล OCP                              |
| ซ้าย)                                                |                                                        |
| <b>ส</b> ขัวต่อ PCIe 3                               | <b>คล</b> ขั้วต่อ PCIe 6                               |
| n ขัวต่อ PCIe 2                                      | <b>za</b> ขั้วต่อไฟฟ้าตัวยก 1                          |
| อ ขัวต่อสายไฟแผงระบบ 2 (PDB PWR 2)                   | <b>คร</b> ขั้วต่อ PCIe 7                               |
| n ขัวต่อสัญญาณพัดลม (FCB Sideband)                   | หา ขัวต่อสัญญาณตัวยก 1 (Riser1 Sideband)               |
| <b>กา</b> ขั้วต่อตรวจจับตัวระบายความร้อน             | น แบตเตอรี่ของระบบ 3V (CR2032)                         |
| $\blacksquare$ ขัวต่อสัญญาณ M.2 (PCIe 1)             | <b>วล</b> ขัวต่อตรวจจับฝา                              |
| ื <b>อ </b> ขั้วต่อไฟฟ้า M.2 (M.2 Sideband)          | <b>น</b> ขั้วต่อแผงเซนเซอร์วัดระดับการใหลเวียนของอากาศ |
|                                                      | (เซนเซอร์ความเร็วอากาศ)                                |
| <b>ธ</b> ขั้วต่อไฟฟ้าแบ็คเพลนภายใน                   | <b>ยา</b> ขัวต่อสวิตช์ป้องกันการบุกรุก                 |
| <b>กะเ</b> ขั้วต่อไฟฟ้าแบ็คเพลนด้านหน้า              | <b>ยา</b> แบตเตอรี่นิรภัย 3V (CR2032)                  |
| E ขัวต่อสายไฟแผงระบบ 1 (PDB PWR 1)                   | <b>อา</b> ข้วต่อ PCIe 10                               |
| <b>น ขั</b> วต่อ PCIe 4                              | <b>อย</b> ขั้วต่อ PCIe 11                              |
| m ขัวต่อสัญญาณแผงจ่ายไฟ (PDB Sideband)               |                                                        |

## สวิตช์แผงระบบ

ภาพประกอบต่อไปนี้แสดงตำแหน่งของสวิตช์ จัมเปอร์ และปุ่มบนเซิร์ฟเวอร์

**หมายเหตุ**: หากมีสติกเกอร์ใสติดอยู่ด้านบนบล็อคสวิตช์ คุณต้องแกะออกเสียก่อน จึงจะสามารถเข้าใช้สวิตช์ได้

### ข้อสำคัญ:

1. ก่อนทำการเปลี่ยนแปลงการตั้งค่าสวิตช์ หรือย้ายตำแหน่งจัมเปอร์ใดๆ ให้ปิดเซิร์ฟเวอร์ จากนั้นถอดสายไฟและ สายเคเบิลภายนอกทั้งหมดออกก่อน ดูข้อมูลต่อไปนี้:

- https://pubs.lenovo.com/safety\_documentation/  $\bullet$
- "คู่มือการติดตั้ง", "การใช้งานอุปกรณ์ที่ไวต่อไฟฟ้าสถิต" และ "ปิดเซิร์ฟเวอร์" ใน *คู่มือผู้ใช้ หร*ือ *คู่มือการ* บำรุงรักษาฮาร์ดแวร์
- 2. บล็อกสวิตช์หรือจัมเปอร์บนแผงระบบที่ไม่แสดงไว้ในภาพประกอบของเอกสารนี้ถูกสงวนไว้

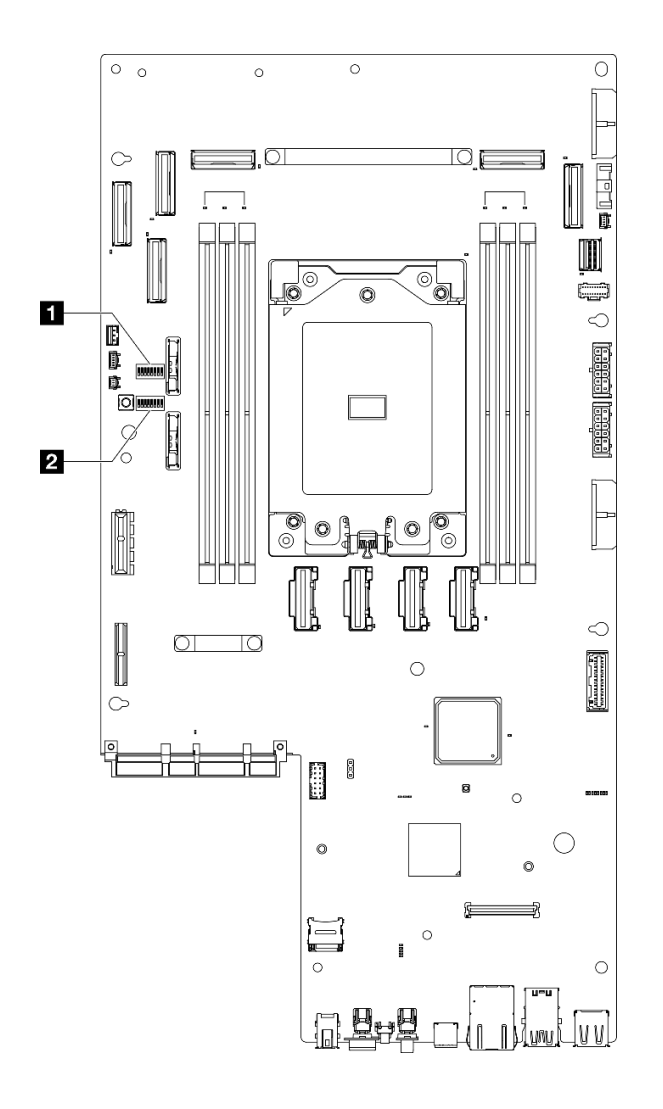

รูปภาพ 9. สวิตข์แผงระบบ

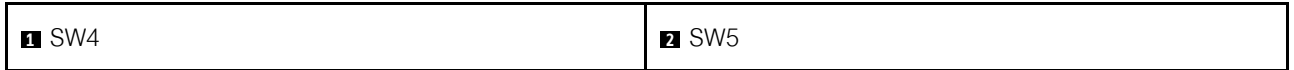

ตารางต่อไปนี้จะอธิบายรายละเอียดสวิตช์ที่อยู่บนแผงระบบ

ตาราง 12. สวิตช์แผงระบบ

| บล็อก<br>หมายเลข<br>สวิตช์<br>สวิตช์ |                | ชื่อสวิตช์                                       | รายละเอียดการใช้งาน                                                |                    |
|--------------------------------------|----------------|--------------------------------------------------|--------------------------------------------------------------------|--------------------|
|                                      |                |                                                  | เปิด                                                               | ปิด                |
| SW4                                  | 3              | ล้าง CMOS                                        | ล้างรีจิสทรี Real-Time Clock<br>(RTC)                              | ปกติ (ค่าเริ่มต้น) |
|                                      | 3              | การสำรองการบูตของ<br><b>XClarity Controller</b>  | โหนดจะบูตโดยใช้การลำรองข้อมูล<br>ของเฟิร์มแวร์ XClarity Controller | ปกติ (ค่าเริมต้น)  |
|                                      | $\overline{4}$ | การแทนที่รหัสผ่าน                                | ิลบล้างรหัสผ่านในการเปิดเครื่อง/<br>Power-On Password              | ปกติ (ค่าเริ่มต้น) |
| SW <sub>5</sub>                      | 5              | การรักษาความ<br>ปลอดภัยต่ำ                       | เปิดใช้งานการรักษาความปลอดภัย<br>์ ต่ำ                             | ปกติ (ค่าเริ่มต้น) |
|                                      | $\overline{7}$ | การบังคับการอัปเดต<br>ของ XClarity<br>Controller | เปิดใช้งานการบังคับการอัปเดตของ<br><b>XClarity Controller</b>      | ปกติ (ค่าเริมต้น)  |

## ไฟ LED ระบบและจอแสดงผลการวินิจฉัย

โปรดดูส่วนต่อไปนี้เพื่อดูข้อมูลเกี่ยวกับไฟ LED ระบบและจอแสดงผลการวินิจฉัย

<span id="page-49-0"></span>์โปรดดูข้อมูลเพิ่มเติมที่ "การแก้ไขปัญหาโดยไฟ LED ระบบและจอแสดงผลการวินิจฉัย" บนหน้าที่ 42

### การแก้ไขปัญหาโดยไฟ LED ระบบและจอแสดงผลการวินิจฉัย

โปรดดูส่วนต่อไปนี้เพื่อดูข้อมูลเกี่ยวกับไฟ LED ระบบและจอแสดงผลการวินิจฉัย

## ไฟ LED ของไดรฟ์

หัวข้อนี้แสดงข้อมูลเกี่ยวกับไฟ LED ไดรฟ์

ตารางต่อไปนี้อธิบายปัญหาต่างๆ ที่ระบุได้โดยไฟ LED แสดงกิจกรรมไดรฟ์และไฟ LED แสดงสถานะของไดรฟ์

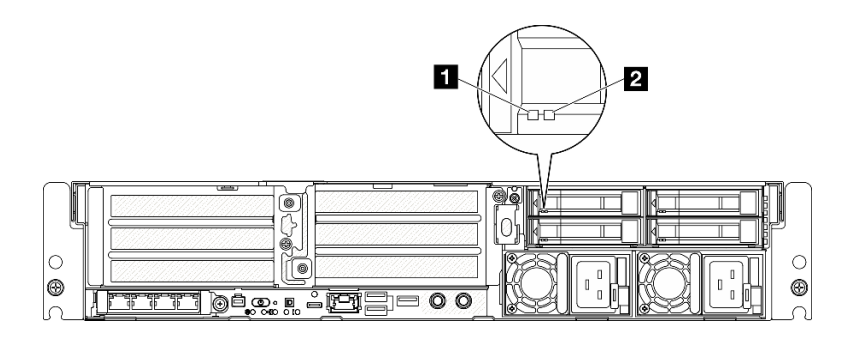

### รูปภาพ 10. ไฟ LED ของไดรฟ์

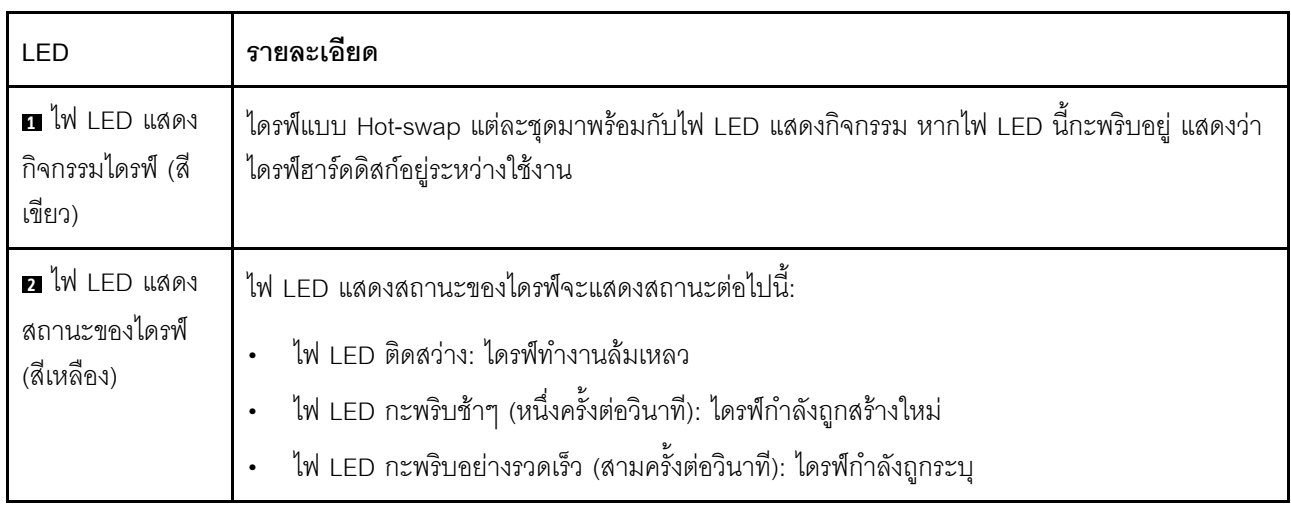

## <span id="page-50-0"></span>ไฟ LED ด้านหน้า

หัวข้อนี้แสดงข้อมูลเกี่ยวกับปุ่มและไฟ LED ที่ด้านหน้าของเซิร์ฟเวอร์

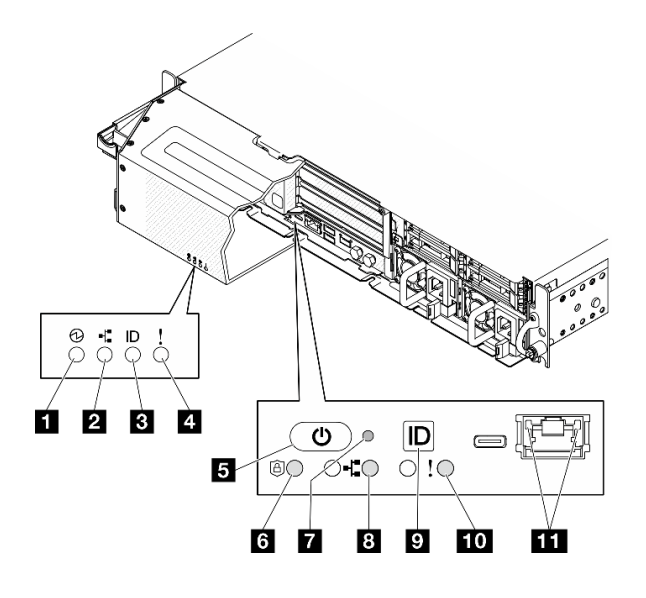

รูปภาพ 11. ไฟ LED ด้านหน้า

ตาราง 13. ไฟ LED ด้านหน้า

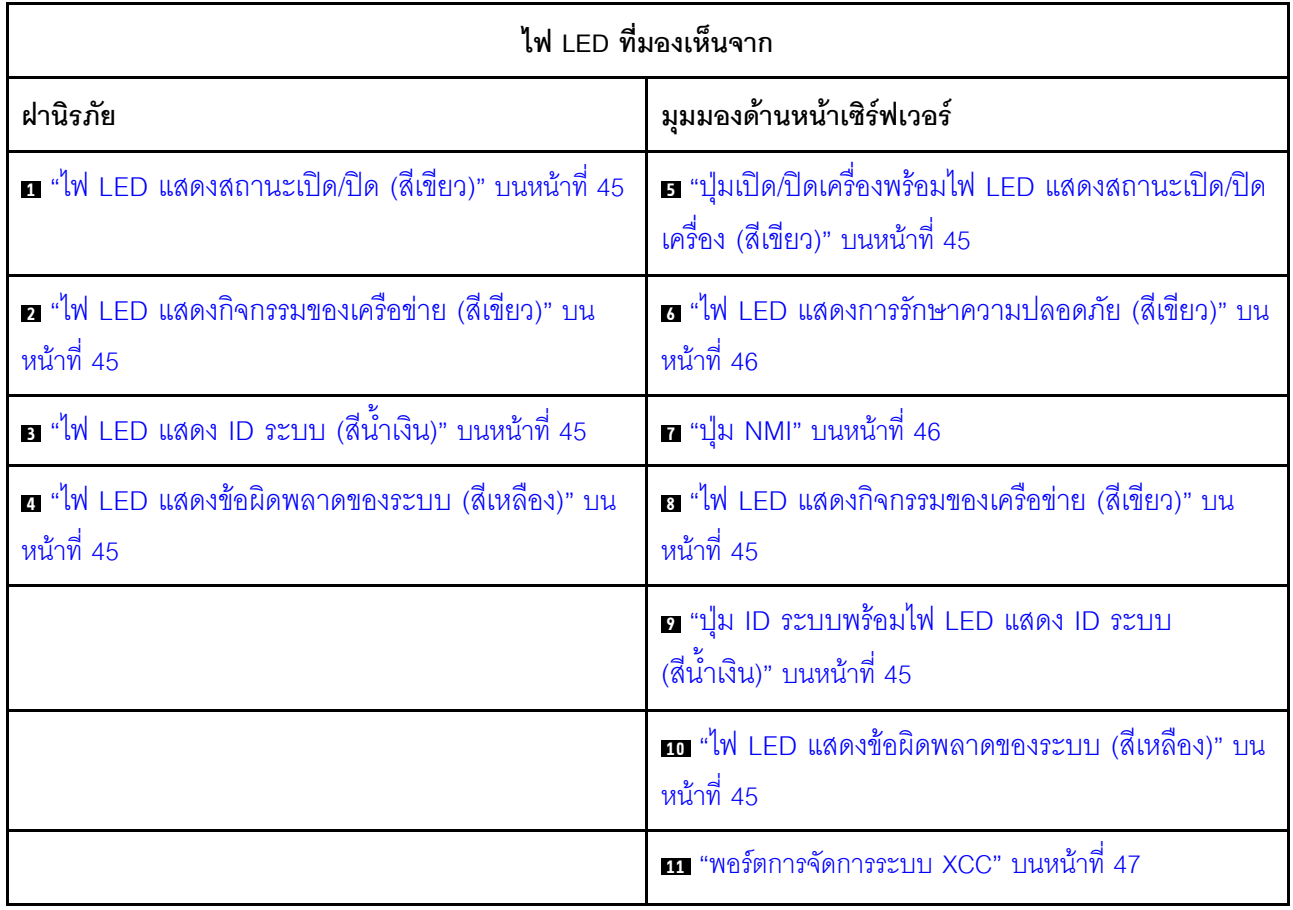

# <span id="page-52-0"></span><sub>∎</sub>ไฟ LED แสดงสถานะเปิด/ปิด (สีเขียว) <sub>/ □</sub> ปุ่มเปิด/ปิดเครื่องพร้อม ไฟ LED แสดงสถานะเปิด/ปิดเครื่อง (สีเขียว)

เมื่อตั้งค่าเซิร์ฟเวอร์เรียบร้อยแล้ว คุณสามารถกดปุ่มเปิด/ปิดเครื่องเพื่อเปิดเซิร์ฟเวอร์ได้ นอกจากนี้ คุณสามารถกดปุ่ม ้ควบคุมพลังงานค้างไว้สักครู่เพื่อปิดเซิร์ฟเวอร์ หากคุณไม่สามารถปิดเซิร์ฟเวอร์จากระบบปฦิบัติการได้ สถานะของไฟ TED แสดงสถานะเปิดเครื่อง มีดังนี้·

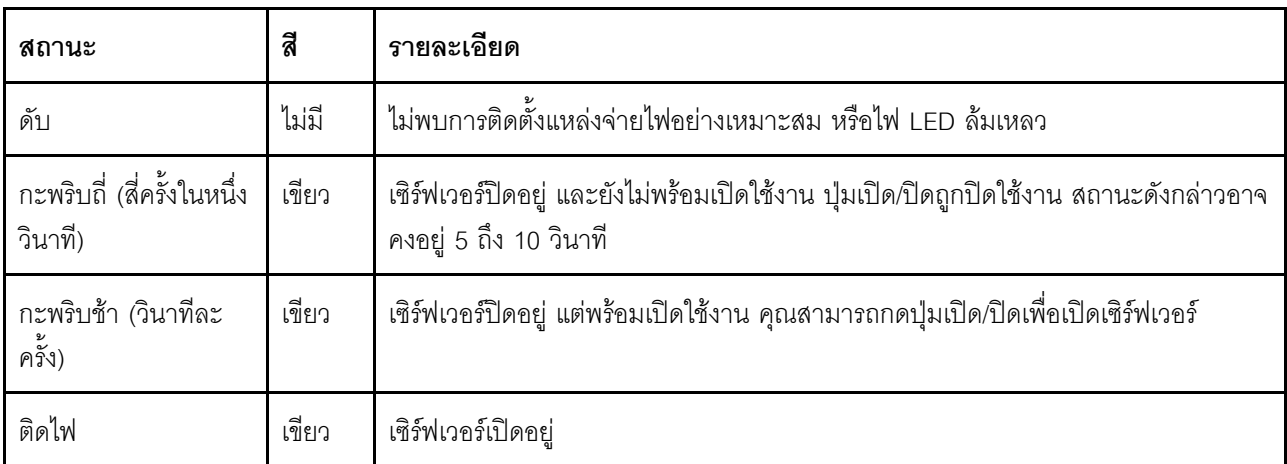

## <span id="page-52-1"></span><sub>อ/ อ</sub>ไฟ LED แสดงกิจกรรมของเครือข่าย (สีเขียว)

เมื่อไฟ LED นี้กะพริบ แสดงว่าเซิร์ฟเวอร์กำลังส่งผ่านหรือรับสัญญาณจาก LAN แบบอีเทอร์เน็ต

# <span id="page-52-2"></span><sub>ย</sub>ไฟ LED แสดง ID ระบบ (สีน้ำเงิน) <sub>/ ย</sub> ปุ่ม ID ระบบพร้อมไฟ LED แสดง ID ระบบ (สีน้ำเงิน)

ใช้ปุ่ม ID ระบบและไฟ LED สีน้ำเงินแสดง ID ระบบเพื่อแสดงให้เห็นตำแหน่งของเซิร์ฟเวอร์ แต่ละครั้งที่คุณกดปุ่ม ID ระบบ สถานะของไฟ LED แสดง ID ระบบจะเปลี่ยนแปลง สามารถเปลี่ยนไฟ LED เป็นติด กะพริบ หรือดับ คุณยัง สามารถใช้ Lenovo XClarity Controller หรือโปรแกรมจัดการจากระยะไกลในการเปลี่ยนสถานะของไฟ LED แสดง ID ระบบ เพื่อช่วยระบุตำแหน่งเซิร์ฟเวอร์ท่ามกลางเซิร์ฟเวอร์อื่นๆ ด้วยสายตา

### <span id="page-52-3"></span>n / m ไฟ LED แสดงข้อผิดพลาดของระบบ (สีเหลือง)

ไฟ LED แสดงข้อผิดพลาดของระบบช่วยให้คุณทราบว่ามีข้อผิดพลาดของระบบหรือไม่

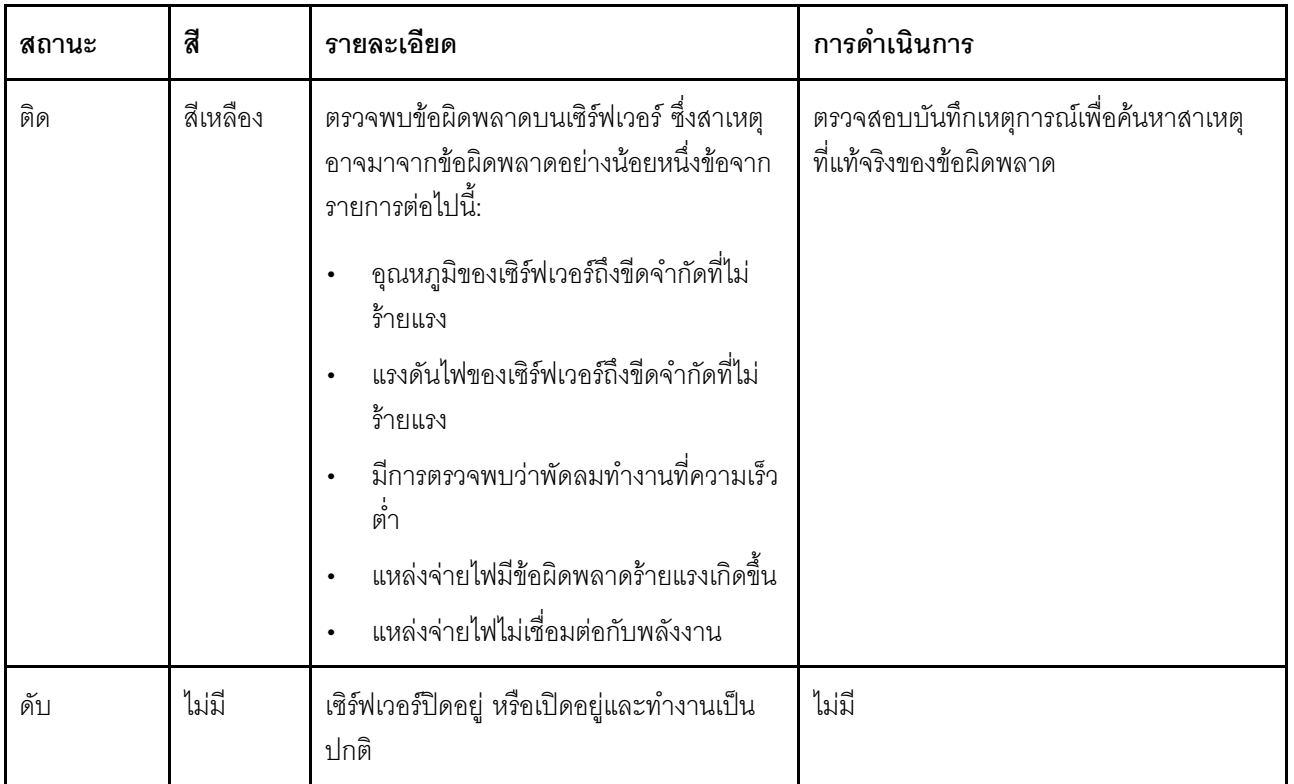

# <span id="page-53-0"></span>a ไฟ LED แสดงการรักษาความปลอดภัย (สีเขียว)

ี สถานะของ ไฟ LED แสดงการรักษาความปลอดภัย มีดังนี้:

- ี สว่างนิ่ง: เซิร์ฟเวอร์กำลังทำงานโดยมีการเปิดใช้งานคุณลักษณะการรักษาความปลอดภัย
- **กะพริบ**: เซิร์ฟเวอร์อยู่ในโหมดจำกัดการเข้าถึงระบบ เปิดใช้งานหรือปลดล็อคระบบเพื่อใช้งาน
- ดับ: ไม่มีการเปิดใช้งานคุณลักษณะการรักษาความปลอดภัยบนเซิร์ฟเวอร์

# <span id="page-53-1"></span>∎ ปุ่ม NMI

ึกดปุ่มนี้เพื่อบังคับให้เกิดสัญญาณขัดจังหวะความสำคัญสูงที่โปรเซสเซอร์ คุณอาจต้องใช้ปากกาหรือปลายของคลิปหนีบ ้กระดาษที่ยืดออกเป็นเส้นตรงเพื่อกดปุ่ม คุณยังสามารถใช้เพื่อบังคับให้ถ่ายโอนข้อมูลหน่วยความจำของหน้าจอสีฟ้า ใช้ ปุ่มนี้เมื่อคุณได้รับคำแนะนำให้ดำเนินการจากบริการสนับสนุนของ Lenovo เท่านั้น

### <span id="page-54-1"></span>ru พอร์ตการจัดการระบบ XCC ไฟ LED

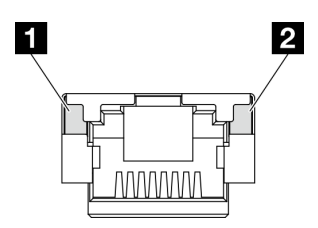

รูปภาพ 12. พอร์ตการจัดการระบบ XCC ไฟ LED

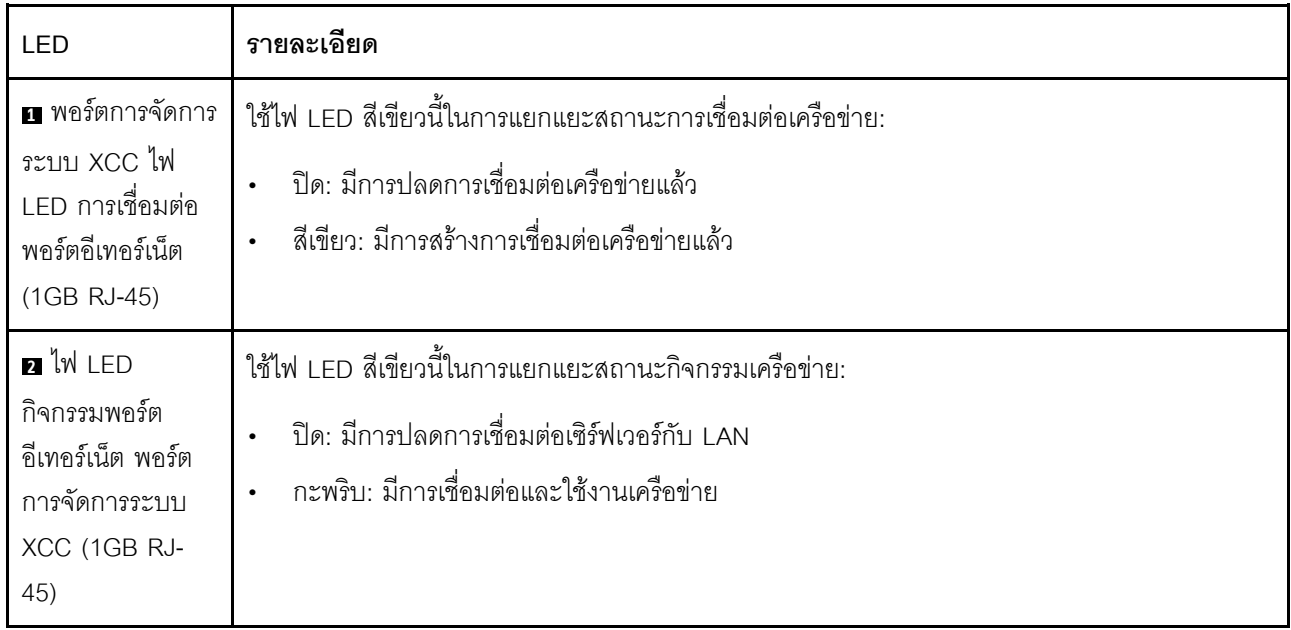

## <span id="page-54-0"></span>ไฟ LED แหล่งจ่ายไฟ

หัวข้อนี้แสดงข้อมูลเกี่ยวกับไฟ LED แสดงสถานะแหล่งจ่ายไฟต่างๆ และคำแนะนำเกี่ยวกับการดำเนินการที่สอดคล้อง กัน

เซิร์ฟเวอร์จำเป็นต้องมีส่วนประกอบขั้นต่ำดังต่อไปนี้เพื่อการเริ่มทำงาน:

- โปรเซสเซอร์ 1 ตัว
- โมดูลหน่วยความจำ DDR5 DRAM หนึ่งตัวในช่องเสียบ 3 (DIMM3)
- ชุดแหล่งจ่ายไฟหนึ่งตัวในช่องใส่ PSU 1 (PSU1)  $\bullet$
- ไดรฟ์บูต M.2 หนึ่งตัว (หากจำเป็นต้องมีระบบปฏิบัติการลำหรับการแก้ไขข้อบกพร่อง)  $\bullet$
- พัดลมระบบห้าตัว

ตารางต่อไปนี้อธิบายปัญหาต่างๆ ที่ระบุได้โดยไฟ LED แหล่งจ่ายไฟและไฟ LED แสดงสถานะเปิดเครื่องในรูปแบบต่างๆ และการดำเนินการที่แนะนำเพื่อแก้ไขปัญหาที่ตรวจพบ

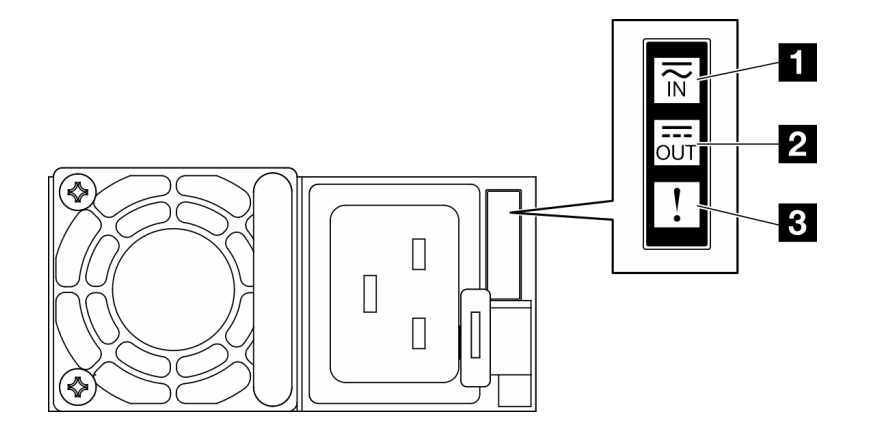

รูปภาพ 13. ไฟ LED แหล่งจ่ายไฟ

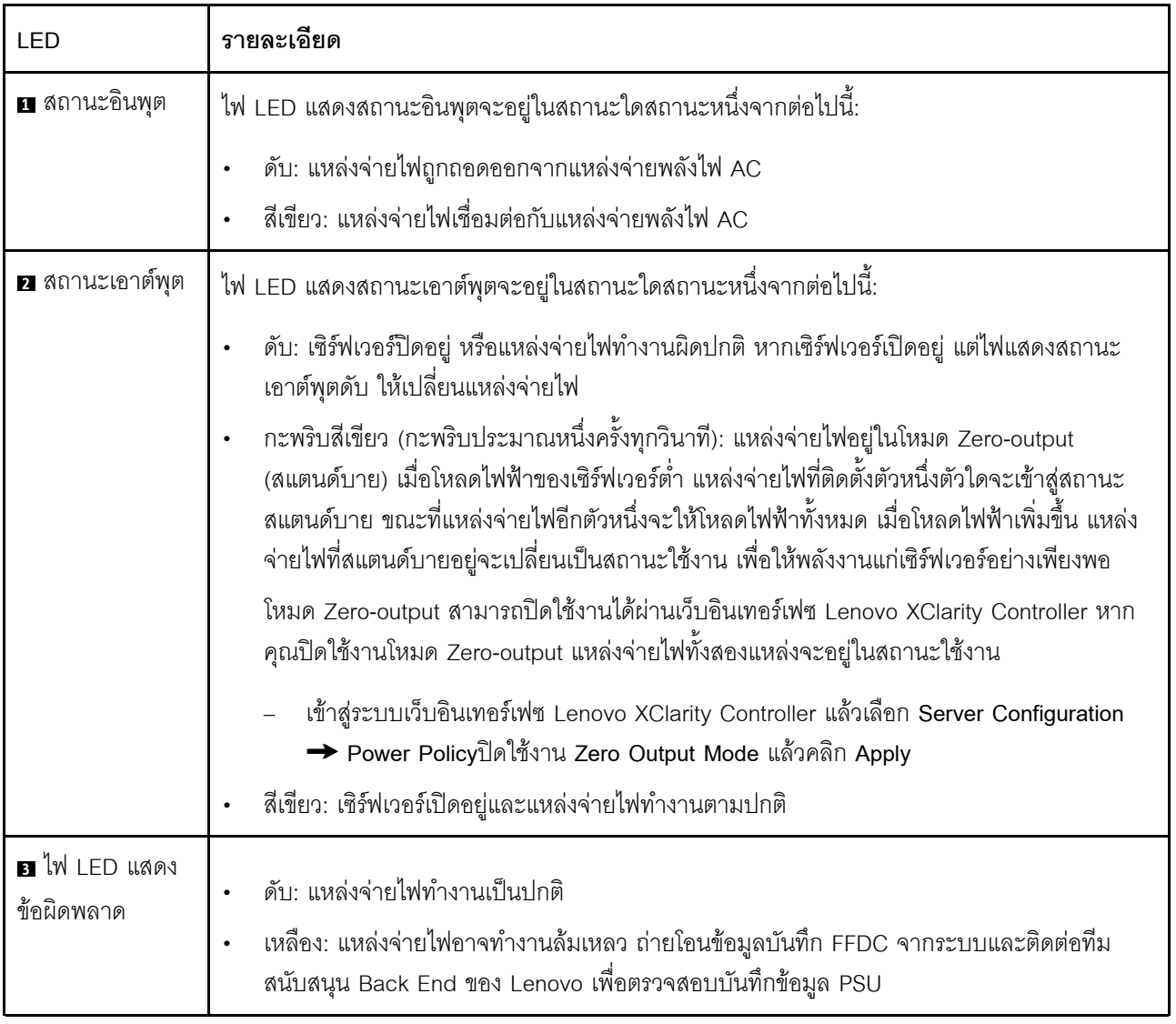

### <span id="page-56-0"></span>LED บนแผงระบบ

ภาพประกอบต่อไปนี้แสดงไดโอดเปล่งแสง (LED) ที่อยู่บนแผงระบบ

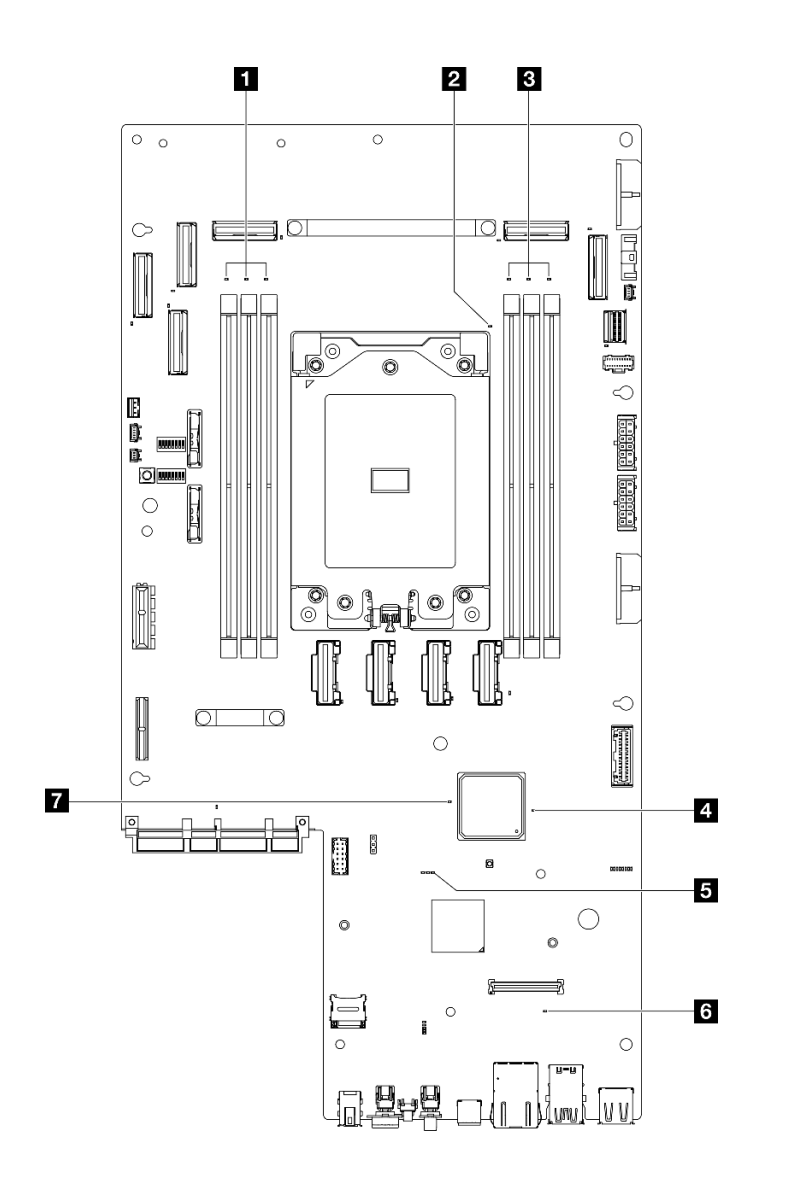

*รูปภาพ 14. LED บนแผงระบบ*

*ตาราง 14. คำอธิบายและการดำเนินการของไฟ LED แผงระบบ*

| LED                                                      | รายละเอียด                                                                 | การดำเนินการ                                                                                |
|----------------------------------------------------------|----------------------------------------------------------------------------|---------------------------------------------------------------------------------------------|
| u ไฟ LED แสดงข้อผิด<br>พลาดของ DIMM 4-6 (สี<br>เหลือง)   | LED ติดสว่าง: เกิดข้อผิดพลาดกับ DIMM ตัว<br>ที่ระบุโดยไฟ LED ดังกล่าว      | สำหรับข้อมูลเพิ่มเติม โปรดดูหัวข้อ "ปัญหา<br>้เกี่ยวกับหน่วยความจำ" ใน <i>คู่มือผู้ใช</i> ้ |
| a ไฟ LED แสดงข้อผิด<br>พลาดของโปรเซสเซอร์ (สี<br>เหลือง) | LED ติดสว่าง: เกิดข้อผิดพลาดกับ<br>โปรเซสเซอร์ตัวที่ระบุโดยไฟ LED ดังกล่าว | เปลี่ยนโปรเซสเซอร์                                                                          |

| LED                                                    | รายละเอียด                                                                                                    | การดำเนินการ                                                                                                    |
|--------------------------------------------------------|----------------------------------------------------------------------------------------------------|----------------------------------------------------------------------------------------------------|
| ย ไฟ LED แสดงข้อผิด<br>พลาดของ DIMM 1-3 (สิ<br>เหลือง) | LED ติดสว่าง: เกิดข้อผิดพลาดกับ DIMM ตัว<br>ที่ระบุโดยไฟ LED ดังกล่าว                                                                                                    | ้สำหรับข้อมูลเพิ่มเติม โปรดดูหัวข้อ "ปัญหา<br>้เกี่ยวกับหน่วยความจำ" ใน <i>คู่มือผู้ใช</i> ้                                                                                                    |
| u ไฟ LED แสดงสถานะ<br>เปิด/ปิด FPGA (สีเขียว)          | ไฟ LED แสดงการเปิด/ปิด FPGA ช่วยระบุข้อ<br>ผิดพลาด FPGA ต่างๆ<br>ไฟ LED กะพริบถี่ๆ (สี่ครั้งต่อวินาที):<br>สิทธิ์การใช้งาน FPGA ล่าช้า<br>ไฟ LED กะพริบช้าๆ (วินาทีละครั้ง):<br>FPGA พร้อมเปิดเครื่อง<br>ไฟ LED ติดสว่าง: FPGA เปิดอยู่ | หากไฟ LED แสดงสถานะเปิด/ปิด FPGA<br>ึกะพริบเร็วเกิน 5 นาที ให้ทำตามขั้นตอนต่อ<br>ไปนี้:<br>หากสามารถเข้าถึง XCC ได้:<br>1. ตรวจสอบบันทึกเหตุการณ์<br>Lenovo XClarity Controller<br>และบันทึกข้อผิดพลาดของระบบ<br>เพื่อดูข้อมูลเกี่ยวกับข้อผิดพลาด<br>2. เก็บบันทึกไว้หากจำเป็น และ<br>ทำการล้างบันทึกหลังจากนั้น<br>หากไม่สามารถเข้าถึง XCC ได้:<br>$\bullet$<br>1. เสียบสายไฟอีกครั้ง<br>2. ตรวจสอบว่าได้ติดตั้งแผงระบบ<br>้อย่างถูกต้องแล้ว (ช่างเทคนิคที่ได้<br>รับการฝึกอบรมเท่านั้น) ติดตั้ง<br>ใหม่ หากจำเป็น<br>3. หากยังคงมีปัญหาอยู่ โปรดติดต่อ<br>บริการสนับสนุนของ Lenovo |

ตาราง 14. คำอธิบายและการดำเนินการของไฟ LED แผงระบบ (มีต่อ)

| LED                                                     | รายละเอียด                                                                                                    | การดำเนินการ                                                                                                    |
|---------------------------------------------------------|----------------------------------------------------------------------------------------------------|----------------------------------------------------------------------------------------------------|
| $\blacksquare$ ไฟ LED แสดงการ<br>ทำงานของ XCC (สีเขียว) | ไฟ LED แสดงสัญญาณการทำงานของ XCC<br>ช่วยในการระบุสถานะของ XCC<br>กะพริบ (ประมาณหนึ่งครั้งต่อวินาที):<br>XCC ทำงานปกติ<br>กะพริบที่ความเร็วอื่นๆ หรือติดสว่าง<br>ตลอดเวลา: XCC กำลังเริ่มต้นระบบหรือ<br>ทำงานตามปกติ<br>ดับ: XCC ไม่ทำงาน | หากไฟ LED แสดงสัญญาณการทำงาน<br>$\bullet$<br>ของ XCC ดับหรือติดเสมอ ให้ทำตามขั้น<br>ตอนต่อไปนี้:<br>หากไม่สามารถเข้าถึง XCC ได้:<br>1. เสียบสายไฟอีกครั้ง<br>2. ตรวจสอบว่าได้ติดตั้งแผง<br>ระบบอย่างถูกต้องแล้ว (ช่าง<br>เทคนิคที่ได้รับการฝึกอบรม<br>เท่านั้น) ติดตั้งใหม่ หาก<br>จำเป็น<br>3. (ช่างเทคนิคที่ได้รับการอบรม<br>เท่านั้น) เปลี่ยนแผงระบบ<br>หากสามารถเข้าถึง XCC ได้:<br>1. ตรวจสอบบันทึกเหตุการณ์<br>Lenovo XClarity Controller<br>และบันทึกข้อผิดพลาดของ<br>ระบบเพื่อดูข้อมูลเกี่ยวกับข้อ<br>ผิดพลาด<br>2. เก็บบันทึกไว้หากจำเป็น และ<br>ทำการล้างบันทึกหลังจากนั้น<br>หากไฟ LED แสดงสัญญาณการทำงาน<br>ของ XCC มักจะกะพริบเร็วเกิน 5 นาที<br>ให้ทำตามขั้นตอนต่อไปนี้:<br>1. เสียบสายไฟอีกครั้ง<br>2. ตรวจสอบว่าได้ติดตั้งแผงระบบ<br>้อย่างถูกต้องแล้ว (ช่างเทคนิคที่ได้<br>รับการฝึกอบรมเท่านั้น) ติดตั้ง<br>ใหม่ หากจำเป็น<br>3. (ช่างเทคนิคที่ได้รับการอบรม<br>เท่านั้น) เปลี่ยนแผงระบบ<br>หากไฟ LED แสดงสัญญาณการทำงาน<br>$\bullet$<br>ของ XCC มักจะกะพริบช้าเกิน 5 นาที |

ตาราง 14. คำอธิบายและการดำเนินการของไฟ LED แผงระบบ (มีต่อ)

| LED                                      | รายละเอียด                                                                                                    | การดำเนินการ                                                                                                    |
|------------------------------------------|----------------------------------------------------------------------------------------------------|----------------------------------------------------------------------------------------------------|
|                                          |                                                                                                    | ให้ทำตามขั้นตอนต่อไปนี้:<br>1. เสียบสายไฟอีกครั้ง<br>2. ตรวจสอบว่าได้ติดตั้งแผงระบบ<br>้อย่างถูกต้องแล้ว (ช่างเทคนิคที่ได้<br>รับการฝึกอบรมเท่านั้น) ติดตั้ง<br>ใหม่ หากจำเป็น<br>3. หากยังคงมีปัญหาอยู่ โปรดติดต่อ<br>บริการสนับสนุนของ Lenovo                                                        |
| a ไฟ LED แสดงข้อผิด<br>พลาด (สีส้ม)      | ไฟ LED ติดสว่าง: เกิดข้อผิดพลาด                                                                                                    | ทำขั้นตอนต่อไปนี้ให้ครบถ้วน:<br>1. ตรวจสอบไฟ LED ระบุสถานะและไฟ<br>LED ตรวจสอบบันทึก แล้วทำตามคำ<br>แนะนำ<br>2. ตรวจสอบบันทึกเหตุการณ์ Lenovo<br>XClarity Controller และบันทึกข้อผิด<br>พลาดของระบบเพื่อดูข้อมูลเกี่ยวกับข้อ<br>ผิดพลาด<br>3. เก็บบันทึกไว้หากจำเป็น และทำการ<br>ล้างบันทึกหลังจากนั้น |
| M LED แสดงการ<br>ทำงานของ FPGA (สีเขียว) | ไฟ LED แสดงสัญญาณการทำงานของ<br>FPGA ช่วยในการระบุสถานะของ FPGA<br>กะพริบ (ประมาณหนึ่งครั้งต่อวินาที):<br>FPGA ทำงานปกติ<br>ติดหรือดับ: FPGA ไม่ทำงาน | หากไฟ LED แสดงสัญญาณการทำงานของ<br>FPGA ดับหรือติดเสมอ ให้ทำตามขั้นตอนต่อ<br>ไปนี้:<br>1. (ช่างเทคนิคที่ได้รับการอบรมเท่านั้น)<br>เปลี่ยนแผงระบบ<br>2. หากยังคงมีปัญหาอยู่ โปรดติดต่อ<br>บริการสนับสนุนของ Lenovo                                                                                      |

ตาราง 14. คำอธิบายและการดำเนินการของไฟ LED แผงระบบ (มีต่อ)

# ไฟ LED โมดูลนิรภัยของเฟิร์มแวร์และ RoT

ภาพประกอบต่อไปนี้แสดงไดโอดเปล่งแสง (LED) ที่อยู่บน Firmware and Root of Trust Security Module (โมดูล นิรภัยของเฟิร์มแวร์และ RoT)

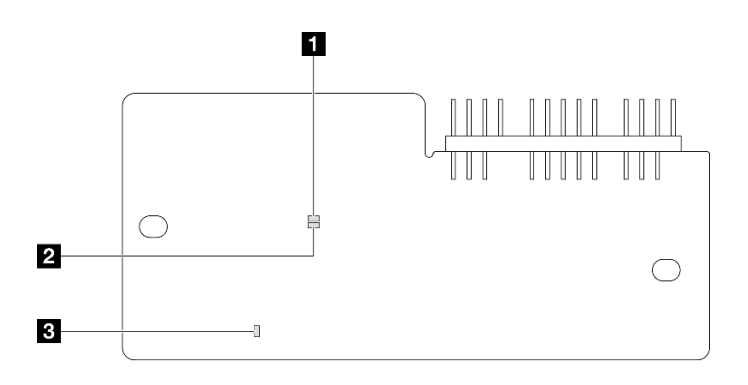

รูปภาพ 15. ไฟ LED บน โมดูลนิรภัยของเฟิร์มแวร์และ RoT

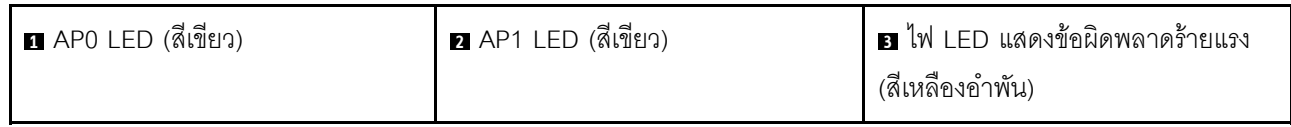

ตาราง 15. คำอธิบายไฟ LED

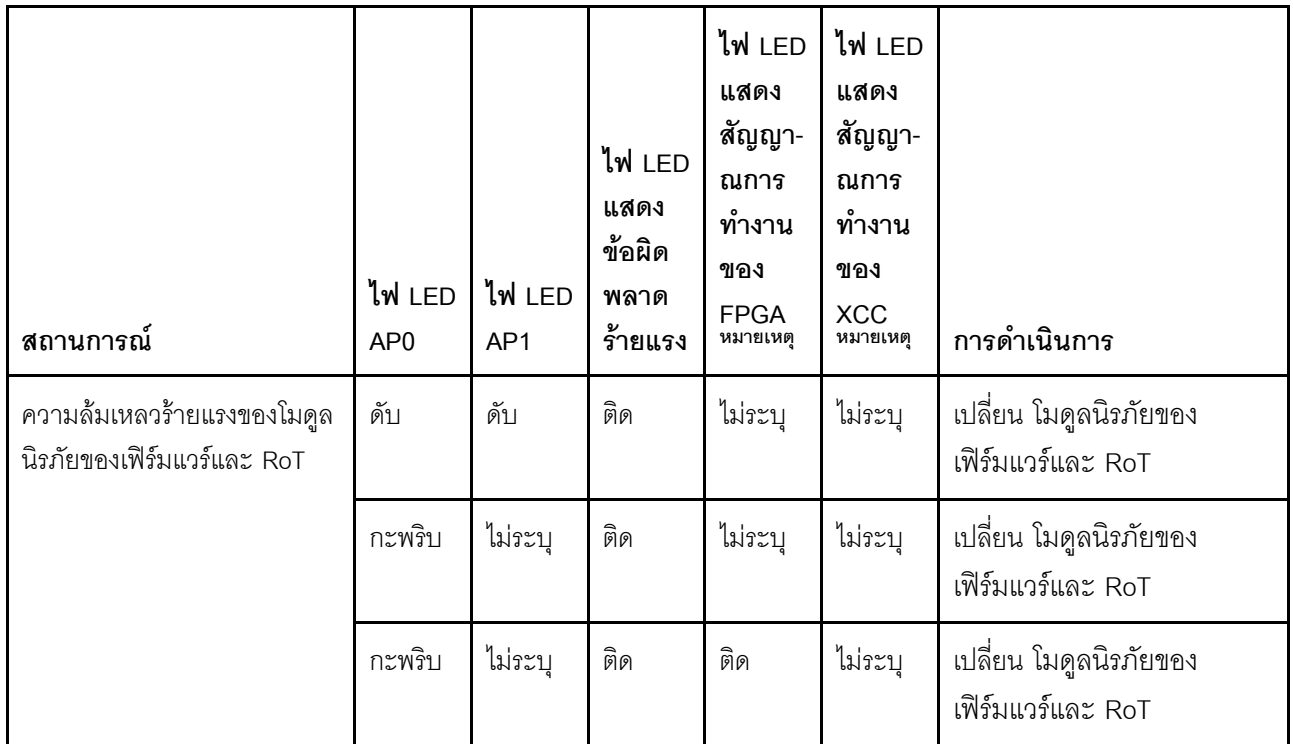

#### ตาราง 15. คำอธิบายไฟ LED (มีต่อ)

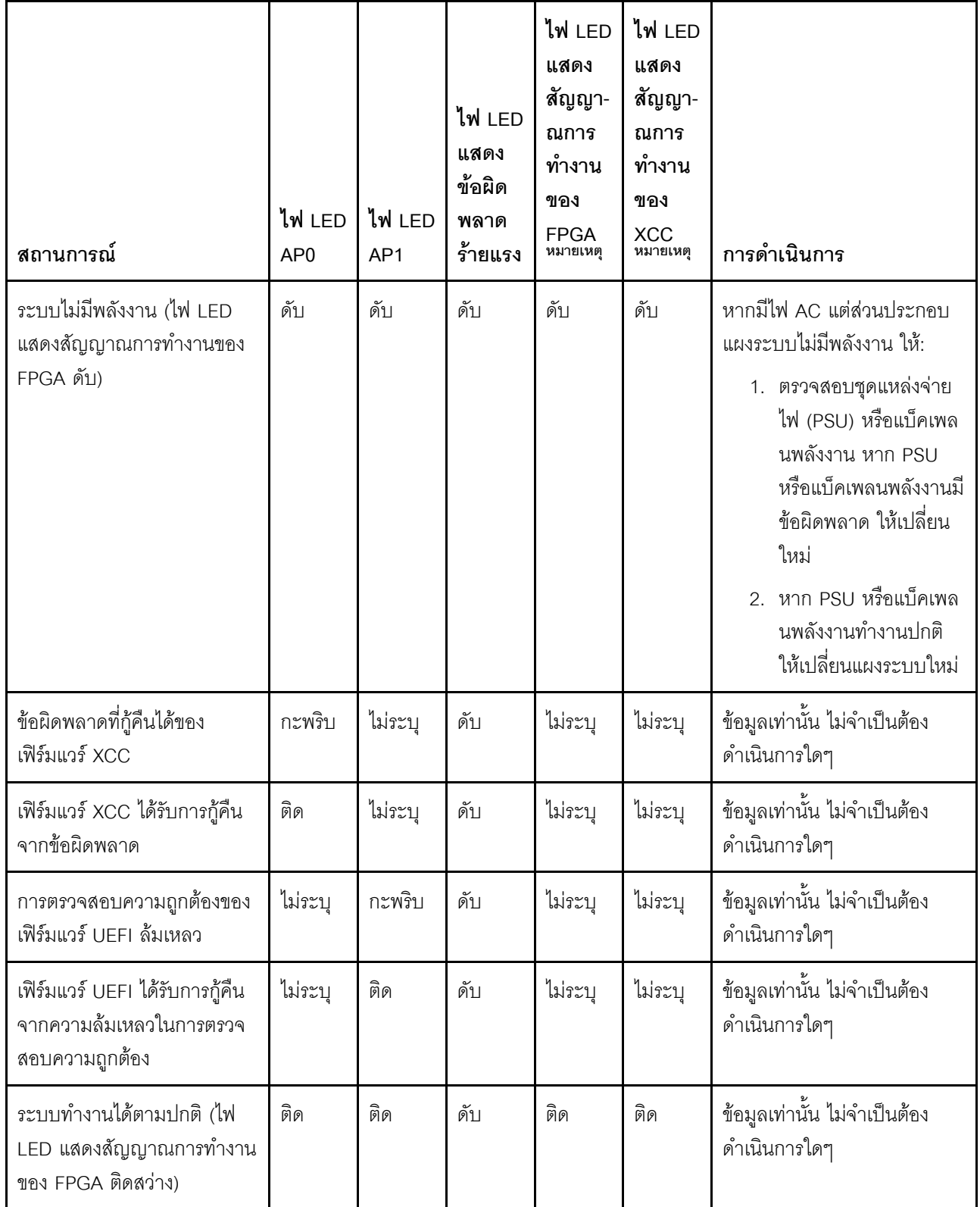

**หมายเหต**ุ: ดูตำแหน่งของไฟ LED แสดงสัญญาณการทำงานของ FPGA และ XCC ได้ที่ "LED บนแผงระบบ" บน หน้าที่ 49

## <span id="page-63-0"></span>ไฟ LED พอร์ตการจัดการระบบ XCC

หัวข้อนี้แสดงข้อมูลเกี่ยวกับไฟ LED ของ พอร์ตการจัดการระบบ XCC

ตารางต่อไปนี้อธิบายปัญหาต่างๆ ที่ระบุโดยไฟ LED บน พอร์ตการจัดการระบบ XCC

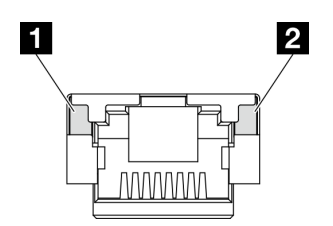

รูปภาพ 16. พอร์ตการจัดการระบบ XCC ไฟ LED

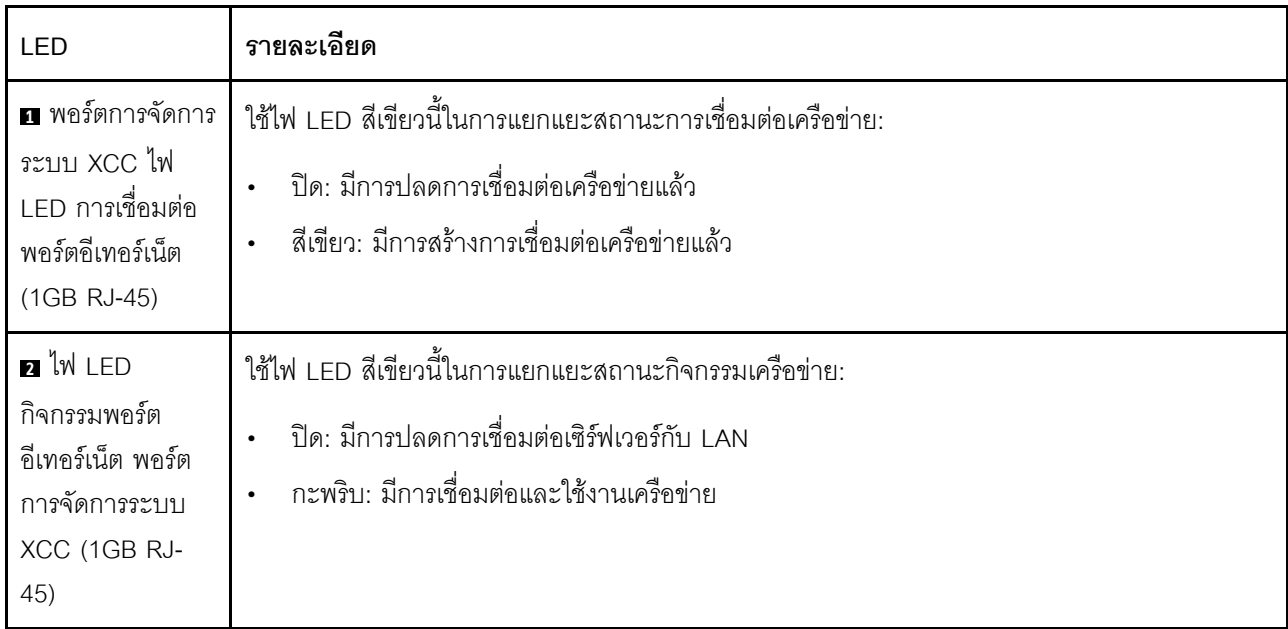

## หูโทรศัพท์การวินิจฉัยภายนอก

หูโทรศัพท์การวินิจฉัยภายนอกเป็นอุปกณณ์ภายนอกที่เชื่อมต่อกับเซิร์ฟเวอด้วยสาย และให้การเข้าถึงข้อมูลระบบ เช่น ข้อผิดพลาด ข้อมูลสถานะระบบ เฟิร์มแวร์ เครือข่าย และสถานภาพได้อย่างรวดเร็ว

### ตำแหน่งของหูโทรศัพท์การวินิจฉัยภายนอก

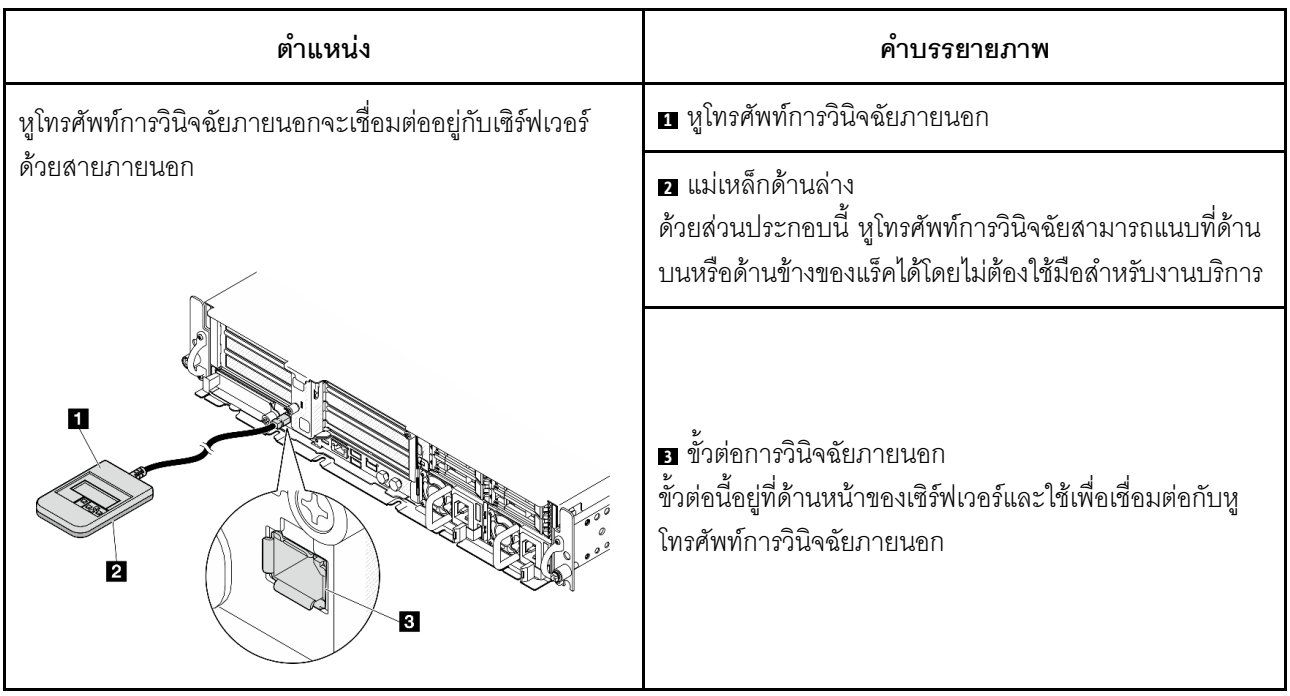

หมายเหตุ: เมื่อถอดปลั๊กหูโทรศัพท์การวินิจฉัยภายนอก โปรดดูคำแนะนำต่อไปนี้:

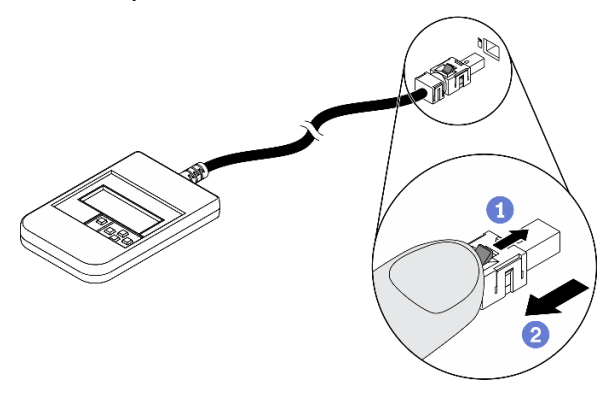

**O**กดคลิปพลาสติกที่ปลั๊กไปข้างหน้า

อจับคลิปและถอดสายออกจากขั้วต่อ

#### ภาพรวมของพาแนลจอแสดงผล

์ อุปกรณ์การวินิจฉัยประกอบด้วยจอแสดงผล LCD และปุ่มน้ำทาง 5 ปุ่ม

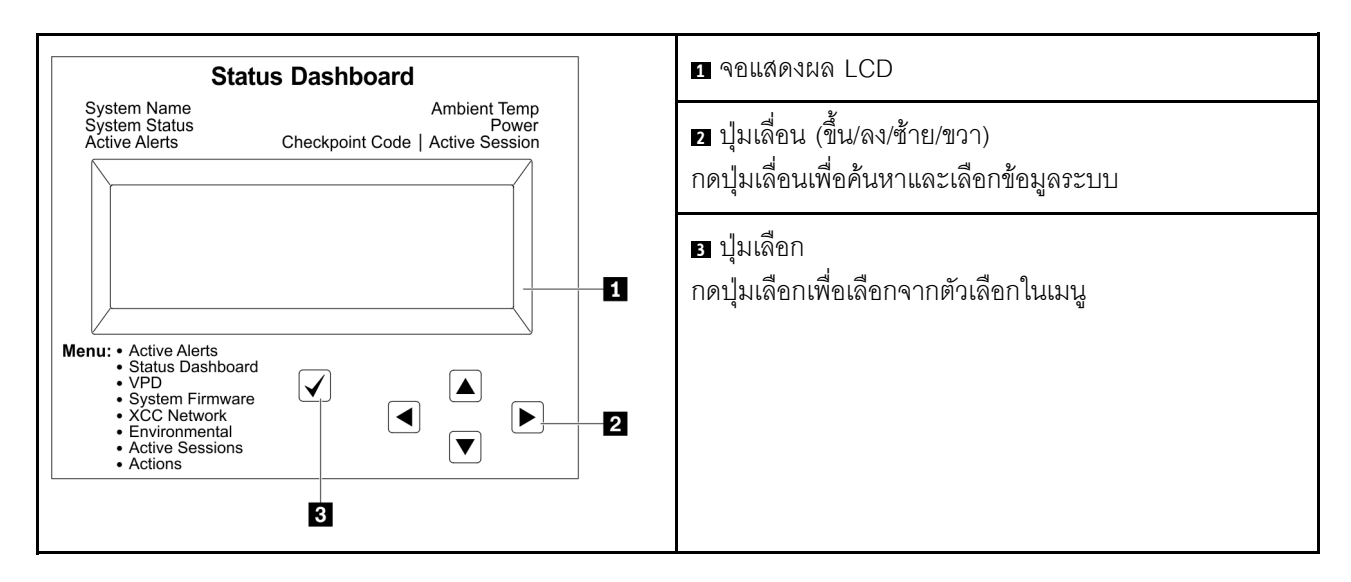

#### แผนภาพโฟลว์ตัวเลือก

จอแสดงผลแผง LCD แสดงข้อมูลระบบต่างๆ เลื่อนผ่านตัวเลือกต่างๆ ด้วยปุ่มเลื่อน

ตัวเลือกและรายการบนจอแสดงผล LCD อาจแตกต่างออกไป ทั้งนี้ขึ้นอยู่กับรุ่น

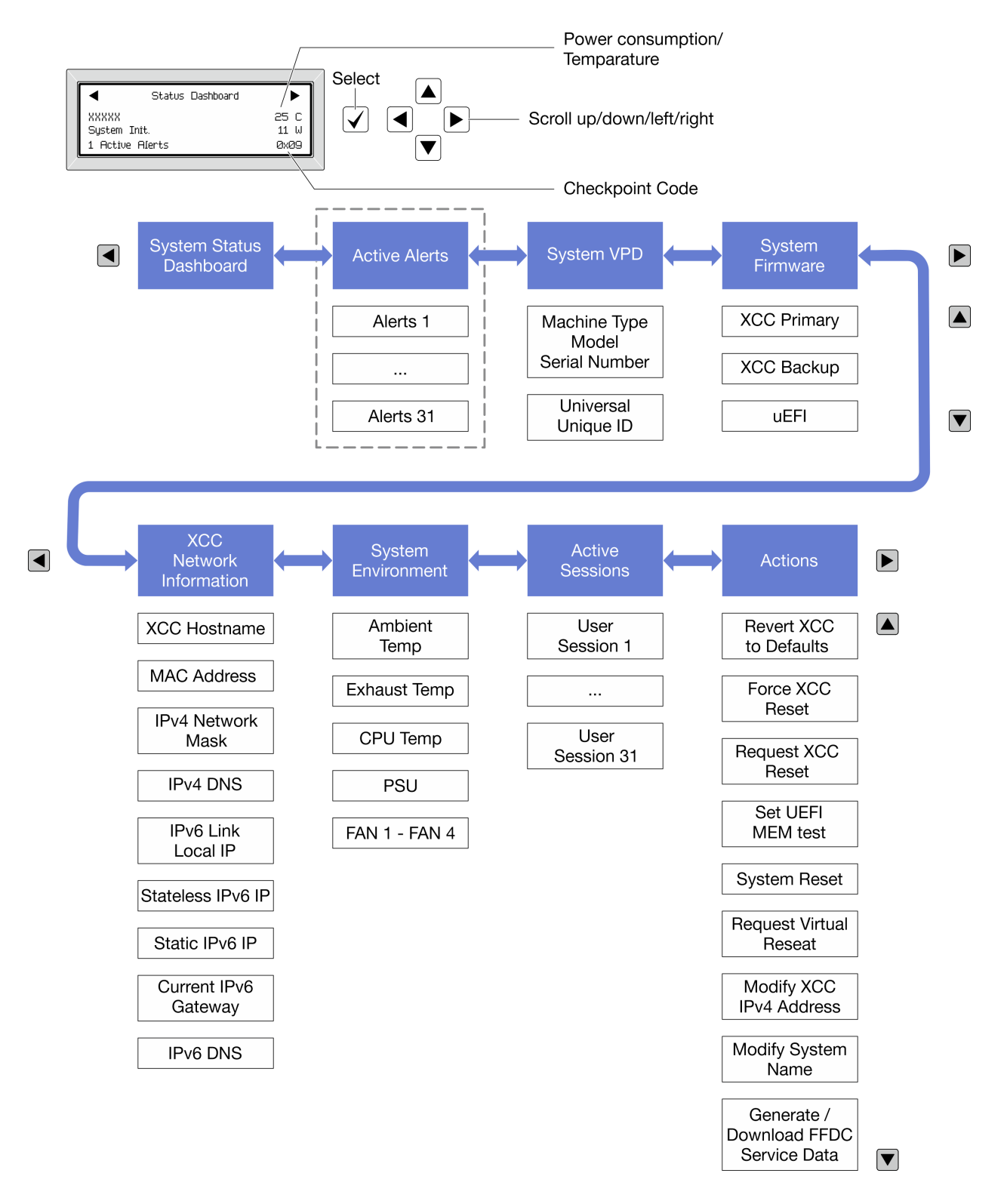

#### รายการเมนูแบบเต็ม

ต่อไปนี้เป็นรายการตัวเลือกที่ใช้ได้ สลับระหว่างตัวเลือกและรายการข้อมูลรองด้วยปุ่มเลือกและสลับระหว่างตัวเลือกหรือ รายการข้อมูลต่างๆ ด้วยปุ่มเลื่อน

#### เมนูหลัก (แดชบอร์ดสถานะระบบ)

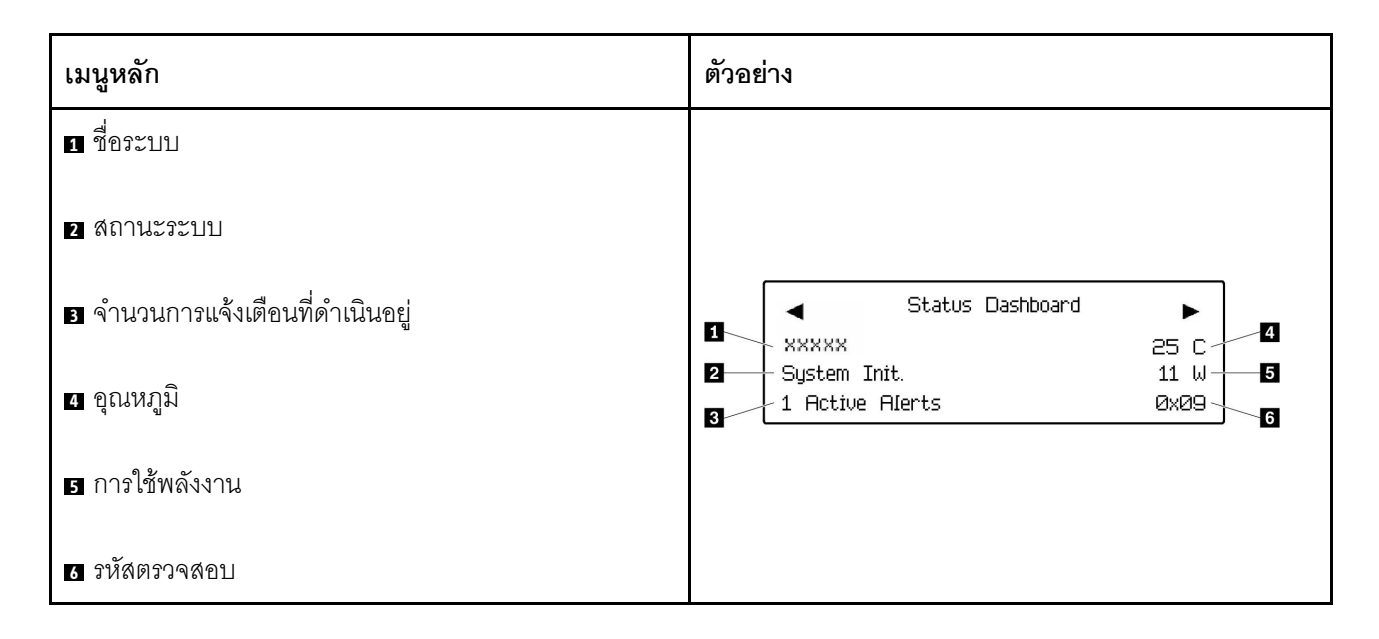

### การแจ้งเตือนที่ดำเนินอยู่

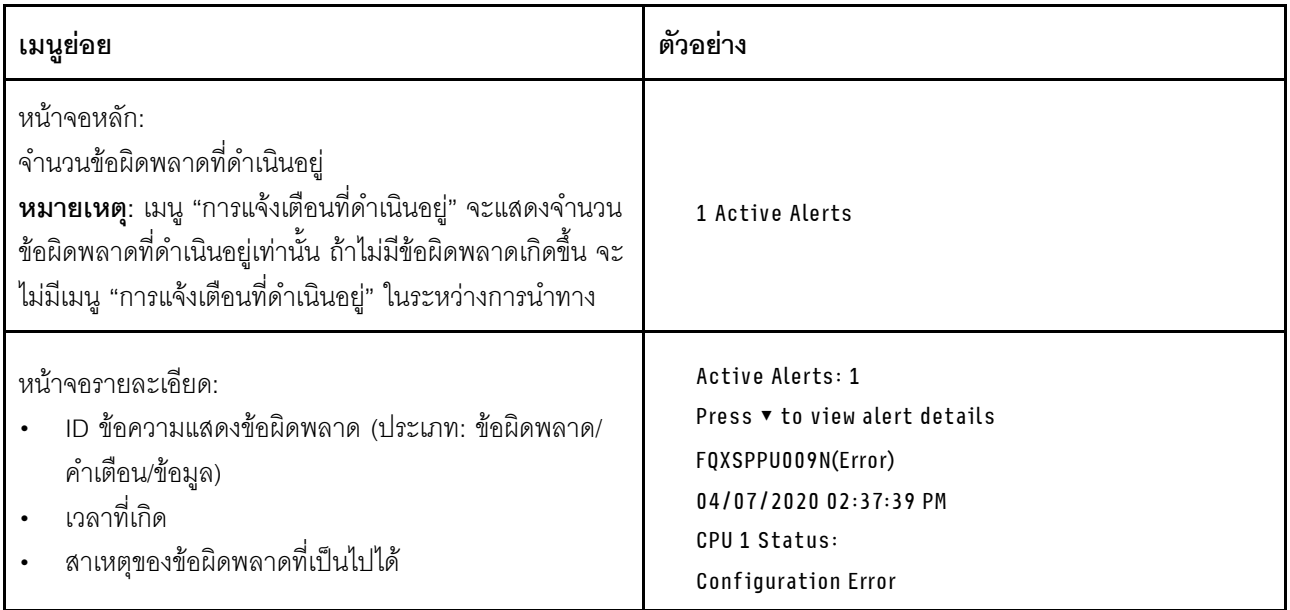

#### ข้อมูล VPD ระบบ

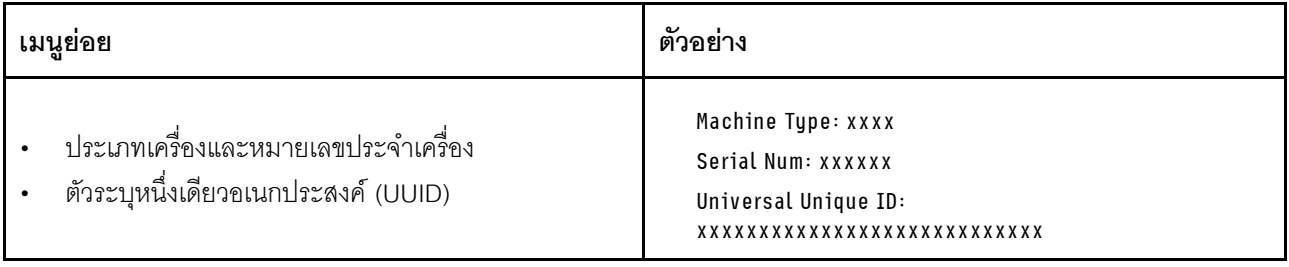

#### เฟิร์มแวร์ของระบบ

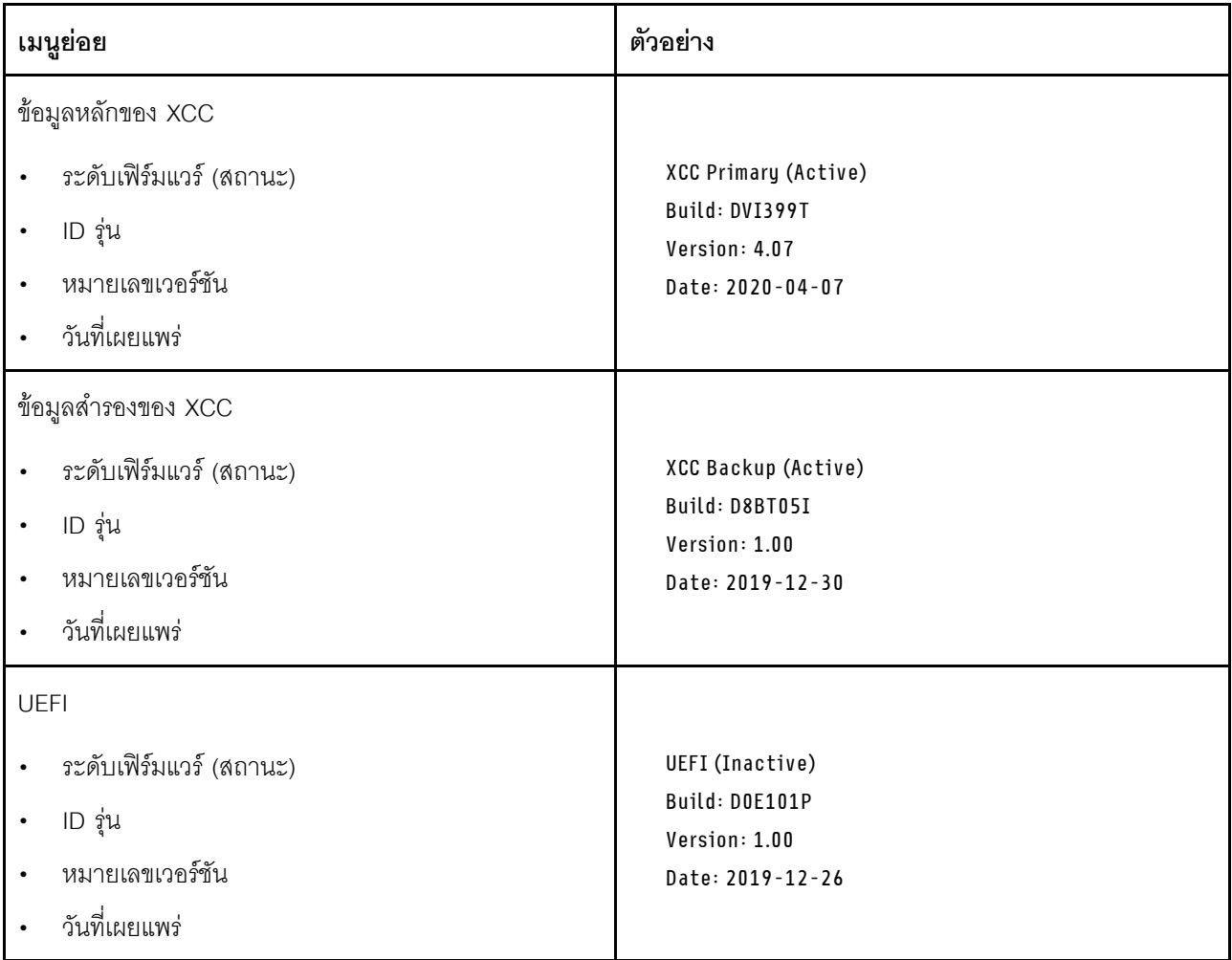

ข้อมูลเครือข่าย XCC

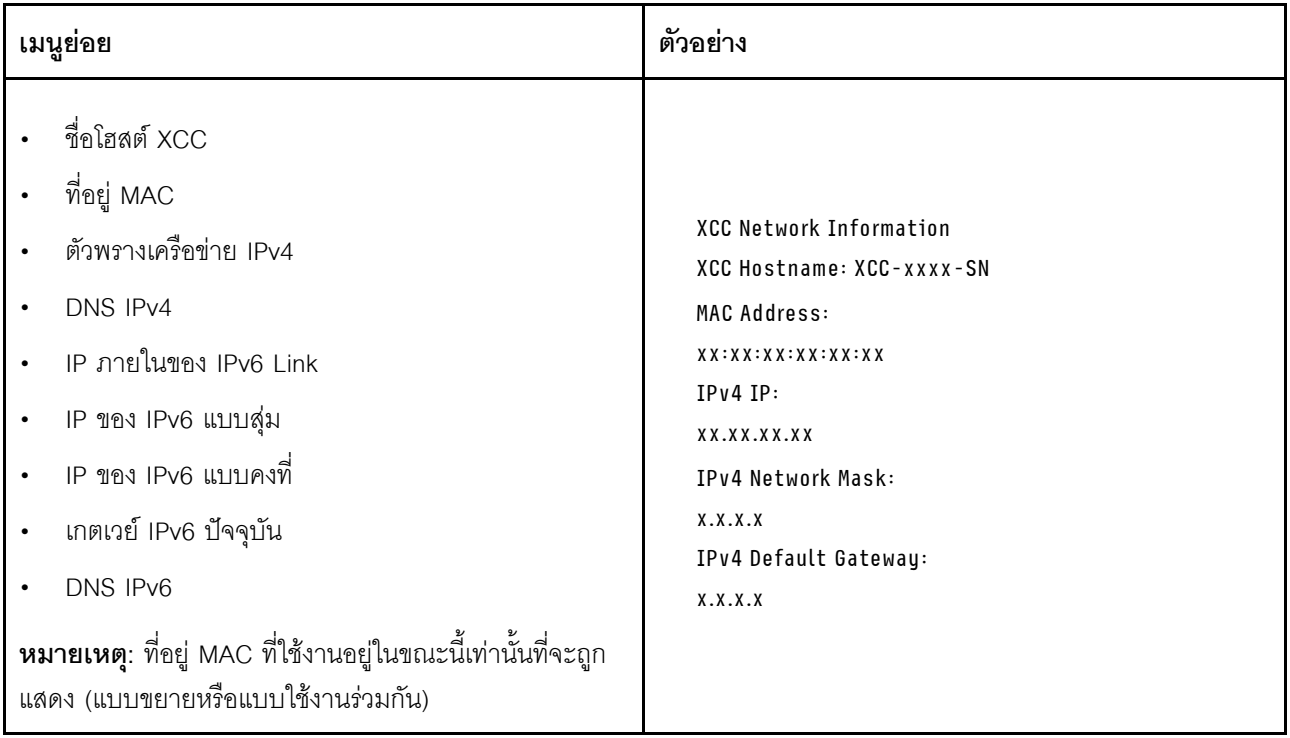

### ข้อมูลด้านสิ่งแวดล้อมของระบบ:

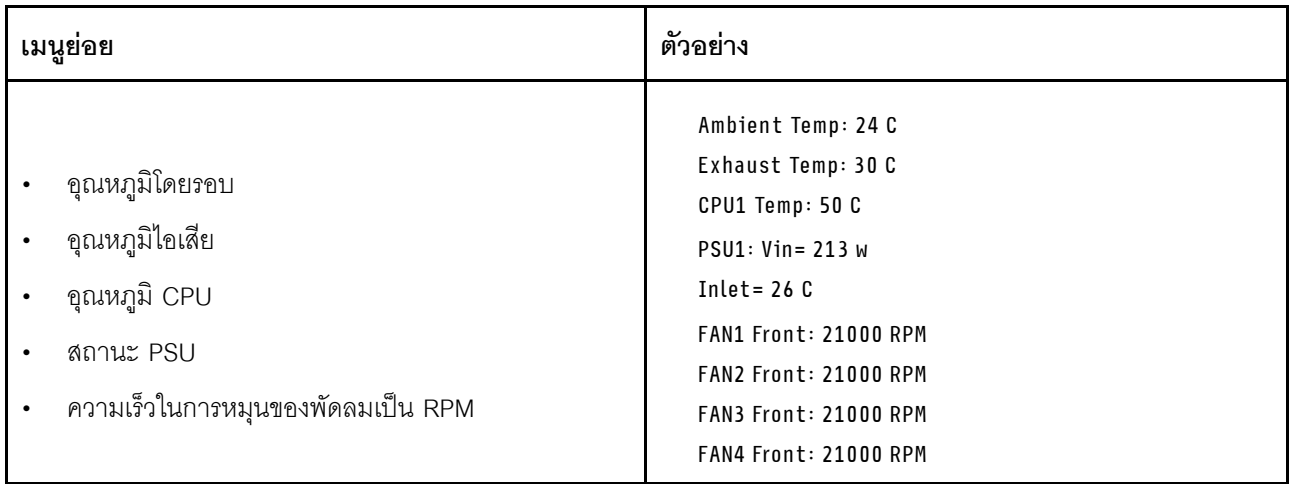

### เซสซันที่ใช้งาน

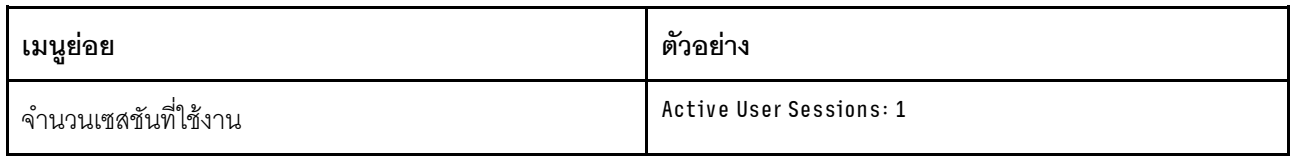

### การดำเนินการ

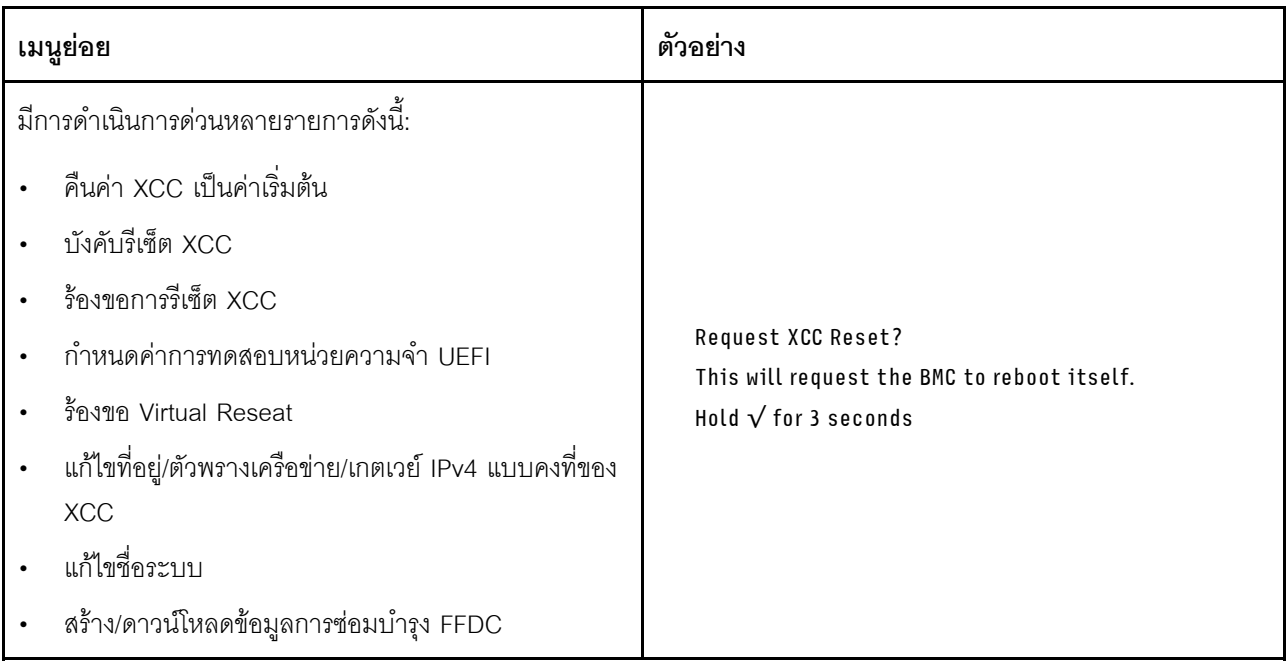
# <span id="page-72-0"></span>บทที่ 3. รายการอะไหล่

ระบุส่วนประกอบแต่ละชิ้นที่มีภายในเซิร์ฟเวอร์ของคุณโดยใช้รายการอะไหล่

ลำหรับข้อมูลเพิ่มเติมเกี่ยวกับการสั่งขี้ออะไหล่:

- 1. ไปที่ http://datacentersupport.lenovo.com และเลื่อนไปยังหน้าการสนับสนุนสำหรับเซิร์ฟเวอร์ของคุณ
- 2. คลิก Parts
- 3. ป้อนหมายเลขประจำเครื่องเพื่อดูรายการชิ้นส่วนสำหรับเซิร์ฟเวอร์ของคุณ

ขอแนะนำให้ตรวจสอบข้อมูลสรุปพลังงานสำหรับเซิร์ฟเวอร์ของคุณโดยใช้ Lenovo Capacity Planner ก่อนที่จะซื้อขึ้น ส่วนใหม่

**หมายเหต**ุ: เซิร์ฟเวอร์ของคุณอาจแตกต่างจากภาพประกอบเล็กน้อย ทั้งนี้ขึ้นอยู่กับรุ่น

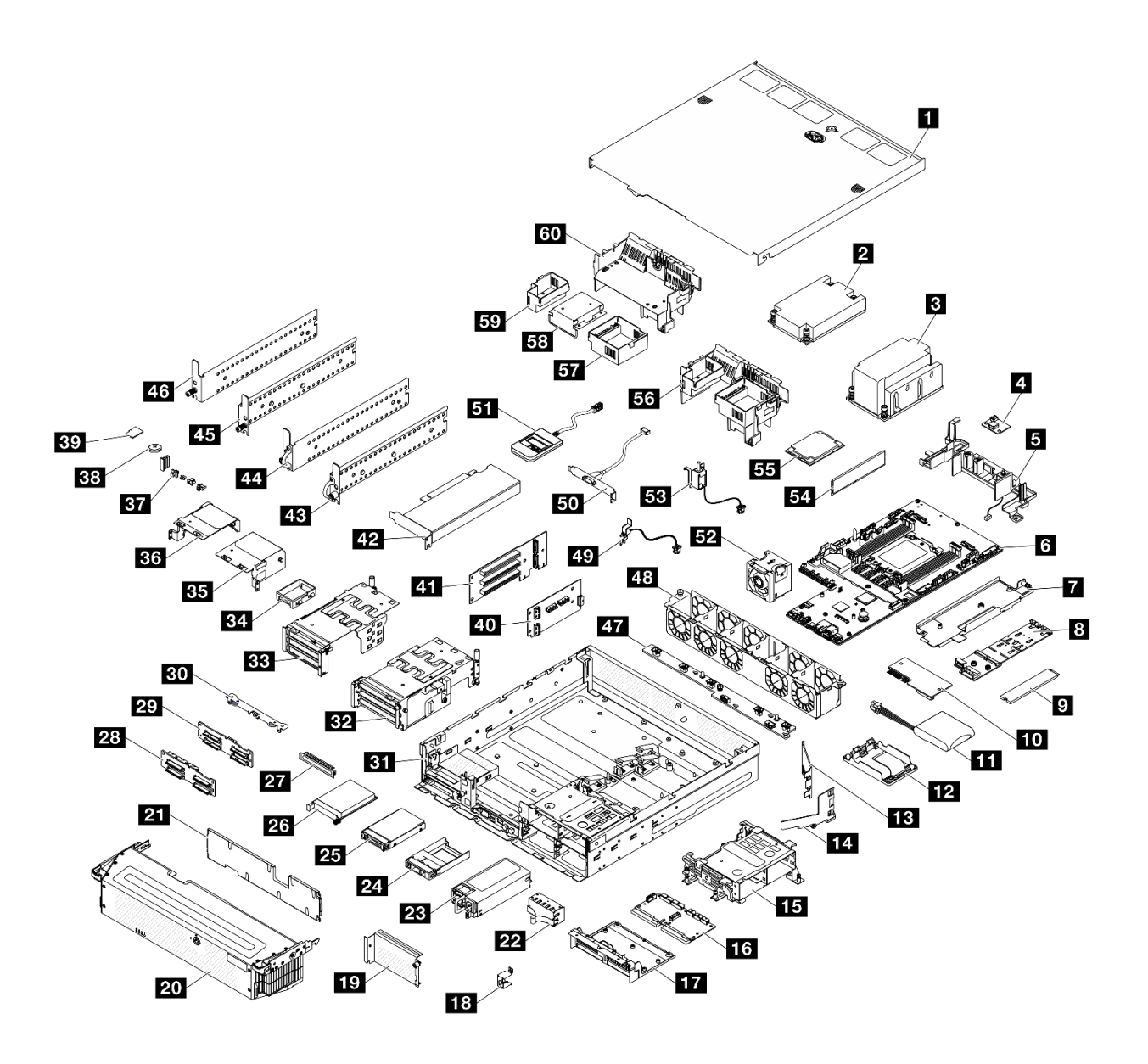

รูปภาพ 17. ส่วนประกอบเซิร์ฟเวอร์

้อะไหล่ที่แสดงรายการในตารางต่อไปนี้ถูกระบุไว้ดังนี้:

- T1: บริการชิ้นส่วนทดแทนสำหรับลูกค้า (CRU) ระดับ 1 การเปลี่ยน CRU ระดับ 1 เป็นความรับผิดชอบของคุณ หากคุณร้องขอให้ Lenovo ติดตั้ง CRU ระดับ 1 โดยไม่มีข้อตกลงสัญญาให้บริการ คุณจะต้องเสียค่าบริการสำหรับ การติดตั้งดังกล่าว
- T2: บริการชิ้นส่วนทดแทนสำหรับลูกค้า (CRU) ระดับ 2 คุณสามารถติดตั้ง CRU ระดับ 2 ได้ด้วยตนเอง หรือ ร้องขอให้ Lenovo ติดตั้งให้โดยไม่เสียค่าบริการเพิ่มเติม ภายใต้ประเภทของบริการรับประกันที่ระบุสำหรับเซิร์ฟเวอร์ ของคณ
- F: ขึ้นส่วนที่เปลี่ยนทดแทนได้ในทุกฟิลด์ (FRU) ขึ้นส่วน FRU ต้องติดตั้งโดยช่างเทคนิคบริการที่ได้รับการอบรม เท่านั้น

• C: ขึ้นส่วนสิ้นเปลืองและขึ้นส่วนโครงสร้าง การซื้อและการเปลี่ยนชิ้นส่วนสิ้นเปลืองและชิ้นส่วนโครงสร้าง (ส่วน ประกอบต่างๆ เช่น แผงครอบหรือฝานิรภัย) เป็นความรับผิดชอบของคุณ หากขอให้ Lenovo หาหรือติดตั้งส่วน ประกอบโครงสร้างให้ คุณจะต้องเสียค่าบริการสำหรับบริการดังกล่าว

#### ตาราง 16. รายการอะไหล่

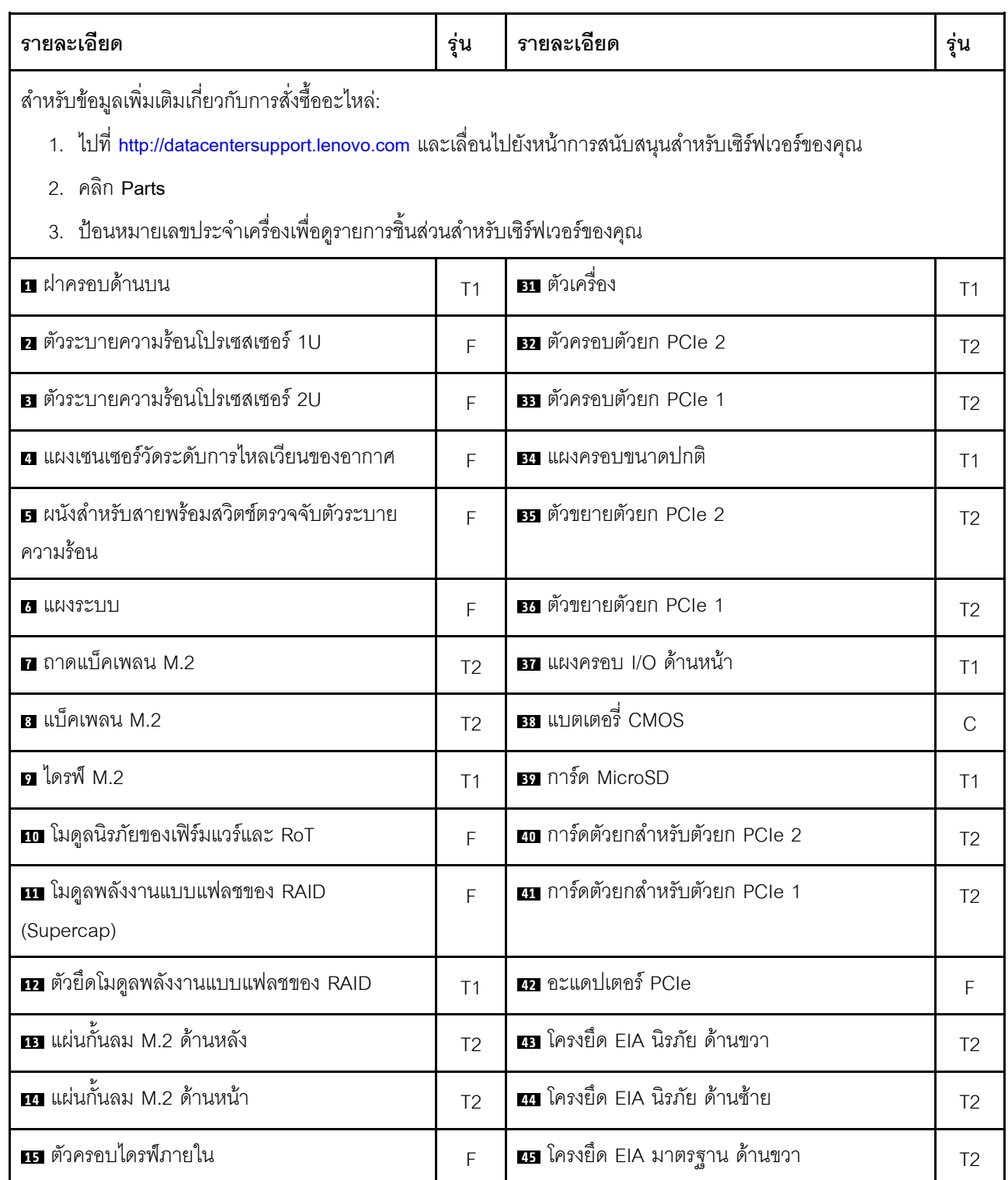

ตาราง 16. รายการอะไหล่ (มีต่อ)

| รายละเอียด                         | รุ่น           | รายละเอียด                                                      | รุ่น           |
|------------------------------------|----------------|-----------------------------------------------------------------|----------------|
| ra แผงจ่ายไฟ (PDB)                 | F              | za โครงยึด EIA มาตรฐาน ด้านซ้าย                                 | T <sub>2</sub> |
| m ตัวครอบ PDB                      | F              | ้⊿ี แผงควบคุมพัดลม (FCB)                                        | F              |
| <b>เอ</b> โครงยึดคีย์ล็อคฝานิรภัย  | T1             | 48 ตัวครอบพัดลม                                                 | F              |
| 19 แผงครอบช่องว่างตัวยก 2          | T <sub>2</sub> | <u>เร</u> สวิตช์ตรวจจับฝาพร้อมสาย                               | F              |
| <b>zo</b> ฝานิรภัย                 | T1             | <b>ะบ</b> ิ โมดูลพอร์ตอนุกรม (สายพอร์ต COM)                     | T <sub>2</sub> |
| <b>zı</b> ตัวกรองฝุ่น              | T1             | <b>ฮา</b> หูโทรศัพท์การวินิจฉัยภายนอก                           | T1             |
| <b>22</b> แผงครอบ PSU              | T1             | <b>ธา</b> โมดูลพัดลม                                            | T1             |
| <b>28</b> ชุดแหล่งจ่ายไฟ           | T1             | <b>รม</b> สวิตช์ป้องกันการบุกรุกพร้อมสาย                        | F              |
| 2. แผงครอบไดรฟ์ขนาด 2.5 นิ้ว       | T <sub>1</sub> | <b>ะา</b> โมดูลหน่วยความจำ                                      | F              |
| <b>z:</b> ไดรฟ์ขนาด 2.5 นิ้ว       | T1             | <b>B</b> โปรเซสเซอร์                                            | F              |
| 28 โมดูล OCP 3.0                   | T <sub>1</sub> | <b>33</b> แผ่นกั้นลมของโปรเซสเซอร์สำหรับตัวระบาย<br>ความร้อน 2U | T <sub>2</sub> |
| <b>27 แผงครอบ OCP</b>              | T1             | <b>ET</b> แผงครอบตัวยก 2 สำหรับแผ่นกั้นลมของ<br>โปรเซสเซอร์     | T <sub>2</sub> |
| <mark>วะ</mark> แบ็คเพลนไดรฟ์ NVMe | T <sub>2</sub> | <b>ระ</b> แผงครอบตรงกลางสำหรับแผ่นกั้นลมของ<br>โปรเซสเซอร์      | T1             |
| $\overline{x}$ แบ็คเพลนไดรฟ์ SATA  | T <sub>2</sub> | <b>รา</b> แผงครอบตัวยก 1 สำหรับแผ่นกั้นลมของ<br>โปรเซสเซอร์     | T <sub>2</sub> |
| <b>ยา</b> โครงยึดแบ็คเพลน          | T1             | <b>ธา</b> แผ่นกันลมของโปรเซสเซอร์สำหรับตัวระบาย<br>ความร้อน 1U  | T1             |

# สายไฟ

มีสายไฟหลายเส้นให้ใช้ได้ ขึ้นอยู่กับประเทศและภูมิภาคที่ติดตั้งเซิร์ฟเวอร์

หากต้องการดูสายไฟที่ใช้ได้สำหรับเซิร์ฟเวอร์:

1. ไปที่:

### http://dcsc.lenovo.com/#/

- 2. คลิก Preconfigured Model (รุ่นที่ได้รับการกำหนดค่ามาล่วงหน้า) หรือ Configure to order (การกำหนด ค่าตามลำดับ)
- 3. ป้อนประเภทเครื่องและรุ่นเซิร์ฟเวอร์ของคุณเพื่อแสดงหน้าการกำหนดค่า
- 4. คลิก Power (พลังงาน) → Power Cables (สายไฟ) เพื่อดูสายไฟทั้งหมด

### หมายเหตุ:

- เพื่อความปลอดภัยของคุณ เรามีสายไฟที่ต่อกับสายดินมาให้เพื่อใช้กับผลิตภัณฑ์นี้ เพื่อหลีกเลี่ยงไฟฟ้าช็อต ให้ใช้ สายไฟและปลั๊กที่มีเต้ารับที่เดินสายลงดินคย่างเหมาะสม
- สายไฟสำหรับผลิตภัณฑ์นี้ที่ใช้ในสหรัฐอเมริกาและแคนาดาระบุไว้โดย Underwriter's Laboratories (UL) และได้ รับการรับรองโดย Canadian Standards Association (CSA)
- ี สำหรับอุปกรณ์ที่สามารถทำงานได้ที่ 115 โวลต์: ให้ใช้ชุดสายไฟที่ระบุโดย UL และได้รับการรับรองโดย CSA ซึ่ง ประกอบด้วยสายไฟประเภทสายนำไฟสามเส้นชนิด 18 AWG, ประเภท SVT หรือ SJTเป็นอย่างน้อย มีความยาว ้สูงสุดที่ 15 ฟุต และปลั๊กชนิดขาเสียบเป็นแบบคู่ขนานและแบบลงดินขนาด 15 แอมแปร์ 125 โวลต์
- ี สำหรับอุปกรณ์ที่สามารถทำงานได้ที่ 230 โวลต์ (ใช้ในสหรัฐอเมริกา): ให้ใช้ชุดสายไฟที่ระบุโดย UL และรับรองโดย CSA ซึ่งประกอบด้วยสายไฟประเภทสายนำไฟสามเส้นชนิด 18 AWG, ประเภท SVT หรือ SJT, เป็นอย่างน้อย มี ความยาวสูงสุดที่ 15 ฟุต และปลั๊กชนิดขาเสียบเป็นแบบใบมีดสองใบเรียงกันและแบบลงดินขนาด 15 แอมแปร์ 250 โวลต์
- สำหรับอุปกรณ์ที่สามารถทำงานได้ที่ 230 โวลต์ (นอกสหรัฐฯ): ให้ใช้ชุดสายไฟที่มีปลั๊กชนิดขาเสียบเป็นแบบลงดิน  $\bullet$ ชุดสายไฟควรได้รับการอนุมัติด้านความปลอดภัยที่เหมาะสมสำหรับประเทศที่จะทำการติดตั้งอุปกรณ์
- สายไฟสำหรับบางประเทศหรือภูมิภาคนั้นโดยปกติแล้วจะมีอยู่ในประเทศหรือภูมิภาคนั้นเท่านั้น

# <span id="page-78-0"></span>บทที่ 4. การแกะกล่องและการติดตั้ง

ข้อมูลในส่วนนี้จะช่วยคุณในการแกะกล่องและการตั้งค่าเซิร์ฟเวอร์ เมื่อแกะกล่องเซิร์ฟเวอร์ ให้ตรวจสอบว่าอุปกรณ์ ภายในบรรจุภัณฑ์นั้นถูกต้องหรือไม่ และดูว่าส่ามารถค้นหาข้อมูลเกี่ยวกับหมายเลขประจำเครื่องของเซิร์ฟเวอร์และการ เข้าถึง Lenovo XClarity Controller ได้ที่ใด ทำตามคำแนะนำใน "รายการตรวจสอบการตั้งค่าเซิร์ฟเวอร์" บนหน้าที่ 73 เมื่อตั้งค่าเซิร์ฟเวคร์

# <span id="page-78-1"></span>ชิ้นส่วนที่ให้มาในบรรจุภัณฑ์ของเซิร์ฟเวอร์

เมื่อคุณได้รับเซิร์ฟเวอร์ของคุณ ให้ตรวจสอบว่าผลิตภัณฑ์ที่จัดส่งมาพร้อมกับชิ้นส่วนทุกชิ้นที่ควรได้รับ

บรรจุภัณฑ์ของเซิร์ฟเวอร์ประกอบด้วยรายการดังต่อไปนี้:

- เซิร์ฟเวคร์
- Rail installation kit ้ิ มีคู่มือการติดตั้งให้มาในบรรจุภัณฑ์
- ึ กล่องใส่อุปกรณ์ รวมถึงสิ่งของต่างๆ เช่น สายไฟ ั้ ชุดอุปกรณ์เสริม กุญแจสำหรับโครงยึด EIA นิรภัย ั้ และเอกสาร ต่างๆ

### หมายเหตุ:

- ์ ชิ้นส่วนบางชิ้นภายในรายการนี้อาจมีใช้งานเฉพาะในบางรุ่นเท่านั้น
- รายการที่กำกับด้วยเครื่องหมายดอกจัน (\*) เป็นอุปกรณ์เสริม

หากมีอุปกรณ์ไม่ครบหรืออุปกรณ์เสียหาย โปรดติดต่อร้านที่เป็นผู้จำหน่าย และโปรดเก็บเอกสารการซื้อและบรรจุภัณฑ์ ต่างๆ ไว้ เนื่องจากคุณอาจต้องใช้เพื่อขอรับบริการตามการรับประกัน

# <span id="page-78-2"></span>ระบุเซิร์ฟเวอร์และเข้าถึง Lenovo XClarity Controller

ส่วนนี้ประกอบด้วยคำแนะนำเกี่ยวกับวิธีระบุเซิร์ฟเวอร์และการค้นหาข้อมูลการเข้าถึง Lenovo XClarity Controller

## การระบุเซิร์ฟเวอร์ของคุณ

เมื่อคุณติดต่อ Lenovo เพื่อขอความช่วยเหลือ ข้อมูลประเภท รุ่น และหมายเลขประจำเครื่องจะช่วยสนับสนุนช่างเทคนิค ในการระบเซิร์ฟเวอร์และให้บริการที่รวดเร็วขึ้นได้

ภาพประกอบด้านล่างแสดงตำแหน่งของป้าย ID ที่ประกอบด้วยหมายเลขรุ่น ประเภทเครื่อง และหมายเลขประจำเครื่อง ของเซิร์ฟเวอร์ นอกจากนี้ คุณยังสามารถเพิ่มป้ายระบุข้อมูลเกี่ยวกับระบบอื่นๆ ที่ด้านหน้าได้ในส่วนพื้นที่ป้ายระบุสำหรับ ลูกค้า

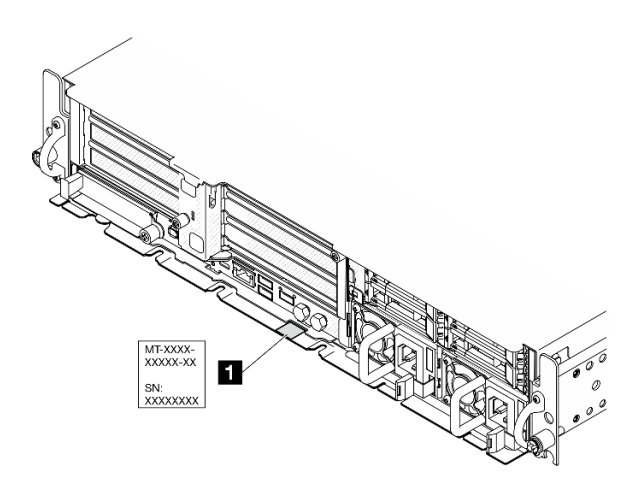

รูปภาพ 18. ตำแหน่งของแผ่นป้าย ID

### แผ่นป้ายการเข้าถึงเครือข่าย Lenovo XClarity Controller

นอกจากนี้ เครือข่าย Lenovo XClarity Controller ยังเข้าถึงป้ายที่เกี่ยวข้องกับแถบข้อมูลแบบดึงออก ซึ่งอยู่ใกล้กับมุม ขวาบนของตัวเครื่องด้านหน้า และมีรหัสที่อยู่ MAC ซึ่งเข้าถึงได้โดยการดึง

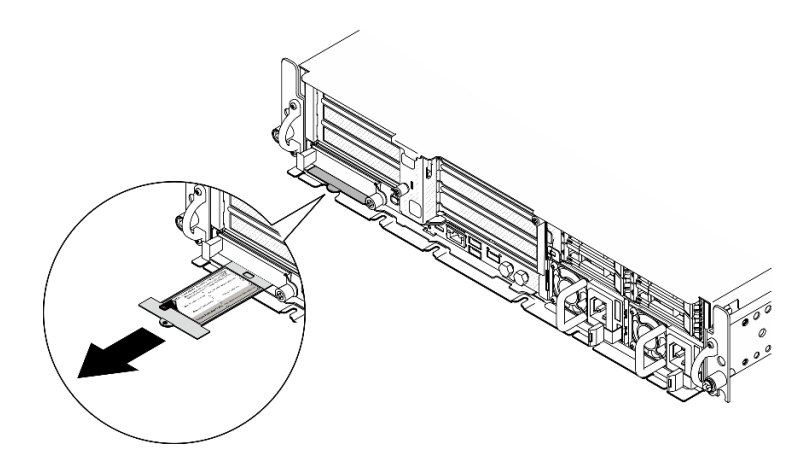

รูปภาพ 19. แผ่นป้ายการเข้าถึงเครือข่าย Lenovo XClarity Controller บนแถบข้อมูลแบบดึงออก

## ป้ายซ่อมบำรุงและรหัส QR

นอกจากนี้ ป้ายเซอร์วิสของระบบจะอยู่ที่พื้นผิวด้านในของฝาครอบถาด และจะแสดงรหัสอ้างอิงแบบรวดเร็ว (QR) สำหรับการเข้าถึงข้อมูลซ่อมบำรุงผ่านอุปกรณ์มือถือ คุณสามารถสแกนรหัส QR ด้วยแอปพลิเคชันอ่านรหัส QR บน

อุปกรณ์มือถือ และเข้าใช้งานเว็บไซต์ข้อมูลบริการได้อย่างรวดเร็ว เว็บไซต์ข้อมูลการบริการ จะระบุข้อมูลเพิ่มเติมเกี่ยวกับ วิดีโอสาธิตการติดตั้งและการเปลี่ยนอะไหล่ และรหัสข้อผิดพลาดต่างๆ เพื่อการสนับสนุนเครื่อง

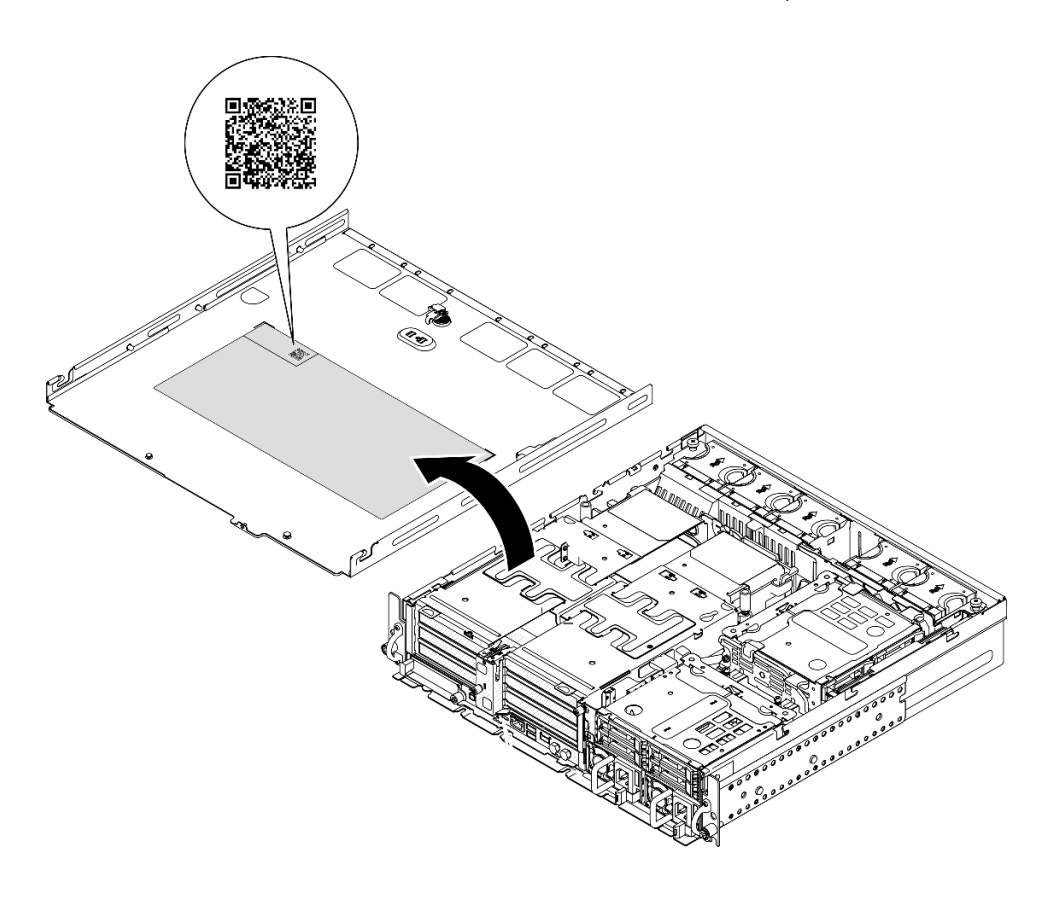

<span id="page-80-0"></span>รูปภาพ 20. ป้ายซ่อมบำรุงและรหัส QR

# รายการตรวจสอบการตั้งค่าเซิร์ฟเวอร์

ใช้รายการตรวจสอบการตั้งค่าเซิร์ฟเวอร์นี้ เพื่อยืนยันว่าคุณได้ดำเนินการขั้นตอนต่างๆ ที่จำเป็นในการตั้งค่าเซิร์ฟเวอร์ของ คุณโดยสมบูรณ์

ขั้นตอนการตั้งค่าเซิร์ฟเวอร์ขึ้นอยู่กับการกำหนดค่าของเซิร์ฟเวอร์เมื่อจัดส่ง ในบางกรณี เซิร์ฟเวอร์ได้รับการกำหนดค่า สมบูรณ์แล้ว และคุณเพียงแค่เชื่อมต่อเซิร์ฟเวอร์กับเครือข่าย และแหล่งจ่ายไฟ AC จึงจะสามารถเปิดเซิร์ฟเวอร์ได้ ใน กรณีอื่นๆ เซิร์ฟเวอร์จำเป็นต้องติดตั้งตัวเลือกฮาร์ดแวร์ ต้องมีการกำหนดค่าฮาร์ดแวร์และเฟิร์มแวร์ และต้องติดตั้งระบบ ปฏิบัติการ

์<br>ขั้นตคนต่คไปนี้จะคลิบายขั้นตอนทั่วไปในการตั้งค่าเซิร์ฟเวอร์

# ตั้งค่าสาร์ดแวร์ของเซิร์ฟเวคร์

ทำตามขั้นตอนต่อไปนี้เพื่อตั้งค่าฮาร์ดแวร์ของเซิร์ฟเวอร์

- 1. แกะบรรจุภัณฑ์ของเซิร์ฟเวอร์ ดู "ชิ้นส่วนที่ให้มาในบรรจุภัณฑ์ของเซิร์ฟเวอร์" บนหน้าที่ 71
- 2. ติดตั้งอุปกรณ์เสริมฮาร์ดแวร์หรือซอฟต์แวร์ที่จำเป็น โปรดดูหัวข้อที่เกี่ยวข้องใน "ขั้นตอนการเปลี่ยนชิ้นส่วน ฮาร์ดแวร์" ใน *คู่มือผู้ใช้ หร*ือ *คู่มือการบำรุงรักษาฮาร์ดแวร์*
- 3. หากจำเป็น ให้ติดตั้งเซิร์ฟเวอร์ลงในตู้แร็คแบบมาตรฐาน ดู "คู่มือการกำหนดค่า" ใน *คู่มือผู้ใช้ หรื*อ *คู่มือการ* บำรุงรักษาฮาร์ดแวร์
- 4. เชื่อมต่อสายเคเบิลภายนอกทั้งหมดเข้ากับเซิร์ฟเวอร์ ดู บทที่ 2 "ส่วนประกอบเซิร์ฟเวอร์" บนหน้าที่ 31 สำหรับ ตำแหน่งขั้วต่อ

โดยทั่วไปแล้ว คุณจะต้องเชื่อมต่อสายต่อไปนี้:

- เชื่อมต่อเซิร์ฟเวอร์กับแหล่งจ่ายไฟ
- เชื่อมต่อเซิร์ฟเวอร์กับเครือข่ายข้อมูล
- เชื่อมต่อเซิร์ฟเวอร์กับอุปกรณ์จัดเก็บข้อมูล
- เชื่อมต่อเซิร์ฟเวอร์กับเครือข่ายการจัดการ
- 5. หาก ไฟ LED แสดงการรักษาความปลอดภัย ของเซิร์ฟเวอร์กะพริบ แสดงว่าเซิร์ฟเวอร์อยู่ในโหมดจำกัดการเข้าถึง ้ระบบ เปิดใช้งานหรือปลดล็อคระบบเพื่อใช้งาน ดู "เปิดใช้งานหรือปลดล็อคระบบ" บนหน้าที่ 79
- 6. เปิดเซิร์ฟเวอร์

มีการระบุตำแหน่งปุ่มเปิด/ปิดเครื่อง และไฟ LED แสดงสถานะเปิด/ปิดเครื่องใน:

- ีบทที่ 2 "ส่วนประกอบเซิร์ฟเวอร์" บนหน้าที่ 31
- "การแก้ไขปัญหาโดยไฟ LED ระบบและจอแสดงผลการวินิจฉัย" บนหน้าที่ 42

คุณสามารถเปิดเซิร์ฟเวอร์ (ไฟ LED เปิด/ปิดเครื่องติดสว่าง) ได้ด้วยวิธีต่างๆ ต่อไปนี้:

- คุณสามารถกดปุ่มเปิด/ปิดเครื่อง
- เซิร์ฟเวอร์สามารถรีสตาร์ทเครื่องได้อัตโนมัติหลังเกิดความขัดข้องทางไฟฟ้า
- เซิร์ฟเวอร์สามารถตอบสนองคำขอเปิดเครื่องจากระยะไกล ซึ่งส่งไปยัง Lenovo XClarity Controller

**หมายเหต**ุ: คุณสามารถเข้าถึงอินเทอร์เฟซหน่วยประมวลผลการจัดการเพื่อกำหนดค่าระบบโดยไม่ต้องเปิดเครื่อง เซิร์ฟเวอร์ เมื่อใดก็ตามที่เซิร์ฟเวอร์เชื่อมต่อกับพลังงาน อินเทอร์เฟซหน่วยประมวลผลการจัดการจะพร้อมใช้งาน ลำหรับรายละเอียดเกี่ยวกับการเข้าถึงโปรเซสเซอร์เซิร์ฟเวอร์การจัดการ โปรดดูส่วน "การเปิดและใช้งานเว็บอินเท อร์เฟซ XClarity Controller" ในเวอร์ชันเอกสาร XCC ที่ใช้ได้กับเซิร์ฟเวอร์ของคุณที่ https://pubs.lenovo.com/ Ixcc-overview/

7. ตรวจสอบเซิร์ฟเวอร์ ตรวจสอบให้แน่ใจว่าไฟ LED แสดงสถานะเปิด/ปิดเครื่อง, ไฟ LED ขั้วต่ออีเทอร์เน็ต และไฟ LED เครือข่ายติดสว่างเป็นแสงสีเขียว ซึ่งหมายความว่าฮาร์ดแวร์ของเซิร์ฟเวอร์ได้รับการตั้งค่าเสร็จสมบูรณ์ ์ ดู "การแก้ไขปัญหาโดยไฟ LED ระบบและจอแสดงผลการวินิจฉัย" บนหน้าที่ 42 สำหรับข้อมูลเพิ่มเติมเกี่ยวกับ ไฟ I FD แสดงสถานะ

### กำหนดค่าระบบ

้ทำตามขั้นตอนต่อไปนี้เพื่อกำหนดค่าระบบ สำหรับคำแนะนำโดยละเอียด โปรดดู บทที่ 5 "การกำหนดค่าระบบ" บน หน้าที่ 77

- 1. ตั้งค่าการเชื่อมต่อเครือข่ายลำหรับ Lenovo XClarity Controller กับเครือข่ายการจัดการ
- 2. หากจำเป็น ให้ปรับปรุงเฟิร์มแวร์ของเซิร์ฟเวอร์
- 3. กำหนดค่าเฟิร์มแวร์ของเซิร์ฟเวอร์

ข้อมูลต่อไปนี้มีให้ใช้สำหรับการกำหนดค่า RAID:

- https://lenovopress.lenovo.com/lp0578-lenovo-raid-introduction
- https://lenovopress.lenovo.com/lp0579-lenovo-raid-management-tools-and-resources
- 4. ติดตั้งระบบปฏิบัติการ
- 5. สำรองข้อมูลการกำหนดค่าเซิร์ฟเวอร์
- 6. ติดตั้งแอปพลิเคชันและโปรแกรมที่ต้องการใช้งานบนเซิร์ฟเวอร์
- 7. กำหนดค่าคุณลักษณะการรักษาความปลอดภัยของ ThinkEdge ดู "เปิดใช้งาน/ปลดล็อคระบบและกำหนดค่า ิ คุณลักษณะการรักษาความปลอดภัยของ ThinkEdge" บนหน้าที่ 78

# <span id="page-84-0"></span>บทที่ 5. การกำหนดค่าระบบ

ทำตามขั้นตอนต่อไปนี้เพื่อกำหนดค่าระบบของคุณ

# ตั้งค่าการเชื่อมต่อเครือข่ายสำหรับ Lenovo XClarity Controller

้ก่อนที่คุณจะสามารถเข้าถึง Lenovo XClarity Controller ผ่านเครือข่ายได้ คุณจะต้องระบุว่าจะให้ Lenovo XClarity Controller เชื่อมต่อกับเครือข่ายอย่างไร คุณอาจจำเป็นต้องระบุที่อยู่ IP แบบคงที่ ทั้งนี้ขึ้นอยู่กับรูปแบบการเชื่อมต่อ เครือข่ายที่เลือกใช้งาบ

สามารถใช้วิธีการต่อไปนี้ในการตั้งค่าการเชื่อมต่อเครือข่ายสำหรับ Lenovo XClarity Controller หากคุณไม่ได้ใช้งาน DHCP:

หากมีการเชื่อมต่อจอภาพเข้ากับเซิร์ฟเวอร์ คุณสามารถเลือก Lenovo XClarity Provisioning Manager เพื่อตั้งค่า การเชื่อมต่อเครือข่ายได้

ทำตามขั้นตอนต่อไปนี้เพื่อเชื่อมต่อ Lenovo XClarity Controller เข้ากับเครือข่ายโดยใช้ Lenovo XClarity Provisioning Manager

- 1 เริ่มระบบเซิร์ฟเวคร์
- 2. กดปุ่มที่ระบุในคำแนะนำบนหน้าจอเพื่อแสดงอินเทอร์เฟซ Lenovo XClarity Provisioning Manager (ดู ์ข้อมูลเพิ่มเติมได้ที่ส่วน "เริ่มต้นระบบ" ใน LXPM เอกสารที่เข้ากันได้กับเซิร์ฟเวอร์ของคุณที่ https:// pubs.lenovo.com/lxpm-overview/)
- 3. ไปที่ LXPM → UEFI Setup → BMC Settings เพื่อระบุวิธีการที่ Lenovo XClarity Controller จะเชื่อม ต่อกับเครือข่าย
	- ิ หากคุณเลือกการเชื่อมต่อผ่าน IP แบบคงที่ ตรวจสอบให้มั่นใจว่าคุณระบุที่อยู่ IPv4 หรือ IPv6 ที่ใช้งาน ได้บนเครือข่าย
	- หากคุณเลือกการเชื่อมต่อแบบ DHCP ตรวจสอบให้แน่ใจว่าที่อยู่ MAC สำหรับเซิร์ฟเวอร์ได้ถูกกำหนด ค่าภายในเซิร์ฟเวอร์ DHCP แล้ว
- 4. คลิก OK เพื่อนำการตั้งค่าไปใช้ และรอประมาณสองถึงสามนาที
- 5. ใช้ที่อยู่ IPv4 หรือ IPv6 เพื่อเชื่อมต่อกับ Lenovo XClarity Controller

**ข้อสำคัญ**: Lenovo XClarity Controller จะได้รับการตั้งค่าเริ่มต้นด้วยชื่อผู้ใช้ USERID และรหัสผ่าน PASSW0RD (ที่มีเลขศูนย์ ไม่ใช่ตัวอักษร O) การตั้งค่าผู้ใช้ตามค่าเริ่มต้นนี้มีสิทธิ์การเข้าถึงระดับผู้ควบคุม จำเป็นต้องเปลี่ยนชื่อผู้ใช้และรหัสผ่านนี้ระหว่างการกำหนดค่าเริ่มต้นเพื่อการรักษาความปลอดภัยที่ดียิ่งขึ้น

# <span id="page-85-0"></span>เปิดใช้งาน/ปลดล็อคระบบและกำหนดค่าคุณลักษณะการรักษาความปลอดภัย ของ ThinkEdge

ThinkEdge SE455 V3 รองรับคุณลักษณะการรักษาความปลอดภัยเฉพาะของ ThinkEdge เมื่อเปิดใช้งานคุณลักษณะ ี การรักษาความปลอดภัย ระบบจะเข้าสู่โหมดจำกัดการเข้าถึงระบบมีเหตุการณ์การงัดแงะเกิดขึ้น และจะไม่สามารถเข้า ้ถึงข้อมูลที่เข้ารหัสก่อนที่ระบบจะถูกเปิดใช้งานหรือปลดล็อค สามารถเปลี่ยนสถานะของคุณลักษณะการรักษาความ ปลอดภัยเฉพาะของ ThinkEdge ได้ใน Lenovo XClarity Controller

## ตั้งค่าคุณลักษณะการรักษาความปลอดภัย

ทำตามขั้นตอนต่อไปนี้เพื่อตั้งค่าคุณลักษณะการรักษาความปลอดภัย

- 1. หาก ไฟ LED แสดงการรักษาความปลอดภัย ของเซิร์ฟเวอร์กะพริบ แสดงว่าเซิร์ฟเวอร์อยู่ในโหมดจำกัดการเข้าถึง ้ระบบ เปิดใช้งานหรือปลดล็อคระบบเพื่อใช้งาน ดู "เปิดใช้งานหรือปลดล็อคระบบ" บนหน้าที่ 79
- 2. รักษาการสำรองข้อมูลของ SED AK ดู "จัดการข้อมูล Self Encryption Drive Authentication Key (SED AK) " ำเนหน้าที่ 82
- 3. กำหนดค่าคุณลักษณะการรักษาความปลอดภัยใน Lenovo XClarity Controller ดู "โหมดจำกัดการเข้าถึงระบบ" บนหน้าที่ 82 เพื่อเปลี่ยนสถานะของคุณลักษณะการรักษาความปลอดภัย

**หมายเหตุ**: ส่วนต่อไปนี้มีขั้นตอนในการกำหนดค่าคุณลักษณะการรักษาความปลอดภัยของ ThinkEdge ในเว็บอินเท ิอร์เฟซ Lenovo XClarity Controller สำหรับข้อมูลเพิ่มเติม ดู https://lenovopress.lenovo.com/lp1725-thinkedgesecurity

## ความรับผิดชอบของลูกค้า:

- เก็บรักษารหัสการเปิดใช้งาน (ให้ไว้ในใบปลิว)
- ในการใช้ แอป ThinkShield Edge Mobile Management ให้เตรียมสาย USB สำหรับโทรศัพท์มือถือ หากจำเป็น
- รักษาการสำรองข้อมูลของ SED AK ดู "จัดการข้อมูล Self Encryption Drive Authentication Key (SED AK) " บนหน้าที่ 82
	- ์ตั้งและจำรหัสผ่านของไฟล์สำรอง SED AK เพื่อกู้คืน SED AK ในอนาคต
- ์ติดต่อแผนกไอทีเพื่อขอความช่วยเหลือในการอ้างสิทธิ์หรือเปิดใช้งานอุปกรณ์เมื่อจำเป็น
- ยืนยันว่าองค์กรได้อ้างสิทธิ์ระบบ SE455 V3 แล้ว หากยังไม่ได้อ้างสิทธิ์ ให้ติดต่อแผนกไอทีเพื่ออ้างสิทธิ์อุปกรณ์
- ้ยืนยันว่ามีการเชื่อมต่อแบบไร้สาย (เครือข่าย) ช่างเทคนิคบริการไม่สามารถช่วยตรวจสอบการเชื่อมต่อเครือข่ายของ ดูปกรณ์
- ้ย้ายระบบ SE455 V3 ไปยังพื้นที่ทำงานที่ปลอดภัยเพื่อรับบริการ
- ้ย้ำยระบบ SF455 V3 กลับไปยังพื้นที่ทำงานหลังการบริการ

# <span id="page-86-0"></span>เปิดใช้งานหรือปลดล็อคระบบ

เมื่อจัดส่ง พบเหตุการณ์การงัดแงะ หรือได้รับคำสั่งจำกัดการเข้าถึงจากซอฟต์แวร์การจัดการของ Lenovo เซิร์ฟเวอร์จะ ้อยู่ในโหมดจำกัดการเข้าถึงระบบเพื่อความปลอดภัย คุณจะต้องเปิดใช้งานหรือปลดล็อคเซิร์ฟเวอร์ให้บุตได้และใช้งานได้ เต็มรูปแบบก่อนจะเริ่มปฏิบัติงาน ทำตามขั้นตอนในหัวข้อนี้เพื่อเปิดใช้งานหรือปลดล็อคระบบ

หาก ไฟ LED แสดงการรักษาความปลอดภัย ของเซิร์ฟเวอร์กะพริบ แสดงว่าเซิร์ฟเวอร์อยู่ในโหมดจำกัดการเข้าถึงระบบ ้เปิดใช้งานหรือปลดล็อคระบบเพื่อใช้งาน ดู "ไฟ LED ด้านหน้า" บนหน้าที่ 43 เพื่อระบุตำแหน่ง ไฟ LED แสดงการ รักษาความปลคดภัย

## <span id="page-86-2"></span>การควบคุมโหมดจำกัดการเข้าถึงระบบ

หากต้องการแยกแยะว่าจำเป็นต้องเปิดใช้งานหรือปลดล็อคระบบ โปรดดูสถานะ **การควบคุมการจำกัดการเข้าถึง** ระบบ บนหน้าแรกของเว็บอินเทอร์เฟซ Lenovo XClarity Controller สถานะ การควบคุมการจำกัดการเข้าถึงระบบ จะ เป็นหนึ่งในสิ่งต่อไปนี้

- ThinkShield Portal: ระบบสามารถเปิดใช้งานได้ผ่าน ThinkShield Key Vault Portal ดู "เปิดใช้งานระบบ" บน หน้าที่ 79 เพื่อเปิดใช้งานระบบ
- XClarity Controller: ระบบสามารถปลดล็อคได้ผ่าน Lenovo XClarity Controller ดู "ปลดล็อคระบบ" บนหน้าที่ 81 เพื่อปลดล็อคระบบ

### ข้อสำคัญ:

- ้ เมื่อสถานะ การควบคุมการจำกัดการเข้าถึงระบบ เป็น XClarity Controller หาก XClarity Controller ถูกรีเซ็ตเป็น ค่าเริ่มต้น สามารถใช้ข้อมูลประจำตัวเริ่มต้นเพื่อเข้าสู่ระบบ XClarity Controller และปลดล็อคระบบ สิ่งสำคัญคือ ต้องใช้การควบคุมความปลอดภัย เช่น UEFI PAP เพื่อป้องกันไม่ให้ผู้ใช้ที่ไม่ได้รับอนุญาตดำเนินการรีเซ็ต XClarity Controller เป็นค่าเริ่มต้น เพื่อความปลอดภัยในระดับสูงสุด แนะนำให้ตั้งค่า การควบคุมการจำกัดการเข้าถึงระบบ เป็น ThinkShield Portal
- เมื่อสถานะ การควบคุมการจำกัดการเข้าถึงระบบ เปลี่ยนเป็น ThinkShield Portal จะไม่สามารถเปลี่ยนกลับเป็น XClarity Controller ได้
- ิ หากต้องการตั้งค่า การควบคุมการจำกัดการเข้าถึงระบบ เป็น ThinkShield Portal ให้ใช้ Lenovo XClarity Essentials UpdateXpress คูส่วน "การอัปเกรดโหมดควบคุมการจำกัดการเข้าถึง" ใน https://pubs.lenovo.com/ Ixce-ux/ สำหรับรายละเคียด

# <span id="page-86-1"></span>เปิดใช้งานระบบ

ดำเนินการขั้นตอนต่อไปนี้เพื่อเปิดใช้งานระบบผ่าน ThinkShield Key Vault Portal

### มี Lenovo ID พร้อมสิทธิ์ที่เหมาะสม

ก่อนเปิดใช้งานระบบเป็นครั้งแรก ตรวจสอบให้แน่ใจว่าคุณมี Lenovo ID ที่มีสิทธิ์ที่เหมาะสมในการเข้าสู่ระบบเว็บอินเท อร์เฟซ ThinkShield Key Vault Portal หรือแอปบนมือถือ ThinkShield

หมายเหตุ: บทบาทของ Lenovo ID ควรเป็น ผู้ดูแลระบบองค์กร ผู้ใช้สำหรับการบำรุงรักษา หรือ ผู้ใช้ Edge เพื่อ เปิดใช้งานระบบ

- สำหรับการตั้งค่า Lenovo ID โปรดดู https://passport.lenovo.com
- ในการเข้าสู่ระบบ Lenovo ThinkShield Key Vault Portal โปรดดู https://portal.thinkshield.lenovo.com

### วิธีการเปิดใช้งาน

มีวิธีการต่างๆ ในการเปิดใช้งานระบบผ่าน ThinkShield Key Vault Portal ควรเลือกวิธีเปิดใช้งานเซิร์ฟเวอร์ที่เหมาะสม ที่สุด ทั้งนี้ขึ้นอยู่กับสภาพแวดล้อมของระบบ

### <sub>ิ</sub> การเปิดใช้งานแอปบนอุปกรณ์เคลื่อนที่

้ สำหรับวิธีการเปิดใช้งานแอปบนอุปกรณ์เคลื่อนที่ คุณจะต้องใช้สมาร์ทโฟนระบบ Android หรือ iOS ที่มีการเชื่อม ต่อข้อมูลเซลลูลาร์

- 1. ต่อสายไฟเข้ากับ ThinkEdge SE455 V3
- 2. ดาวน์โหลดแอป แอป ThinkShield Edge Mobile Management จาก Google Play Store หรือ Apple App Store ไปยังสมาร์ทโฟน Android หรือ iOS (คำที่ใช้ค้นหา: "ThinkShield Edge")
- 3. เข้าสู่ระบบ แอป ThinkShield Edge Mobile Management โดยใช้ ID ที่ลงทะเบียนขององค์กร
- 4. ให้เชื่อมต่อสาย USB กับสายชาร์จโทรศัพท์มือถือ USB เข้ากับ ThinkEdge SE455 V3 เมื่อแอประบุให้ทำ เท้าเท้า

**หมายเหตุ**: เมื่อสมาร์ทโฟนแจ้งเพื่อวัตถุประสงค์ในการเชื่อมต่อ USB ให้เลือกการถ่ายโอนข้อมูล

- 5. ปฏิบัติตามคำแนะนำ "เปิดใช้งานอุปกรณ์" บนหน้าจอเพื่อเปิดใช้งานระบบอย่างปลอดภัย
- ่ 6. เมื่อเปิดใช้งานสำเร็จแล้ว แอป ThinkShield Edge Mobile Management จะขึ้นหน้าจอ "อุปกรณ์เปิดใช้ งานแล้ว"

หมายเหตุ: สำหรับขั้นตอนโดยละเอียด โปรดดู *คู่มือผู้ใช้แอปพลิเคชัน ThinkShield Edge Mobile* Management ใน https://lenovopress.lenovo.com/lp1725-thinkedge-security

การเปิดใช้งานพอร์ทัลอัตโนมัติ

**หมายเหตุ**: ในการเปิดใช้งานระบบผ่านเว็บอินเทอร์เฟซ ThinkShield Key Vault Portal เป็นครั้งแรก องค์กรควร ้อ้างสิทธิ์ระบบก่อน จำเป็นต้องใช้**ประเภทเครื่อง หมายเลขประจำเครื่อง** และ **รหัสการเปิดใช้งาน** ในการอ้าง สิทธิ์อุปกรณ์ สำหรับข้อมูลเพิ่มเติมในการอ้างสิทธิ์อุปกรณ์ โปรดดู https://lenovopress.lenovo.com/lp1725thinkedge-security

- 1. ต่อสายไฟเข้ากับ ThinkEdge SE455 V3
- 2. เชื่อมต่อพอร์ต XClarity Controller Management Ethernet กับเครือข่ายที่มีการเข้าถึงอินเทอร์เน็ต

หมายเหตุ: ต้องเปิดพอร์ต TCP 443 (HTTPS) ขาออกเพื่อให้สามารถเปิดใช้งานได้

- 3. เข้าสู่ระบบ ThinkShield Key Vault Portal ด้วย ID ที่ลงทะเบียนขององค์กร
- 4. หากองค์กรของคุณไม่ได้อ้างสิทธิ์เซิร์ฟเวอร์ ให้อ้างสิทธิ์เซิร์ฟเวอร์ เพิ่มอุปกรณ์โดยคลิกปุ่ม **อ้างสิทธิ์อุปกรณ์** ใน **ตัวจัดการอุปกรณ์** ป้อนประเภทเครื่อง หมายเลขประจำเครื่อง และรหัสการเปิดใช้งานเพื่อความ <u>ปลอดภัยในช่องที่เกี่ยวข้อง</u>
- ่ 5. จาก **ตัวจัดการอุปกรณ์** เลือกเซิร์ฟเวอร์ที่คุณวางแผนที่จะเปิดใช้งานและคลิก **เปิดใช้งาน** สถานะของ เซิร์ฟเวอร์จะเปลี่ยนเป็น "พร้อม"
- 6. เซิร์ฟเวอร์จะเปิดใช้งานภายใน 15 นาทีและเปิดเครื่องโดยอัตโนมัติ หลังจากเปิดใช้งานสำเร็จ สถานะของ เซิร์ฟเวอร์จะเปลี่ยนเป็นใช้งานอยู่บน ThinkShield Key Vault Portal

### หมายเหตุ:

- ่ หากการเปิดใช้งานเซิร์ฟเวอร์ไม่เริ่มต้นภายใน 2 ชั่วโมงหลังจากเสียบสายไฟ ให้ยกเลิกการเชื่อมต่อแล้วเชื่อมต่อ สายไฟใหม่กับ ThinkEdge SE455 V3
- ี สำหรับขั้นตอนโดยละเอียด โปรดดู คู่มือผู้ใช้แอปพลิเคชัน ThinkShield Key Vault Portal ใน https:// lenovopress.lenovo.com/lp1725-thinkedge-security

# <span id="page-88-0"></span>ปลดล็อคระบบ

## ข้อสำคัญ:

้ เมื่อสถานะ การควบคุมการจำกัดการเข้าถึงระบบ เป็น XClarity Controller หาก XClarity Controller ถูกรีเซ็ตเป็น ค่าเริ่มต้น สามารถใช้ข้อมูลประจำตัวเริ่มต้นเพื่อเข้าสู่ระบบ XClarity Controller และปลดล็อคระบบ สิ่งสำคัญคือ ต้องใช้การควบคุมความปลอดภัย เช่น UEFI PAP เพื่อป้องกันไม่ให้ผู้ใช้ที่ไม่ได้รับอนุญาตดำเนินการรีเซ็ต XClarity Controller เป็นค่าเริ่มต้น เพื่อความปลอดภัยในระดับสูงสุด แนะนำให้ตั้งค่า การควบคุมการจำกัดการเข้าถึงระบบ เป็น ThinkShield Portal ดูรายละเอียดได้ที่ "การควบคุมโหมดจำกัดการเข้าถึงระบบ" บนหน้าที่ 79

้ ทำตามขั้นตอนต่อไปนี้เพื่อปลดล็อคระบบในเว็บอินเทอร์เฟซ Lenovo XClaritv Controller

**หมายเหต**ุ: ในการปลดล็อคระบบ บทบาทของผู้ใช้ XCC ควรเป็นหนึ่งในบทบาทต่อไปนี้:

- ผู้ดูแลระบบ
- ผู้ดูแลระบบ+
- 1. เข้าสู่ระบบเว็บอินเทอร์เฟซ Lenovo XClarity Controller และไปที่ BMC Configuration → Security → System Lockdown Mode
- 2. กดปุ่ม **ใช้งานอยู่** จากนั้นกดปุ่ม **ใช้** เมื่อสถานะของโหมดจำกัดการเข้าถึงระบบเปลี่ยนเป็นไม่มีการใช้งาน ระบบ จะปลดล็คค

# <span id="page-89-1"></span>โหมดจำกัดการเข้าถึงระบบ

้ ดูหัวข้อนี้เพื่อเรียนรู้เกี่ยวกับโหมดจำกัดการเข้าถึงระบบและคุณลักษณะที่เกี่ยวข้องใน Lenovo XClarity Controller

้เมื่อโหมดจำกัดการเข้าถึงระบอยู่ในสถานะใช้งานอยู่ จะไม่สามารถบูตระบบได้ และไม่อนุญาตให้เข้าถึง SED AK

เข้าสู่ระบบเว็บอินเทอร์เฟซ Lenovo XClarity Controller และไปที่ BMC Configuration → Security → System Lockdown Mode เพื่อกำหนดค่าคุณลักษณะการรักษาความปลอดภัย

หมายเหตุ: เมื่อสถานะของ การควบคุมโหมดจำกัดการเข้าถึงระบบ บนหน้าแรกของเว็บอินเทอร์เฟซ Lenovo XClarity Controller เป็น XClarity Controller สามารถเปลี่ยนสถานะของโหมดจำกัดการเข้าถึงระบบได้ใน XCC ดู "เปิด ใช้งานหรือปลดล็อคระบบ" บนหน้าที่ 79 สำหรับข้อมลเพิ่มเติม

# การตรวจจับการบุกรุกตัวเครื่อง

ิการตรวจจับการบุกรุกตัวเครื่องถูก **เปิดใช้งาน** ระบบจะตรวจจับการเคลื่อนไหวทางกายภาพของฝาครอบด้านบน หาก ้เปิดฝาครอบด้านบนโดยไม่คาดคิด ระบบจะเข้าสู่โหมดจำกัดการเข้าถึงระบบโดยอัตโนมัติ

# <span id="page-89-0"></span>จัดการข้อมูล Self Encryption Drive Authentication Key (SED AK)

้ สำหรับ ThinkEdge SE455 V3 ที่ติดตั้ง SED แล้ว จะสามารถจัดการ SED AK ใน Lenovo XClarity Controller หลัง จากตั้งค่าเซิร์ฟเวอร์หรือเปลี่ยนแปลงการกำหนดค่า ต้องทำการสำรองข้อมูล SED AK เพื่อป้องกันข้อมูลสูญหายในกรณี ที่ฮาร์ดแวร์ทำงานขัดข้อง

### ผู้จัดการ SED Authentication Key (AK)

้เข้าส่ระบบเว็บอินเทอร์เฟซ Lenovo XClarity Controller และไปที่ BMC Configuration → Security → SED Authentication Key (AK) Manager เพื่อจัดการ SED AK

หมายเหตุ: ไม่อนุญาตการดำเนินการของผู้จัดการ SED AK Manager ในเงื่อนไขต่อไปนี้:

- โหมดจำกัดการเข้าถึงระบบอยู่ในสถานะ **ใช้งานอยู**่ SED AK จะถูกล็อคไว้จนกว่าระบบจะเปิดใช้งานหรือปลดล็อค ดู "เปิดใช้งานหรือปลดล็อคระบบ" บนหน้าที่ 79 เพื่อเปิดใช้งานหรือปลดล็อคระบบ
- ผู้ใช้ปัจจุบันไม่มีสิทธิ์จัดการ SED AK  $\bullet$
- ในการสร้าง สำรองข้อมูล และกู้คืน SED AK ด้วยวลีรหัสผ่านหรือไฟล์สำรองข้อมูล บทบาทของผู้ใช้ XCC ควร เป็น ผู้ดูแลระบบ
- ในการกู้คืน SED AK จากการสำรองข้อมูลอัตโนมัติ บทบาทของผู้ใช้ XCC ควรเป็น **ผู้ดูแลระบบ+**

### การเข้ารหัส SED

สถานะของการเข้ารหัส SED สามารถเปลี่ยนจากปิดใช้งานเป็นเปิดใช้งานได้ ดำเนินการขั้นตอนต่อไปนี้ในการเปิดใช้ งานการเข้ารหัส SED

- 1. กดปุ่ม เปิดใช้งาน
- 2. เลือกวิธีการสร้าง SFD AK:
	- สร้างคีย์โดยใช้วลีรหัสผ่าน ตั้งรหัสผ่านและป้อนรหัสผ่านอีกครั้งเพื่อยืนยัน
	- สร้างคีย์แบบสุ่ม: จะมีการสร้าง SED AK แบบสุ่ม
- 3. กดปุ่ม **ใช้**

### ข้อควรพิจารณา∙

- ้ เมื่อการเข้ารหัส SED มีสถานะเป็นเปิดใช้งาน จะไม่สามารถเปลี่ยนแปลงกลับไปเป็นปิดใช้งานได้
- ้ เมื่อเปิดใช้งานการเข้ารหัส SED แล้ว จะต้องปิด/เปิดเครื่องระบบใหม่หลังจากติดตั้ง SED หากไม่ปิด/เปิดเครื่องใหม่ ระบบปฏิบัติการโฮสต์จะไม่รู้จัก SED

### เปลี่ยน SFD AK

- สร้างคีย์โดยใช้วลีรหัสผ่าน: ตั้งรหัสผ่านและป้อนรหัสผ่านอีกครั้งเพื่อยืนยัน คลิก สร้างใหม่ เพื่อรับ SED AK ใหม่
- สร้าง SED AK แบบสุ่ม: คลิก สร้างใหม่ เพื่อรับ SED AK แบบสุ่ม

## สำรองข้อมูล SED AK

ตั้งรหัสผ่านและป้อนรหัสผ่านใหม่เพื่อยืนยัน คลิก **เริ่มสำรองข้อมูล** เพื่อสำรองข้อมูล SED AK จากนั้นให้ดาวโหลดไฟล์ SED AK และเก็บรักษาไว้เพื่อใช้ในอนาคต

**หมายเหต**ุ: หากคุณใช้ไฟล์ SED AK สำรองเพื่อกู้คืนข้อมูลการกำหนดค่า ระบบจะขอให้คุณใส่รหัสผ่านที่ตั้งไว้ที่นี่

## กู้คืนข้อมูล SED AK

- .กู้**คืนข้อมูล SED AK โดยใช้วลีรหัสผ่าน**: ใช้รหัสผ่านที่ตั้งในโหมด **สร้างคีย์โดยใช้วลีรหัสผ่าน** เพื่อกู้คืนข้อมูล **SFD AK**
- ก**ู้คืนข้อมูล SED AK จากไฟล์สำรอง**: อัปโหลดไฟล์สำรองข้อมูลที่สร้างขึ้นในโหมด **สำรองข้อมูล SED AK** และ ป้อนรหัสผ่านไฟล์สำรองเพื่อกู้คืน SED AK

• กู**้คืน SED AK จากการสำรองข้อมูลอัตโนมัติ**: หลังจากเปลี่ยนแผงระบบ ให้ใช้การสำรองข้อมูลอัตโนมัติในการกู้ คืน SED AK ของ SED ที่ติดตั้ง

หมายเหตุ: ในการกู้คืน SED AK จากการสำรองข้อมูลอัตโนมัติ บทบาทของผู้ใช้ XCC ควรเป็น **ผู้ดูแลระบบ+** 

# ตั้งค่าการวัดตัวกรองฝุ่น

เมื่อติดตั้งแผงเซนเซอร์วัดระดับการไหลเวียนของอากาศ SE455 V3 BMC จะรองรับ การวัดตัวกรองฝุ่น เพื่อตรวจสอบ สถานะของตัวกรองฝุ่น

เข้าสู่ระบบ Lenovo XClarity Controller อินเทอร์เฟซเว็บ และไปที่ **การใช้งาน → ความเร็วพัดลม** (RPM) → การ ์ **วัดตัวกรองฝุ่น** เพื่อทำการวัดโดยเลือก **ดำเนินการทันที (ครั้งเดียว)** หรือโดยการกำหนดตารางเวลาปกติ

**หมายเหต**ุ: เมื่อทำการวัดค่า พัดลมจะทำงานที่ความเร็วพัดลมเต็มกำลังประมาณ 30 วินาที

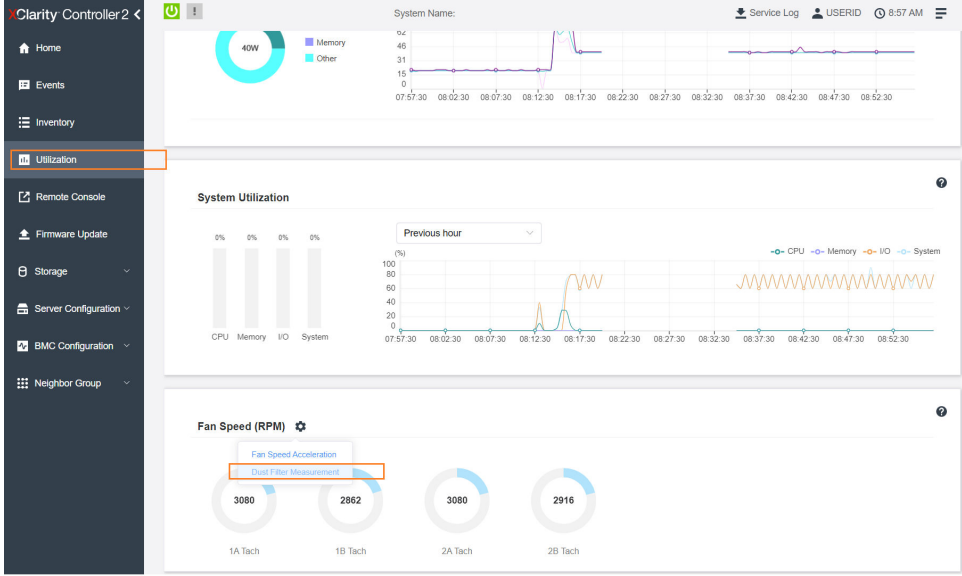

รูปภาพ 21. การวัดตัวกรองผุ่น

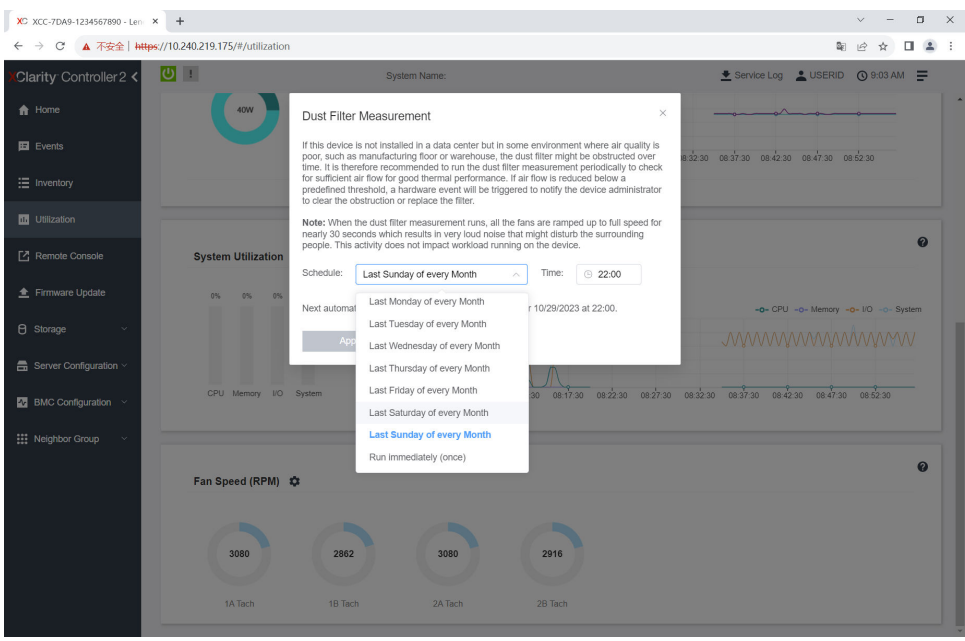

*รูปภาพ 22. การตั ้งค่าการวัดตัวกรองฝุ่น*

หลังจากทำการวัดแล้ว โปรดดู Lenovo XClarity Controller บันทึกเหตุการณ์สำหรับสถานะของตัวกรองฝุ่น เพื่อการ ทำงานที่เหมาะสม ให้เปลี่ยนตัวกรองฝุ่นตามคำแนะนำการดำเนินการในเหตุการณ์ที่สร้างขึ้น

| Clarity Controller 2 <                    | $\mathbf{C}$<br><b>System Name:</b>    |           |                                                                                                    |                         | Lervice Log LUSERID ① 9:07 AM                                                       |                                                    |  |  |
|-------------------------------------------|----------------------------------------|-----------|----------------------------------------------------------------------------------------------------|-------------------------|-------------------------------------------------------------------------------------|----------------------------------------------------|--|--|
| <b>f</b> Home                             | Event Log                              | Audit Log | Maintenance History                                                                                                    | <b>Alert Recipients</b> |                                                                                     | $\boldsymbol{\omega}$                              |  |  |
| Events                                    |                                        |           |                                                                                                    |                         | Type:<br>ø<br>All Event Sources<br>All Dates                                        | $\alpha$                                           |  |  |
| : Inventory                               | Customize Table m Clear Logs C Refresh |           |                                                                                                    |                         |                                                                                     |                                                    |  |  |
| <b>11 Utilization</b>                     | Index                                  | Severity  | 11 Source                                                                                                    | 11 Common ID            | 11 Message                                                                          | 11 Date<br>14                                      |  |  |
| Remote Console                            | $\circ$                                | П         | System                                                                                                    | FQXSPEM4044I            | Dust filter measurement was successfully completed, no action is needed.            | October 26, 2023 9:07:0                            |  |  |
| Firmware Update                           | 1<br>$\overline{2}$                    | п<br>H.   | System<br>FQXSPEM4039I<br>System<br>FQXSPEM4000I<br>The Audit Event Log on system SN# 1234567890 cleared by user USERID. |                         | Attempting to perform an immediate dust filter measurement on server SN# 123456789. | October 26, 2023 9:05:1<br>October 26, 2023 9:04:4 |  |  |
| <b><i>e</i></b> Storage<br>$\checkmark$   |                                        |           |                                                                                                    |                         |                                                                                     |                                                    |  |  |
| $\frac{m}{n}$ Server Configuration $\sim$ |                                        |           |                                                                                                    |                         |                                                                                     |                                                    |  |  |
| <b>M</b> BMC Configuration $\vee$         |                                        |           |                                                                                                    |                         |                                                                                     |                                                    |  |  |
| <b>Hill Neighbor Group</b><br>v           |                                        |           |                                                                                                    |                         |                                                                                     |                                                    |  |  |
|                                           |                                        |           |                                                                                                    |                         |                                                                                     |                                                    |  |  |

*รูปภาพ 23. เหตุการณ์การวัดตัวกรองฝุ่น*

| Clarity Controller 2 <                    | $0$ !          | System Name:                                                                               |                     |              |                         |                                                                                         |  | Lervice Log LUSERID ① 8:08 AM |                         |                       |
|-------------------------------------------|----------------|--------------------------------------------------------------------------------------------|---------------------|--------------|-------------------------|-----------------------------------------------------------------------------------------|--|-------------------------------|-------------------------|-----------------------|
| <b>A</b> Home                             | Event Log      | Audit Log                                                                                  | Maintenance History |              | <b>Alert Recipients</b> |                                                                                         |  |                               |                         | $\boldsymbol{\omega}$ |
| Events                                    |                | Customize Table   Clear Logs   C Refresh<br><b>I</b><br>Type:<br>10<br>All Event Sources * |                     |              |                         |                                                                                         |  |                               | Q                       |                       |
| : Inventory                               |                | All Dates                                                                                  |                     |              |                         |                                                                                         |  |                               |                         |                       |
| <b>11 Utilization</b>                     | Index          | Severity                                                                                   | 11 Source           | 11 Common ID |                         | 11 Message                                                                              |  |                               | 11 Date                 | 11                    |
| Remote Console                            | 0              | ▲                                                                                          | System              | FQXSPEM4040I |                         | Dust filter measurement is completed. The airflow pathway is obstructed, check and rep. |  |                               | October 27, 2023 8:06:2 |                       |
| <b>≜</b> Firmware Update                  | ٠              | $\mathbf{H}$<br>n                                                                          | System              | FQXSPEM4039I |                         | Attempting to perform an immediate dust filter measurement on server SN# 123456789.     |  |                               | October 27, 2023 8:04:3 |                       |
| <b><i>e</i></b> Storage<br>$\checkmark$   | $\overline{2}$ |                                                                                            | System              | FOXSPEM4000L |                         | The Audit Event Log on system SN# 1234567890 cleared by user USERID.                    |  |                               | October 27, 2023 8:04:0 |                       |
| $\frac{m}{n}$ Server Configuration $\sim$ |                |                                                                                            |                     |              |                         |                                                                                         |  |                               |                         |                       |
| $\Lambda$ BMC Configuration $\vee$        |                |                                                                                            |                     |              |                         |                                                                                         |  |                               |                         |                       |
| : Neighbor Group<br>$\sim$                |                |                                                                                            |                     |              |                         |                                                                                         |  |                               |                         |                       |

้รูปภาพ 24. เหตุการณ์การวัดตัวกรองฝุ่น

# ปรับปรุงเฟิร์มแวร์

### มีหลายตัวเลือกให้ใช้ได้เพื่ออัปเดตเฟิร์มแวร์สำหรับเซิร์ฟเวอร์

้ คุณสามารถใช้เครื่องมือที่แสดงรายการที่นี่เพื่ออัปเดตเฟิร์มแวร์ใหม่ล่าสุดสำหรับเซิร์ฟเวอร์และอุปกรณ์ที่ได้รับการติดตั้ง ในเซิร์ฟเวคร์

- ี่ สามารถดูแนวทางปฏิบัติที่ดีที่สุดเกี่ยวกับการอัปเดตเฟิร์มแวร์ได้ที่ไซต์ต่อไปนี้:
	- https://lenovopress.lenovo.com/lp0656-lenovo-thinksystem-firmware-and-driver-update-best-practices
- ่ คุณสามารถค้นหาเฟิร์มแวร์ล่าสุดได้จากไซต์ดังต่อไปนี้:
	- $\equiv$ https://datacentersupport.lenovo.com/products/servers/thinkedge/se455v3/7dby/downloads/driver-list/
- คุณสามารถสมัครสมาชิกเพื่อรับการแจ้งเตือนผลิตภัณฑ์เพื่อติดตามการอัปเดตเฟิร์มแวร์:
	- https://datacentersupport.lenovo.com/solutions/ht509500

### Static Bundle (Service Pack)

โดยปกติแล้ว Lenovo จะเปิดตัวกลุ่มเฟิร์มแวร์ที่เรียกว่า Static Bundle (Service Pack) เพื่อให้แน่ใจว่ากา รอัปเดตเฟิร์มแวร์ทั้งหมดเข้ากันได้ คุณควรอัปเดตเฟิร์มแวร์ทั้งหมดพร้อมกัน หากคุณกำลังอัปเดตเฟิร์มแวร์สำหรับทั้ง Lenovo XClarity Controller และ UEFI ให้อัปเดตเฟิร์มแวร์สำหรับ Lenovo XClarity Controller ก่อน

### คับโดตนิยามของวิธีการ

**การอัปเดตภายใน** การติดตั้งหรืออัปเดตที่ดำเนินการโดยใช้เครื่องมือหรือแอปพลิเคชันภายในระบบปฏิบัติการที่ ดำเนินการบน CPU หลักของเซิร์ฟเวอร์

- ิ การอัปเดตภายนอก การติดตั้งหรือการอัปเดตที่ดำเนินการโดย Lenovo XClarity Controller ที่รวบรวมการอัปเดต แล้วส่งการอัปเดตไปยังระบบย่อยหรืออุปกรณ์เป้าหมาย การอัปเดตภายนอกไม่ขึ้นต่อระบบปฏิบัติการที่ดำเนินการ บน CPU หลัก อย่างไรก็ตาม การปฏิบัติการภายนอกส่วนใหญ่กำหนดให้เซิร์ฟเวอร์ต้องอยู่ในสถานะพลังงาน S0 (กำลังทำงาน)
- **การอัปเดตตามเป้าหมาย** การติดตั้งหรืออัปเดตที่เริ่มต้นจากระบบปฏิบัติการที่ติดตั้งและใช้งานบนเซิร์ฟเวอร์เป้า หมาย
- ี **การอัปเดตนอกเป้าหมาย** การติดตั้งหรืออัปเดตที่เริ่มต้นจากอุปกรณ์คอมพิวเตอร์ที่โต้ตอบกับ Lenovo XClarity Controller ของเซิร์ฟเวอร์โดยตรง
- Static Bundle (Service Pack) Static Bundle (Service Pack) คือชุดการอัปเดตที่ได้รับการออกแบบและทดสอบ ้เพื่อมอบระดับฟังก์ชันการทำงาน ประสิทธิภาพ และความเข้ากันได้ที่สอดคล้องกัน Static Bundle (Service Pack) คือประเภทเครื่องของเซิร์ฟเวอร์เฉพาะและถูกสร้างขึ้นมา (โดยมีการอัปเดตเฟิร์มแวร์และไดรเวอร์อุปกรณ์) เพื่อ รองรับการกระจายระบบปฏิบัติการ Windows Server, Red Hat Enterprise Linux (RHEL) และ SUSE Linux Enterprise Server (SLES) โดยเฉพาะ มี Static Bundle (Service Pack) ที่มีเฟิร์มแวร์แบบเฉพาะประเภทเครื่อง ให้บริการ

## เครื่องมืออัปเดตเฟิร์มแวร์

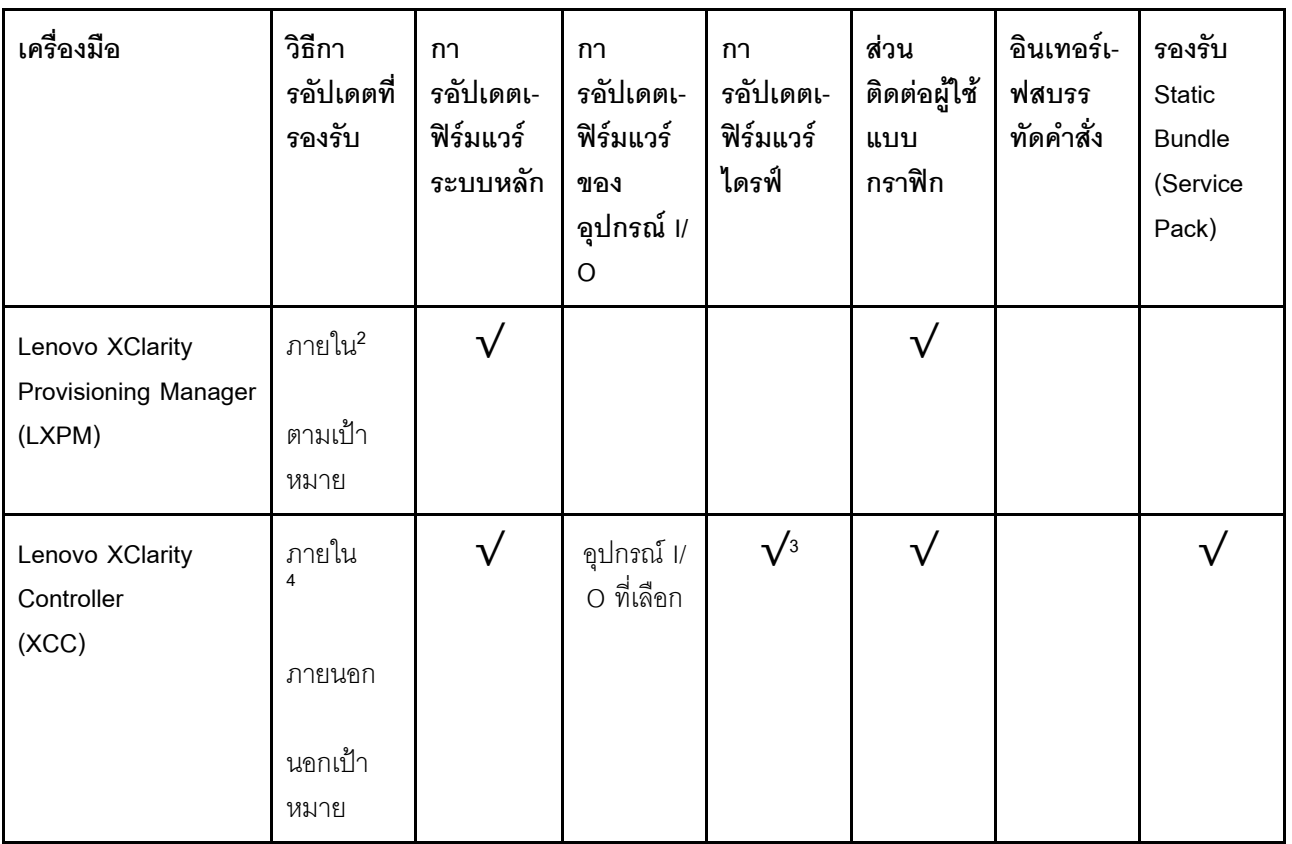

ดูตารางต่อไปนี้เพื่อระบุเครื่องมือที่ดีที่สุดของ Lenovo เพื่อใช้ในการติดตั้งและตั้งค่าเฟิร์มแวร์:

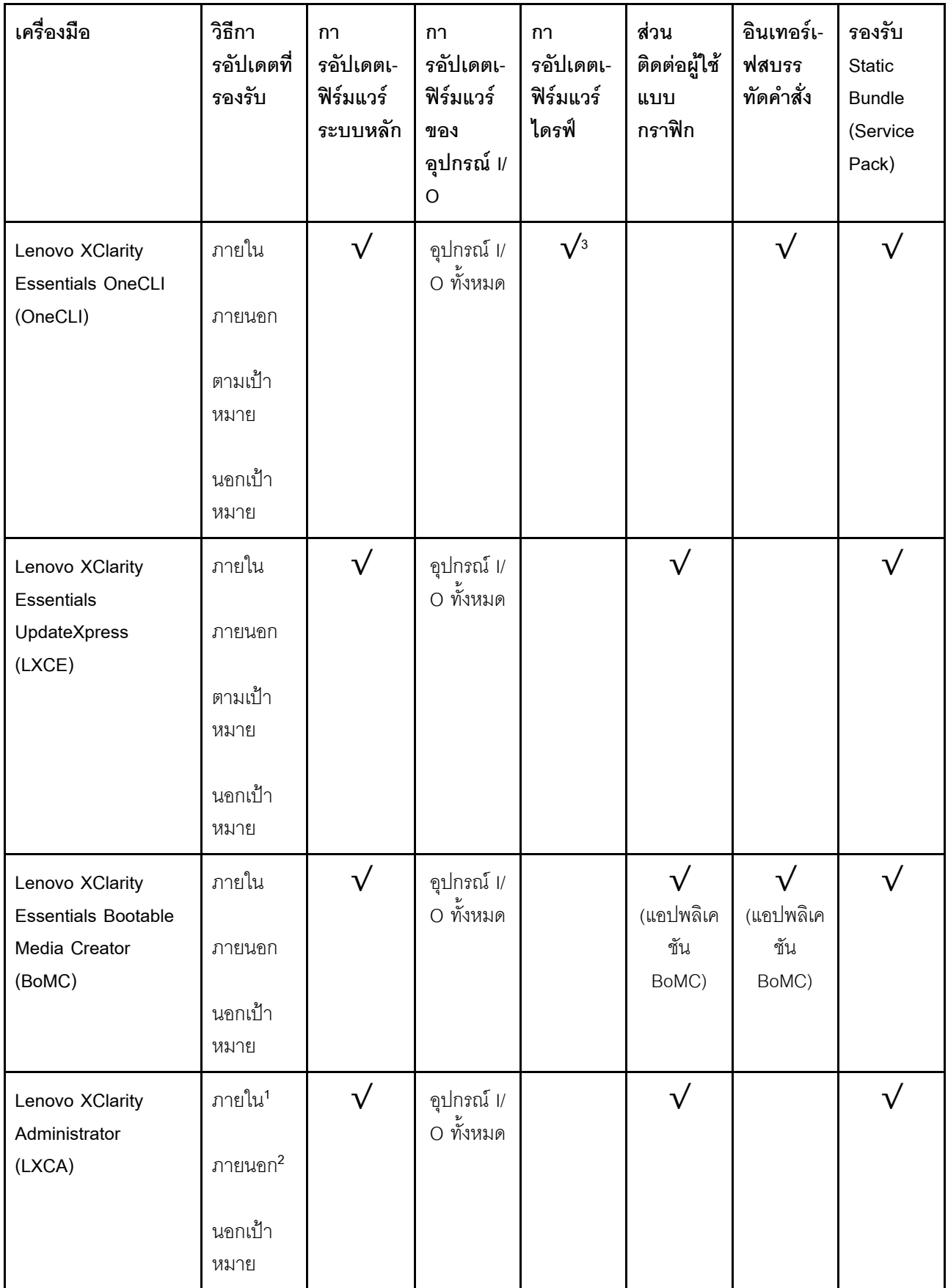

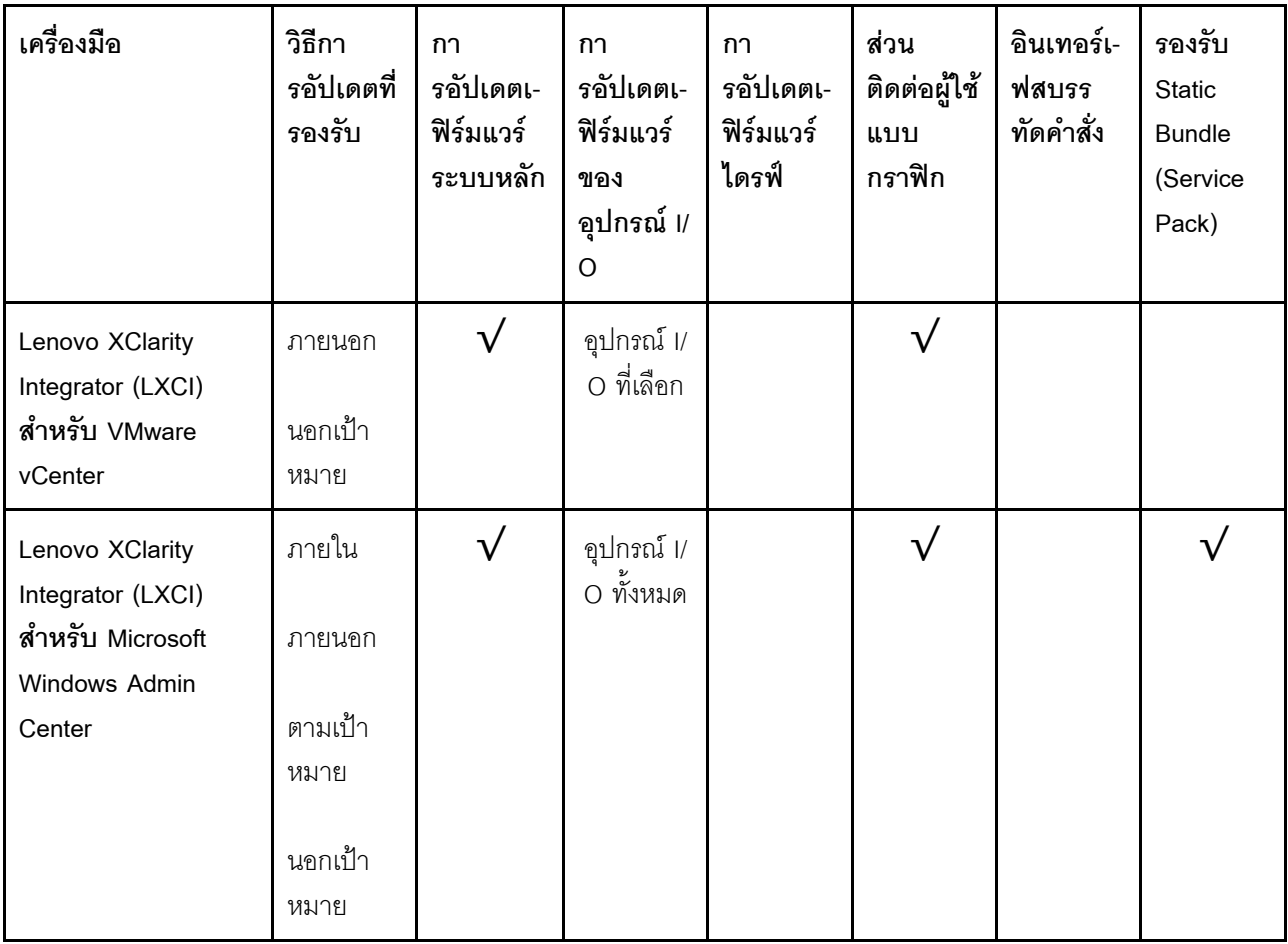

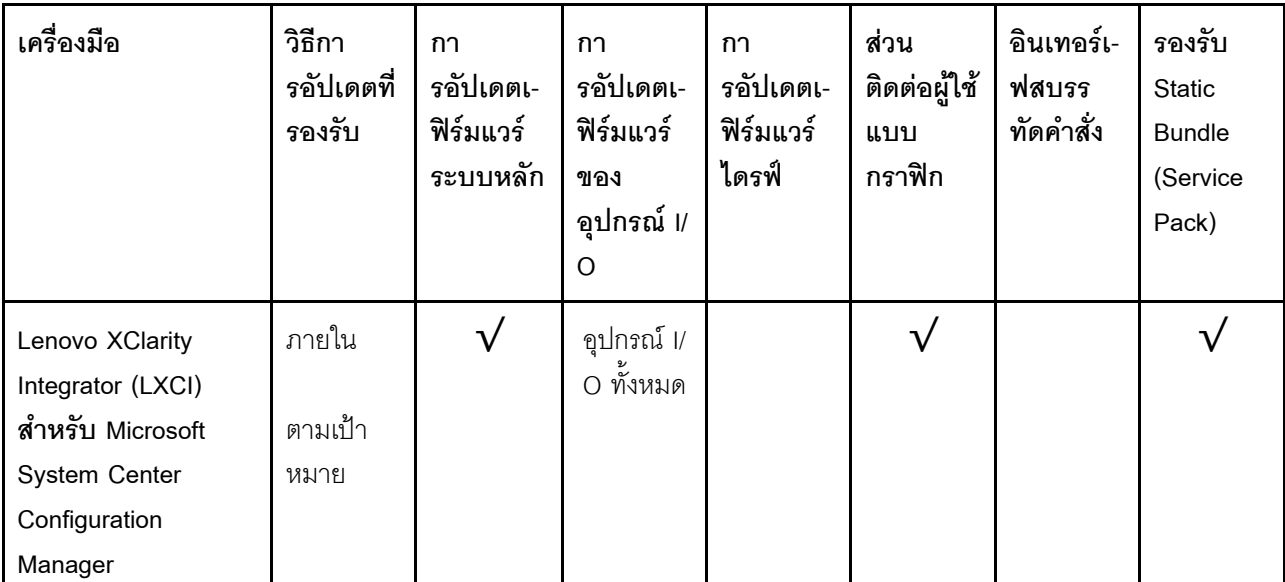

#### หมายเหตุ:

- 1. สำหรับการอัปเดตเฟิร์มแวร์ I/O
- 2. สำหรับการอัปเดตเฟิร์มแวร์ BMC และ UEFI
- 3. การอัปเดตเฟิร์มแวร์ไดรฟ์รองรับเครื่องมือและวิธีการด้านล่างเท่านั้น:
	- XCC Barel Metal Update (BMU): ภายใน และต้องรีบูตระบบ
	- Lenovo XClarity Essentials OneCLI:
		- ่ เพื่อไดรฟ์ที่รองรับโดยผลิตภัณฑ์ ThinkSystem V2 และ V3 (ไดรฟ์แบบดั้งเดิม): ภายใน และไม่ต้องใช้การรี บูตระบบ
		- สำหรับไดรฟ์ที่รองรับเฉพาะผลิตภัณฑ์ ThinkSystem V3 (ไดรฟ์ใหม่): จัดเตรียม XCC และอัปเดตด้วย XCC BMU ให้เสร็จสิ้น (ภายใน และต้องรีบูตระบบ)
- 4. Bare Metal Update (BMU) เท่านั้น

#### Lenovo XClarity Provisioning Manager

จาก Lenovo XClarity Provisioning Manager คุณสามารถอัปเดตเฟิร์มแวร์ Lenovo XClarity Controller, เฟิร์มแวร์ UEFI และซอฟต์แวร์ Lenovo XClarity Provisioning Manager

หมายเหตุ: ตามค่าเริ่มต้น อินเทอร์เฟซผู้ใช้แบบกราฟิก Lenovo XClarity Provisioning Manager จะแสดงเมื่อคุณ ้เริ่มเซิร์ฟเวอร์และกดปุ่มที่ระบุในคำแนะนำบนหน้าจอ หากคุณเปลี่ยนค่าเริ่มต้นดังกล่าวให้เป็นการตั้งค่าระบบตาม ข้อความ คุณสามารถนำส่วนติดต่อผู้ใช้แบบกราฟิกจากอินเทอร์เฟสการตั้งค่าระบบตามข้อความขึ้นมาใช้ได้ ้ สำหรับข้อมูลเพิ่มเติมเกี่ยวกับการใช้ Lenovo XClarity Provisioning Manager เพื่ออัปเดตเฟิร์มแวร์ โปรดดู:

ส่วน "การอัปเดตเฟิร์มแวร์" ในเอกสาร LXPM ที่ใช้ได้กับเซิร์ฟเวอร์ของคุณที่ https://pubs.lenovo.com/lxpmoverview/

#### Lenovo XClarity Controller

้ถ้าคุณต้องติดตั้งการอัปเดตที่เจาะจง คุณสามารถใช้อินเทอร์เฟส Lenovo XClarity Controller สำหรับเซิร์ฟเวอร์ที่ เจาะจง

#### หมายเหต:

ในการอัปเดตภายในผ่าน Windows หรือ Linux ต้องติดตั้งไดรเวอร์ระบบปฏิบัติการ และเปิดใช้งาน ้อินเทอร์เฟสอีเทอร์เน็ตผ่าน USB (บางครั้งเรียกว่า LAN over USB) สามารถดูข้อมูลเพิ่มเติมเกี่ยวกับการกำหนดค่าอีเทอร์เน็ตผ่าน USB ได้ที่:

ี ส่วน "การกำหนดค่า Ethernet over USB" ในเวอร์ชันเอกสาร XCC ที่ใช้ได้กับเซิร์ฟเวอร์ของคุณที่ https:// pubs.lenovo.com/lxcc-overview/

ถ้าคุณอัปเดตเฟิร์มแวร์ผ่าน Lenovo XClarity Controller ตรวจสอบให้แน่ใจว่าคุณได้ดาวน์โหลด และติดตั้ง ไดรเวอร์อุปกรณ์ล่าสุดสำหรับระบบปฏิบัติการที่กำลังรันบนเซิร์ฟเวอร์นั้น

ดูข้อมูลเพิ่มเติมเกี่ยวกับการใช้ Lenovo XClarity Controller เพื่ออัปเดตเฟิร์มแวร์ได้ที่:

ส่วน "การอัปเดตเฟิร์มแวร์ของเซิร์ฟเวอร์" ในเอกสาร XCC ที่ใช้ได้กับเซิร์ฟเวอร์ของคุณที่ https://pubs.lenovo.com/ Ixcc-overview/

Lenovo XClarity Essentials OneCLI

Lenovo XClarity Essentials OneCLI คือคอลเลกชันของแอปพลิเคชันบรรทัดคำสั่งที่สามารถนำมาใช้จัดการ เซิร์ฟเวอร์ของ Lenovo ได้ แอปพลิเคชันอัปเดตสามารถนำมาใช้อัปเดตเฟิร์มแวร์และไดรเวอร์อุปกรณ์สำหรับ เซิร์ฟเวอร์ของคุณได้ การอัปเดตสามารถทำได้ภายในระบบปฏิบัติการโฮสต์ของเซิร์ฟเวอร์ (ภายใน) หรือจากระยะ ไกลผ่าน BMC ของเซิร์ฟเวอร์ (ภายนอก)

ดูข้อมูลเพิ่มเติมเกี่ยวกับการใช้ Lenovo XClarity Essentials OneCLI เพื่ออัปเดตเฟิร์มแวร์ได้ที่:

https://pubs.lenovo.com/lxce-onecli/onecli\_c\_update

Lenovo XClarity Essentials UpdateXpress

Lenovo XClarity Essentials UpdateXpress ให้ฟังก์ชันการอัปเดต OneCLI ส่วนใหญ่ผ่านอินเทอร์เฟสผู้ใช้แบบ กราฟิก (GUI) โดยสามารถใช้เพื่อรับและปรับใช้แพคเกจการอัปเดต Static Bundles และการอัปเดตแต่ละรายการ Static Bundles ประกอบด้วยเฟิร์มแวร์และการอัปเดตไดรเวอร์อุปกรณ์สำหรับ Microsoft Windows และ Linux คุณสามารถรับ Lenovo XClarity Essentials UpdateXpress จากตำแหน่งต่างๆ ต่อไปนี้:

https://datacentersupport.lenovo.com/solutions/lnvo-xpress

Lenovo XClarity Essentials Bootable Media Creator

คุณสามารถใช้ Lenovo XClarity Essentials Bootable Media Creator เพื่อสร้างสื่อที่บูตได้ ซึ่งเหมาะกับกา ิ รอัปเดตเฟิร์มแวร์, การอัปเดต VPD, รายการอุปกรณ์และ FFDC Collection, การกำหนดค่าระบบขั้นสูง, การ ้จัดการคีย์ FoD, การลบอย่างปลอดภัย, การกำหนดค่า RAID และการวินิจฉัยบนเซิร์ฟเวอร์ที่รองรับ

คุณสามารถรับ Lenovo XClarity Essentials BoMC จากส่วนต่อไปนี้:

https://datacentersupport.lenovo.com/solutions/Invo-bomc

#### Lenovo XClarity Administrator

หากคุณกำลังจัดการหลายเซิร์ฟเวอร์โดยใช้ Lenovo XClarity Administrator คุณสามารถอัปเดตเฟิร์มแวร์สำหรับ ้เซิร์ฟเวอร์ที่มีการจัดการทั้งหมดผ่านอินเทอร์เฟสดังกล่าว การจัดการเฟิร์มแวร์ช่วยให้การกำหนดนโยบายด้านการ ปฏิบัติตามข้อบังคับเกี่ยวกับเฟิร์มแวร์สำหรับปลายทางที่มีการจัดการทำได้ง่าย เมื่อคุณสร้างและกำหนดนโยบาย ด้านการปฏิบัติตามข้อบังคับสำหรับปลายทางที่มีการจัดการ การตรวจสอบ Lenovo XClarity Administrator จะ ้<br>เปลี่ยนเป็นรายการสำหรับปลายทางดังกล่าวและตั้งค่าสถานะให้กับปลายทางที่ไม่ตรงตามข้อบังคับ

ิดข้อมลเพิ่มเติมเกี่ยวกับการใช้ Lenovo XClarity Administrator เพื่ออัปเดตเฟิร์มแวร์ได้ที่:

https://pubs.lenovo.com/lxca/update\_fw

### ข้อเสนอ Lenovo XClarity Integrator

ข้อเสนอ Lenovo XClarity Integrator สามารถผสานรวมคุณลักษณะการจัดการของ Lenovo XClarity Administrator และเซิร์ฟเวอร์ด้วยซอฟต์แวร์ที่ใช้ในโครงสร้างพื้นฐานของการปรับใช้บางอย่าง เช่น VMware vCenter, Microsoft Admin Center หรือ Microsoft System Center

ดูข้อมูลเพิ่มเติมเกี่ยวกับการใช้ Lenovo XClarity Integrator เพื่ออัปเดตเฟิร์มแวร์ได้ที่:

https://pubs.lenovo.com/lxci-overview/

# กำหนดค่าเฟิร์มแวร์

มีหลายตัวเลือกให้ใช้ได้เพื่อติดตั้งและกำหนดค่าเฟิร์มแวร์สำหรับเซิร์ฟเวอร์

**ข้อสำคัญ**: Lenovo ไม่แนะนำตัวเลือกการตั้งค่า ROM เป็น Legacy แต่คุณสามารถเริ่มการตั้งค่านี้หากจำเป็น โปรด ิทราบว่าการตั้งค่านี้ช่วยป้องกันไม่ให้ไดรเวอร์ UEFI สำหรับอุปกรณ์ของช่องเสียบทำการโหลด ซึ่งอาจทำให้เกิดผลกระทบ ่ ในทางลบต่อซอฟต์แวร์ Lenovo เช่น LXCA, OneCLI และ XCC ผลกระทบเหล่านี้รวมถึงแต่ไม่จำกัดเพียงการไม่ สามารถระบุรายละเอียดของการ์ดอะแดปเตอร์ เช่น ชื่อรุ่นและระดับเฟิร์มแวร์ ตัวอย่างเช่น "ThinkSystem RAID 930-16i 4GB Flash" อาจแสดงเป็น "อะแดปเตอร์ 06:00:00" ในบางกรณี การทำงานบนอะแดปเตอร์ PCIe บางรายการ อาจเปิดใช้งานไม่ถูกต้อง

### Lenovo XClarity Provisioning Manager (LXPM)

จาก Lenovo XClarity Provisioning Manager คุณสามารถกำหนดการตั้งค่า UEFI สำหรับเซิร์ฟเวอร์ของคุณได้

หมายเหตุ: Lenovo XClarity Provisioning Manager มีส่วนติดต่อผู้ใช้แบบกราฟิกเพื่อการกำหนดค่าเครื่อง เซิร์ฟเวอร์ นอกจากนี้คุณยังสามารถใช้อินเทอร์เฟซแบบข้อความเพื่อกำหนดค่าระบบ (Setup Utility) ได้อีกด้วย จาก Lenovo XClarity Provisioning Manager คุณสามารถเลือกเริ่มระบบเซิร์ฟเวอร์ใหม่และเข้าถึงอินเทอร์เฟซแบบ ข้อความได้อีกด้วย นอกจากนี้ คุณยังสามารถกำหนดให้อินเทอร์เฟซแบบข้อความเป็นอินเทอร์เฟซเริ่มต้น ซึ่งจะ ปรากฏขึ้นเมื่อคุณเริ่ม LXPM ในการทำสิ่งนี้ โปรดไปที่ Lenovo XClarity Provisioning Manager ➡ UEFI Setup → System Settings → <F1>Start Control → Text Setup ในการเริ่มต้นเซิร์ฟเวอร์ด้วยส่วนติดต่อผู้ใช้แบบ กราฟิก ให้เลือก Auto หรือ Tool Suite

ดูเอกสารต่อไปนี้สำหรับข้อมูลเพิ่มเติม:

- ค้นหาเวอร์ชันเอกสาร LXPM ที่ใช้ได้กับเซิร์ฟเวอร์ของคุณที่ https://pubs.lenovo.com/lxpm-overview/
- คู่มือผู้ใช้ UEFI ที่ https://pubs.lenovo.com/uefi-overview/

#### Lenovo XClarity Essentials OneCLI

คุณสามารถใช้แอปพลิเคชันสำหรับการกำหนดค่าและคำสั่งเพื่อดูการกำหนดค่าการตั้งค่าระบบปัจจุบันและ เปลี่ยนแปลง Lenovo XClarity Controller และ UEFI ข้อมูลการกำหนดค่าที่บันทึกเอาไว้สามารถใช้ในการทำซ้ำ หรือคืนค่าระบบอื่นได้

สำหรับข้อมูลเกี่ยวกับการกำหนดค่าเซิร์ฟเวอร์โดยใช้ Lenovo XClarity Essentials OneCLI โปรดดู:

https://pubs.lenovo.com/lxce-onecli/onecli\_c\_settings\_info\_commands

Lenovo XClarity Administrator

คุณสามารถกำหนดเงื่อนไขและเงื่อนไขล่วงหน้าสำหรับเซิร์ฟเวอร์ทั้งหมดของคุณโดยใช้การกำหนดค่าที่สอดคล้องกัน การตั้งค่าการกำหนดค่า (เช่น อุปกรณ์จัดเก็บข้อมูลภายใน, อะแดปเตอร์ I/O, การตั้งค่าการบุต, เฟิร์มแวร์, พอร์ต และการตั้งค่า Lenovo XClarity Controller และ UEFI) จะถูกบันทึกเป็นรูปแบบเซิร์ฟเวอร์ที่สามารถนำไปใช้กับ เครื่องที่มีการจัดการมากกว่าหนึ่งเซิร์ฟเวอร์ได้ เมื่อรูปแบบเซิร์ฟเวอร์ได้รับการอัปเดต ความเปลี่ยนแปลงที่มีจะถูกนำ ไปใช้กับเซิร์ฟเวอร์ที่มีการนำรูปแบบเครื่องไปใช้โดยอัตโนมัติ

สำหรับรายละเอียดเฉพาะเกี่ยวกับการอัปเดตเฟิร์มแวร์โดยใช้: Lenovo XClarity Administrator สามารถดูได้ที่:

https://pubs.lenovo.com/lxca/server\_configuring

### Lenovo XClarity Controller

คุณสามารถกำหนดค่าโปรเซสเซอร์การจัดการสำหรับเซิร์ฟเวอร์ผ่านเว็บอินเทอร์เฟซ Lenovo XClarity Controller ้อินเทอร์เฟซบรรทัดคำสั่ง หรือ Redfish API

สำหรับข้อมูลเกี่ยวกับการกำหนดค่าเซิร์ฟเวอร์โดยใช้ Lenovo XClarity Controller โปรดดู:

ส่วน "การกำหนดค่าเซิร์ฟเวอร์" ในเอกสาร XCC ที่ใช้ได้กับเซิร์ฟเวอร์ของคุณที่ https://pubs.lenovo.com/lxccoverview/

# การกำหนดค่าโมดูลหน่วยความจำ

ความสามารถของหน่วยความจำนั้นขึ้นอยู่กับตัวแปรจำนวนมาก อาทิเช่น โหมดหน่วยความจำ, ความเร็วหน่วยความจำ, ลำดับหน่วยความจำ, จำนวนหน่วยความจำและโปรเซสเซอร์

ข้อมูลเกี่ยวกับการปรับประสิทธิภาพหน่วยความจำและการกำหนดค่าหน่วยความจำมีอยู่ที่เว็บไซต์ Lenovo Press:

https://lenovopress.lenovo.com/servers/options/memory

้นอกจากนี้ คุณยังสามารถใช้ประโยชน์จากตัวกำหนดค่าหน่วยความจำ ซึ่งใช้งานได้จากไซต์ต่อไปนี้:

https://dcsc.lenovo.com/#/memory\_configuration

# การกำหนดค่า RAID

ิ การใช้ Redundant Array of Independent Disks (RAID) เพื่อจัดเก็บข้อมูลยังคงเป็นหนึ่งในวิธีการโดยทั่วไปและ ประหยัดค่าใช้จ่ายในการเพิ่มประสิทธิภาพการจัดเก็บ ความพร้อมใช้งาน และความจุของเซิร์ฟเวอร์

RAID จะเพิ่มประสิทธิภาพโดยการทำให้ไดรฟ์หลายตัวสามารถประมวลผลคำขอ I/O พร้อมกันได้ RAID ยังสามารถ ้ป้องกันการสูญหายของข้อมูลในกรณีที่ไดรฟ์ทำงานล้มเหลว โดยการสร้างข้อมูลที่ขาดหายไปขึ้นใหม่จากไดรฟ์ที่ล้มเหลว โดยใช้ข้อมูลจากไดรฟ์ที่เหลืออยู่

อาร์เรย์ RAID (หรือที่เรียกว่ากลุ่มไดรฟ์ RAID) คือกลุ่มของไดรฟ์จริงหลายตัวที่ใช้วิธีการทั่วไปวิธีหนึ่งในการกระจาย ข้อมูลระหว่างไดรฟ์ต่างๆ ไดรฟ์เสมือน (หรือเรียกว่าดิสก์เสมือนหรือไดรฟ์แบบลอจิคัล) คือพาร์ทิชันในกลุ่มไดรฟ์ที่ ประกอบด้วยส่วนของข้อมูลที่อยู่ติดกันบนไดรฟ์ ไดรฟ์เสมือนจะปรากฏต่อระบบปฏิบัติการของโฮสต์โดยเป็นดิสก์จริงที่ ้สามารถแบ่งพาร์ทิชัน เพื่อสร้างไดรฟ์แบบลอจิคัลหรือโวลุ่มของระบบปฏิบัติการ

ข้อมูลเบื้องต้นเกี่ยวกับ RAID มีอยู่ที่เว็บไซต์ Lenovo Press ต่อไปนี้:

https://lenovopress.lenovo.com/lp0578-lenovo-raid-introduction

ข้อมูลโดยละเอียดเกี่ยวกับเครื่องมือการจัดการ RAID และแหล่งข้อมูลมีอยู่ที่เว็บไซต์ Lenovo Press ต่อไปนี้:

https://lenovopress.lenovo.com/lp0579-lenovo-raid-management-tools-and-resources

# **ปรับใช�ระบบปฏิบัติการ**

มีตัวเลือกต่างๆ มากมายในการปรับใช้ระบบปฏิบัติการบนเซิร์ฟเวอร์

## ระบบปฏิบัติการที่พร้อมใช้งาน

- Microsoft Windows Server
- VMware ESXi
- Red Hat Enterprise Linux
- SUSE Linux Enterprise Server

รายการระบบปฏิบัติการที่ใช้ได้ทั้งหมด: <https://lenovopress.lenovo.com/osig>

## **การปรับใช�โดยใช�เครื่องมือ**

### • **หลายเซิร�ฟเวอร�**

เครื่องมือที่มีใช�ได�:

- Lenovo XClarity Administrator [https://pubs.lenovo.com/lxca/compute\\_node\\_image\\_deployment](https://pubs.lenovo.com/lxca/compute_node_image_deployment)
- Lenovo XClarity Essentials OneCLI

[https://pubs.lenovo.com/lxce-onecli/onecli\\_r\\_uxspi\\_proxy\\_tool](https://pubs.lenovo.com/lxce-onecli/onecli_r_uxspi_proxy_tool)

– Deployment Pack Lenovo XClarity Integrator สำหรับ SCCM (สำหรับระบบปฏิบัติการ Windows เท�านั้น) [https://pubs.lenovo.com/lxci-deploypack-sccm/dpsccm\\_c\\_endtoend\\_deploy\\_scenario](https://pubs.lenovo.com/lxci-deploypack-sccm/dpsccm_c_endtoend_deploy_scenario)

## • **เซิร�ฟเวอร�เดียว**

เครื่องมือที่มีใช�ได�:

- Lenovo XClarity Provisioning Manager ส่วน "การติดตั้ง OS" ในเอกสาร LXPM ที่ใช้ได้กับเซิร์ฟเวอร์ของคุณที่ [https://pubs.lenovo.com/lxpm](https://pubs.lenovo.com/lxpm-overview/)[overview/](https://pubs.lenovo.com/lxpm-overview/)
- Lenovo XClarity Essentials OneCLI [https://pubs.lenovo.com/lxce-onecli/onecli\\_r\\_uxspi\\_proxy\\_tool](https://pubs.lenovo.com/lxce-onecli/onecli_r_uxspi_proxy_tool)
- Deployment Pack Lenovo XClarity Integrator สำหรับ SCCM (สำหรับระบบปฏิบัติการ Windows เท่านั้น) [https://pubs.lenovo.com/lxci-deploypack-sccm/dpsccm\\_c\\_endtoend\\_deploy\\_scenario](https://pubs.lenovo.com/lxci-deploypack-sccm/dpsccm_c_endtoend_deploy_scenario)

### การปรับใช้ด้วยตนเอง

หากคุณไม่สามารถเข้าถึงเครื่องมือดังกล่าวได้ ให้ทำตามคำแนะนำด้านล่างเพื่อดาวน์โหลด*คู่มือการติดตั้ง OS* ที่สัมพันธ์ กันและปรับใช้ระบบปฏิบัติการด้วยตนเองโดยอ้างอิงข้อมูลในคู่มือ

- 1. ไปที่ https://datacentersupport.lenovo.com/solutions/server-os
- 2. เลือกระบบปฏิบัติการจากบานหน้าต่างนำทางและคลิก Resources
- 3. ค้นหาส่วน "คู่มือการติดตั้ง OS" และคลิกที่คำแนะนำการติดตั้ง จากนั้นให้ทำตามคำแนะนำเพื่อดำเนินงานการ ปรับใช้งานระบบปฏิบัติการให้เสร็จสมบูรณ์

# สำรองข้อมูลการกำหนดค่าเซิร์ฟเวอร์

หลังจากการตั้งค่าเซิร์ฟเวอร์หรือทำการเปลี่ยนแปลงการกำหนดค่า แนวปฏิบัติที่ดีคือการสำรองข้อมูลการกำหนดค่า เซิร์ฟเวอร์โดยสมบูรณ์เอาไว้

ตรวจสอบให้แน่ใจว่าคุณได้ทำการสำรองข้อมูลสำหรับส่วนประกอบต่อไปนี้ของเซิร์ฟเวอร์:

### หน่วยประมวลผลการจัดการ

คุณสามารถสำรองข้อมูลการกำหนดค่าหน่วยประมวลผลการจัดการผ่านทางอินเทอร์เฟซ Lenovo XClarity Controller สำหรับรายละเอียดเกี่ยวกับการสำรองข้อมูลการกำหนดค่าตัวประมวลผลการจัดการ ให้ดู:

ี ส่วน "การสำรองข้อมูลการกำหนดค่า BMC" ในเอกสาร XCC ที่ใช้ได้กับเซิร์ฟเวอร์ของคุณที่ https:// pubs.lenovo.com/lxcc-overview/

หรือคุณสามารถใช้คำสั่ง save จาก Lenovo XClarity Essentials OneCLI ในการสำรองข้อมูลการกำหนดค่าการ ้ตั้งค่าทั้งหมด สำหรับข้อมูลเพิ่มเติมเกี่ยวกับคำสั่ง save ดูที่:

https://pubs.lenovo.com/lxce-onecli/onecli\_r\_save\_command

### ระบบปฏิบัติการ

ใช้วิธีการสำรองข้อมูลของคุณเพื่อสำรองข้อมูลระบบปฏิบัติการและข้อมูลผู้ใช้สำหรับเซิร์ฟเวอร์

# <span id="page-104-0"></span>ิภาคผนวก A. การขอความช่วยเหลือและความช่วยเหลือด้านเทคนิค

หากคุณต้องการความช่วยเหลือ การบริการ หรือความช่วยเหลือด้านเทคนิค หรือเพียงแค่ต้องการข้อมูลเพิ่มเติมเกี่ยวกับ ผลิตภัณฑ์ Lenovo คุณจะพบว่า Lenovo นั้นมีแหล่งข้อมูลมากมายที่พร้อมจะให้ความช่วยเหลือคุณ

้ บน World Wide Web ข้อมูลล่าสุดเกี่ยวกับระบบ อุปกรณ์เสริม การให้บริการ และการสนับสนุนของ Lenovo มีให้ <u> บริการที่</u>

http://datacentersupport.lenovo.com

หมายเหตุ: IBM คือผู้ให้บริการ ThinkSystem ของ Lenovo

# ก่อนโทรศัพท์ติดต่อ

ก่อนที่คุณจะโทรศัพท์ติดต่อ มีขั้นตอนต่างๆ ดังต่อไปนี้ที่คุณสามารถทดลองเพื่อพยายามแก้ปัญหาด้วยตัวคุณเองก่อน ้อย่างไรก็ตาม หากคุณจำเป็นต้องโทรศัพท์ติดต่อเพื่อขอรับความช่วยเหลือ โปรดรวบรวมข้อมูลที่จำเป็นสำหรับช่างเทคนิค ้บริการ เพื่อให้เราสามารถแก้ไขปัญหาให้คุณได้อย่างรวดเร็ว

### พยายามแก้ไขปัญหาด้วยตัวเอง

้ คุณอาจสามารถแก้ไขปัญหาได้โดยไม่ต้องขอรับความช่วยเหลือจากภายนอกโดยการทำตามขั้นตอนการแก้ไขปัญหาที่ Lenovo เตรียมไว้ให้ในวิธีใช้แบบออนไลน์หรือในเอกสารเกี่ยวกับผลิตภัณฑ์ Lenovo วิธีใช้แบบออนไลน์ยังอธิบายข้อมูล เกี่ยวกับการทดสอบการวินิจฉัยซึ่งคุณสามารถนำไปดำเนินการเองได้ เอกสารข้อมูลเกี่ยวกับระบบ ระบบปฏิบัติการ และ โปรแกรมส่วนใหญ่จะมีขั้นตอนการแก้ไขปัญหาและคำอธิบายเกี่ยวกับข้อความแสดงข้อผิดพลาดและรหัสข้อผิดพลาด หากคุณสงสัยว่าเป็นปัญหาเกี่ยวกับซอฟต์แวร์ โปรดดูเอกสารข้อมูลเกี่ยวกับระบบปฏิบัติการหรือโปรแกรม

คุณสามารถอ่านเอกสารเกี่ยวกับผลิตภัณฑ์ ThinkSystem ของคุณได้จาก:

#### https://pubs.lenovo.com/

คุณสามารถดำเนินการตามขั้นตอนดังต่อไปนี้เพื่อพยายามแก้ปัญหาด้วยตัวคุณเองก่อน:

- ตรวจสอบสายเคเบิลทั้งหมดเพื่อให้แน่ใจว่าสายทั้งหมดเชื่อมต่อเรียบร้อยแล้ว
- ตรวจสอบสวิตช์เปิดปิดเพื่อให้แน่ใจว่าระบบและอุปกรณ์เสริมเปิดอยู่
- ้ตรวจสอบว่าผลิตภัณฑ์ Lenovo ของคุณมีซอฟต์แวร์ เฟิร์มแวร์ และไดรเวอร์อุปกรณ์ระบบปฏิบัติการที่อัปเดตแล้ว (ดูลิงก์ต่อไปนี้) ข้อกำหนดและเงื่อนไขของ Lenovo Warranty ระบุให้คุณซึ่งเป็นเจ้าของผลิตภัณฑ์ Lenovo เป็นผู้รับ

นิดชอบในการบำรุงรักษาและอัปเดตซอฟต์แวร์และเฟิร์มแวร์ทั้งหมดให้กับผลิตภัณฑ์ (เว้นแต่ผลิตภัณฑ์ครอบคลุม โดยสัญญาการบำรุงรักษาเพิ่มเติม) ช่างเทคนิคบริการจะร้องขอให้คุณอัปเกรดซอฟต์แวร์และเฟิร์มแวร์ของคุณ หาก ้ปัญหาที่พบมีวิธีแก้ไขที่บันทึกไว้ในเอกสารเกี่ยวกับการอัปเกรดซอฟต์แวร์

- ดาวน์โหลดไดรเวคร์และซอฟต์แวร์
	- https://datacentersupport.lenovo.com/products/servers/thinkedge/se455v3/7dby/downloads/driverlist/
- ศูนย์บริการระบบปฏิบัติการ
	- https://datacentersupport.lenovo.com/solutions/server-os
- คำแนะนำในการติดตั้งระบบปฏิบัติการ
	- https://pubs.lenovo.com/thinkedge#os-installation
- หากคุณได้ติดตั้งฮาร์ดแวร์หรือซอฟต์แวร์ใหม่ในสภาพแวดล้อมระบบของคุณ โปรดตรวจสอบ https://  $\bullet$ serverproven.lenovo.com เพื่อให้แน่ใจว่าผลิตภัณฑ์ของคุณรองรับฮาร์ดแวร์และซอฟต์แวร์ดังกล่าว
- โปรดดู "การระบุปัญหา" ใน *คู่มือผู้ใช้ หร*ือ *คู่มือการบำรุงรักษาฮาร์ดแวร์* สำหรับคำแนะนำในการแยกและการแก้ไข ปัญหา
- โปรดไปที่ http://datacentersupport.lenovo.com เพื่อตรวจสอบข้อมูลเพื่อช่วยคุณแก้ไขปัญหา ในการค้นหาเกร็ดแนะนำด้านเทคนิคที่ใช้กับเซิร์ฟเวอร์คุณ:
	- 1. ไปที่ http://datacentersupport.lenovo.com และเลื่อนไปยังหน้าการสนับสนุนสำหรับเซิร์ฟเวอร์ของคุณ
	- 2. คลิกที่ How To's จากบานหน้าต่างนำทาง
	-

ปฏิบัติตามคำแนะนำบนหน้าจอเพื่อเลือกหมวดต่างๆ ลำหรับปัญหาที่คุณพบ

ดูกระดานสนทนา Lenovo Data Center ที่ https://forums.lenovo.com/t5/Datacenter-Systems/ct-p/sv\_eg เพื่อดู ว่ามีบุคคลอื่นที่กำลังประสบปัญหาที่คล้ายคลึงกันหรือไม่

## รวบรวมข้อมูลที่จำเป็นในการโทรขอรับการสนับสนุน

หากคุณจำเป็นต้องขอรับบริการตามการรับประกันสำหรับผลิตภัณฑ์ Lenovo ของคุณ ช่างเทคนิคบริการจะสามารถช่วย เหลือคุณได้อย่างมีประสิทธิภาพมากขึ้นหากคุณเตรียมข้อมูลที่เหมาะสมไว้ก่อนที่จะโทรติดต่อ คุณยังสามารถไปที่ http:// datacentersupport.lenovo.com/warrantylookup สำหรับข้อมูลเพิ่มเติมเกี่ยวกับการรับประกันผลิตภัณฑ์ของคุณ

้รวบรวมข้อมูลต่อไปนี้เพื่อมอบให้กับช่างเทคนิคบริการ ข้อมูลนี้จะช่วยให้ช่างเทคนิคบริการสามารถแก้ไขปัญหาได้อย่าง ิ รวดเร็ว และมั่นใจว่าคุณจะได้รับการบริการตามที่ระบุไว้ในสัญญา

หมายเลขของสัญญาข้อตกลงเกี่ยวกับการบำรุงรักษาฮาร์ดแวร์และซอฟต์แวร์ หากมี

- ิ หมายเลขประเภทเครื่อง (ตัวระบุเครื่อง 4 หลักของ Lenovo) หมายเลขประเภทเครื่องสามารถดูได้บนป้าย ID โปรด ดู "ระบุเซิร์ฟเวอร์และเข้าถึง Lenovo XClarity Controller" บนหน้าที่ 71
- หมายเลขรุ่น
- หมายเลขประจำเครื่อง
- UEFI และระดับของเฟิร์มแวร์ของระบบในปัจจุบัน
- ข้อมูลที่เกี่ยวข้องอื่นๆ เช่น ข้อความแสดงข้อผิดพลาด และบันทึก

อีกทางเลือกหนึ่งนอกจากการโทรติดต่อฝ่ายสนับสนุนของ Lenovo คุณสามารถไปที่ https://support.lenovo.com/ servicerequest เพื่อเพื่อยื่นคำขอรับบริการอิเล็กทรอนิกส์ การยื่นคำขอรับบริการอิเล็กทรอนิกส์จะเป็นการเริ่ม ้กระบวนการกำหนดวิธีแก้ไขปัญหาโดยการให้ข้อมูลที่เกี่ยวข้องอื่นๆ แก่ช่างเทคนิคบริการ ช่างเทคนิคบริการของ Lenovo สามารถเริ่มหาวิธีแก้ปัญหาให้กับคุณทันทีที่คุณได้กรอกและยื่นคำขอรับบริการอิเล็กทรอนิกส์เรียบร้อยแล้ว

# การรวบรวมข้อมูลการซ่อมบำรุง

เพื่อระบุต้นตอของปัญหาเกี่ยวกับเซิร์ฟเวอร์หรือตามที่มีการร้องขอโดยฝ่ายสนับสนุนของ Lenovo คุณอาจต้องทำการ รวบรวมข้อมูลการซ่อมบำรุงที่สามารถนำไปใช้ในการวิเคราะห์ต่อไปได้ ข้อมูลการซ่อมบำรุงประกอบด้วยข้อมูล อาทิเช่น บันทึกเหตุการณ์และรายการฮาร์ดแวร์

ข้อมูลการซ่อมบำรุงสามารถรวบรวมโดยใช้เครื่องมือดังต่อไปนี้:

Lenovo XClarity Provisioning Manager

์ใช้ฟังก์ชันรวบรวมข้อมูลการซ่อมบำรุงของ Lenovo XClarity Provisioning Manager เพื่อรวบรวมข้อมูลการซ่อม ้ บำรุงระบบ คุณสามารถรวบรวมข้อมูลบันทึกระบบที่มีอยู่ หรือเรียกใช้การวินิจฉัยใหม่เพื่อรวบรวมข้อมูลใหม่

Lenovo XClarity Controller

คุณสามารถใช้เว็บอินเทอร์เฟซ Lenovo XClarity Controller หรือ CLI ในการรวบรวมข้อมูลการซ่อมบำรุงสำหรับ เซิร์ฟเวอร์ ไฟล์นี้สามารถบันทึกข้อและส่งกลับมายังฝ่ายสนับสนุนของ Lenovo

- ้ สำหรับข้อมูลเพิ่มเติมเกี่ยวกับการใช้เว็บอินเทอร์เฟซในการรวบรวมข้อมูลการซ่อมบำรุง โปรดดูส่วน "การสำรอง ข้อมูลการกำหนดค่า BMC" ในเอกสาร XCC ที่ใช้ได้กับเซิร์ฟเวอร์ของคุณที่ https://pubs.lenovo.com/lxccoverview/
- ี หรับข้อมูลเพิ่มเติมเกี่ยวกับการใช้ CLI ในการรวบรวมข้อมูลการซ่อมบำรุง โปรดดูส่วน คำสั่ง "XCC £fdc" ใน เอกสาร XCC ที่ใช้ได้กับเซิร์ฟเวอร์ของคุณที่ https://pubs.lenovo.com/lxcc-overview/
- Lenovo XClarity Administrator

สามารถตั้งค่า Lenovo XClarity Administrator ให้เก็บรวบรวมและส่งไฟล์การวินิจฉัยไปที่ฝ่ายสนับสนุนของ Lenovo โดยอัตโนมัติ เมื่อเกิดเหตุการณ์ที่สามารถซ่อมบำรุงได้บางเหตุการณ์ใน Lenovo XClarity Administrator และปลายทางที่มีการจัดการ คุณสามารถเลือกที่จะส่งไฟล์การวินิจฉัยไปที่ บริการสนับสนุนของ Lenovo โดยใช้ Call Home หรือไปที่ผู้ให้บริการรายอื่นโดยใช้ SFTP นอกจากนี้ คุณยังสามารถเก็บรวบรวมไฟล์การวินิจฉัย เปิด บันทึกปัญหา และส่งไฟล์การวินิจฉัยไปที่บริการสนับสนุนของ Lenovo

คุณสามารถค้นหาข้อมูลเพิ่มเติมเกี่ยวกับการตั้งค่าการแจ้งเตือนปัญหาอัตโนมัติภายใน Lenovo XClarity Administrator n<sup>1</sup> https://pubs.lenovo.com/lxca/admin\_setupcallhome

Lenovo XClarity Essentials OneCLI

Lenovo XClarity Essentials OneCLI มีแอปพลิเคชันรายการอุปกรณ์เพื่อรวบรวมข้อมูลการซ่อมบำรุง ซึ่งสามารถ ทำงานได้ทั้งภายในและภายนอก เมื่อทำงานภายในระบบปฏิบัติการของโฮสต์บนเซิร์ฟเวอร์ OneCLI จะสามารถ รวบรวมข้อมูลเกี่ยวกับระบบปฏิบัติการ เช่น บันทึกเหตุการณ์ของระบบปฏิบัติการ นอกเหนือจากข้อมูลการซ่อม บำรุงฮาร์ดแวร์

ในการรับข้อมูลการซ่อมบำรุง คุณสามารถเรียกใช้คำสั่ง <sub>getinfor</sub> สำหรับข้อมูลเพิ่มเติมเกี่ยวกับการเรียกใช้ getinfor โปรดดู https://pubs.lenovo.com/lxce-onecli/onecli\_r\_getinfor\_command

# การติดต่อฝ่ายสนับสนุน

คุณสามารถติดต่อฝ่ายสนับสนุนเพื่อรับความช่วยเหลือสำหรับปัญหาของคุณ

้ คุณสามารถรับการบริการด้านฮาร์ดแวร์ผ่านผู้ให้บริการที่ได้รับอนุญาตจาก Lenovo หากต้องการค้นหาผู้ให้บริการที่ได้รับ ่ อนุญาตจาก Lenovo ในการให้บริการรับประกัน โปรดไปที่ https://datacentersupport.lenovo.com/serviceprovider และใช้การค้นหาด้วยตัวกรองสำหรับแต่ละประเทศ โปรดดูหมายเลขโทรศัพท์ของฝ่ายสนับสนุนของ Lenovo ที่ https:// datacentersupport.lenovo.com/supportphonelist สำหรับรายละเอียดการสนับสนุนในภูมิภาคของคุณ
### ภาคผนวก B. เอกสารและการสนับสนุน

ส่วนนี้มีเอกสารที่มีประโยชน์ การดาวน์โหลดไดร์เวอร์และเฟิร์มแวร์ และแหล่งข้อมูลสนับสนุน

#### การดาวน์โหลดเอกสาร

ส่วนนี้แสดงข้อมูลเบื้องต้นและลิงก์ดาวน์โหลดเอกสารต่างๆ

#### เอกสาร

ดาวน์โหลดเอกสารเกี่ยวกับผลิตภัณฑ์ต่อไปนี้ที่:

https://pubs.lenovo.com/se455-v3/pdf\_files.html

- คู่มือการติดตั้งราง
	- การติดตั้งรางในตู้แร็ค
- คู่มือการเปิดใช้งาน
	- กระบวนการเปิดใช้งานและรหัสการเปิดใช้งาน
- คู่มือผู้ใช้
	- ี– ภาพรวม การกำหนดค่าระบบ การเปลี่ยนส่วนประกอบฮาร์ดแวร์ และการแก้ไขปัญหา บทที่เลือกจาก*คู่มือผู้ใช้*:
		- **คู่มือการกำหนดค่าระบบ** : ภาพรวมเซิร์ฟเวอร์ การระบุส่วนประกอบ ไฟ LED ระบบและจอแสดงผลการ  $\equiv$ ์<br>วินิจฉัย การแกะกล่องผลิตภัณฑ์ การตั้งค่าและกำหนดค่าเซิร์ฟเวอร์
		- **คู่มือการบำรุงรักษาฮาร์ดแวร์** : การติดตั้งส่วนประกอบฮาร์ดแวร์ การเดินสาย และการแก้ไขปัญหา
- รายการค้างคิงข้อความและรหัส
	- เหตุการณ์ XClarity Controller, LXPM และ uEFI
- คู่มือ UEFI
	- ข้อมูลเบื้องต้นการตั้งค่า UEFI

# เว็บไซต์สนับสนุน

ส่วนนี้มีการดาวน์โหลดไดร์เวอร์และเฟิร์มแวร์ และแหล่งข้อมูลสนับสนุน

#### **การสนับสนุนและการดาวน�โหลด**

- เว็บไซต์ดาวน์โหลดไดรเวอร์และซอฟต์แวร์สำหรับ ThinkEdge SE455 V3
	- <https://datacentersupport.lenovo.com/products/servers/thinkedge/se455v3/7dby/downloads/driver-list/>
- Lenovo Data Center Forum
	- [https://forums.lenovo.com/t5/Datacenter-Systems/ct-p/sv\\_eg](https://forums.lenovo.com/t5/Datacenter-Systems/ct-p/sv_eg)
- Lenovo Data Center Support สำหรับ ThinkEdge SE455 V3
	- <https://datacentersupport.lenovo.com/products/servers/thinkedge/se455v3/7dby>
- เอกสารข�อมูลสิทธิ์การใช�งานของ Lenovo
	- <https://datacentersupport.lenovo.com/documents/lnvo-eula>
- เว็บไซต์ Lenovo Press (คู่มือผลิตภัณฑ์/แผ่นข้อมูล/เอกสารของผลิตภัณฑ์)
	- <https://lenovopress.lenovo.com/>
- คำชี้แจงเรื่องความเป�นส�วนตัวของ Lenovo
	- <https://www.lenovo.com/privacy>
- คำแนะนำการรักษาความปลอดภัยผลิตภัณฑ� Lenovo
	- [https://datacentersupport.lenovo.com/product\\_security/home](https://datacentersupport.lenovo.com/product_security/home)
- แผนการรับประกันผลิตภัณฑ�ของ Lenovo
	- <http://datacentersupport.lenovo.com/warrantylookup>
- เว็บไซต� Lenovo Server Operating Systems Support Center
	- <https://datacentersupport.lenovo.com/solutions/server-os>
- เว็บไซต์ Lenovo ServerProven (การตรวจสอบความเข้ากันได้ของตัวเลือก)
	- <https://serverproven.lenovo.com>
- คำแนะนำในการติดตั้งระบบปฏิบัติการ
	- <https://pubs.lenovo.com/thinkedge#os-installation>
- ส�ง eTicket (ขอรับบริการ)
	- <https://support.lenovo.com/servicerequest>
- ิ สมัครสมาชิกเพื่อรับการแจ้งเตือนผลิตภัณฑ์ Lenovo Data Center Group (ติดตามการอัปเดตเฟิร์มแวร์ล่าสุด)
	- <https://datacentersupport.lenovo.com/solutions/ht509500>

### <span id="page-110-0"></span>ภาคผนวก C. คำประกาศ

Lenovo อาจจะไม่สามารถจำหน่ายผลิตภัณฑ์ บริการ หรือคุณลักษณะที่กล่าวไว้ในเอกสารนี้ได้ในทุกประเทศ กรุณา ติดต่อตัวแทน Lenovo ประจำท้องถิ่นของคุณเพื่อขอข้อมูลเกี่ยวกับผลิตภัณฑ์และบริการที่มีอยู่ในปัจจุบันในพื้นที่ของคุณ

การอ้างอิงใดๆ ถึงผลิตภัณฑ์, โปรแกรม หรือบริการของ Lenovo ไม่มีเจตนาในการกล่าว หรือแสดงนัยที่ว่าอาจใช้ ผลิตภัณฑ์, โปรแกรม หรือบริการของ Lenovo เท่านั้น โดยอาจใช้ผลิตภัณฑ์, โปรแกรม หรือบริการที่ทำงานได้เทียบเท่า ที่ไม่เป็นการละเมิดสิทธิเกี่ยวกับทรัพย์สินทางปัญญาของ Lenovo แทน อย่างไรก็ตาม ผู้ใช้มีหน้าที่ในการประเมิน และ ตรวจสอบความถูกต้องในการทำงานของผลิตภัณฑ์, โปรแกรม หรือบริการอื่น

Lenovo อาจมีสิทธิบัตร หรือแอปพลิเคชันที่กำลังจะขึ้นสิทธิบัตรที่ครอบคลุมเรื่องที่กล่าวถึงในเอกสารนี้ การมอบเอกสาร ฉบับนี้ให้ไม่ถือเป็นการเสนอและให้สิทธิการใช้ภายใต้สิทธิบัตรหรือแอปพลิเคชันที่มีสิทธิบัตรใดๆ คุณสามารถส่งคำถาม เป็นลายลักษณ์อักษรไปยังส่วนต่างๆ ต่อไปนี้:

Lenovo (United States), Inc. 8001 Development Drive Morrisville, NC 27560  $U.S.A.$ Attention: Lenovo Director of Licensing

LENOVO จัดเอกสารฉบับนี้ให้ "ตามที่แสดง" โดยไม่ได้ให้การรับประกันอย่างใดทั้งโดยชัดเจน หรือโดยนัย รวมถึงแต่ไม่ ้จำกัดเพียงการรับประกันโดยนัยเกี่ยวกับการไม่ละเมิด, การขายสินค้า หรือความเหมาะสมสำหรับวัตถุประสงค์เฉพาะทาง ้ บางขอบเขตอำนาจไม่อนุญาตให้ปฎิเสธการรับประกันโดยชัดเจน หรือโดยนัยในบางกรณี ดังนั้นข้อความนี้อาจไม่บังคับ ใช้ในกรณีของคุณ

ข้อมูลนี้อาจมีส่วนที่ไม่ถูกต้อง หรือข้อความที่ตีพิมพ์ผิดพลาดได้ จึงมีการเปลี่ยนแปลงข้อมูลในที่นี้เป็นระยะ โดยการ เปลี่ยนแปลงเหล่านี้รวมไว้ในเอกสารฉบับตีพิมพ์ครั้งใหม่ Lenovo อาจดำเนินการปรับปรุง และ/หรือเปลี่ยนแปลง ผลิตภัณฑ์ และ/หรือโปรแกรมที่อธิบายไว้ในเอกสารฉบับนี้เมื่อใดก็ได้โดยไม่ต้องแจ้งให้ทราบล่วงหน้า

ผลิตภัณฑ์ที่กล่าวถึงในเอกสารนี้ไม่ได้มีเจตนาเอาไว้ใช้ในแอปพลิเคชันที่เกี่ยวข้องกับการฝังตัวหรือการช่วยชีวิตรูปแบบอื่น ซึ่งหากทำงานบกพร่องอาจก่อให้เกิดการบาดเจ็บ หรือเสียชีวิตของบุคคลได้ ข้อมูลที่ปรากฏในเอกสารนี้ไม่มีผลกระทบ หรือเปลี่ยนรายละเอียด หรือการรับประกันผลิตภัณฑ์ Lenovo ไม่มีส่วนใดในเอกสารฉบับนี้ที่จะสามารถใช้งานได้เสมือน สิทธิโดยชัดเจน หรือโดยนัย หรือชดใช้ค่าเสียหายภายใต้สิทธิทรัพย์สินทางปัญญาของ Lenovo หรือบุคคลที่สาม ข้อมูล ทั้งหมดที่ปรากฏอยู่ในเอกสารฉบับนี้ได้รับมาจากสภาพแวดล้อมเฉพาะและนำเสนอเป็นภาพประกอบ ผลที่ได้รับในสภาพ แวดล้อมการใช้งานคื่นอาจแตกต่างออกไป

Lenovo อาจใช้ หรือเผยแพร่ข้อมูลที่คุณได้ให้ไว้ในทางที่เชื่อว่าเหมาะสมโดยไม่ก่อให้เกิดภาระความรับผิดต่อคุณ

ข้อมูลอ้างอิงใดๆ ในเอกสารฉบับนี้เกี่ยวกับเว็บไซต์ที่ไม่ใช่ของ Lenovo จัดให้เพื่อความสะดวกเท่านั้น และไม่ถือเป็นการ ้รับร<sub>้</sub>องเว็บไซต์เหล่านั้นในกรณีใดๆ ทั้งสิ้น เอกสารในเว็บไซต์เหล่านั้นไม่ถือเป็นส่วนหนึ่งของเอกสารสำหรับผลิตภัณฑ์ Lenovo นี้ และการใช้เว็บไซต์เหล่านั้นถือเป็นความเสี่ยงของคุณเอง

ข้อมูลเกี่ยวกับการทำงานที่ปรากฏอยู่ในที่นี้ถูกกำหนดไว้ในสถานการณ์ที่ได้รับการควบคุม ดังนั้น ผลที่ได้รับจากสภาพ แวดล้อมในการใช้งานอื่นอาจแตกต่างกันอย่างมาก อาจมีการใช้มาตรการบางประการกับระบบระดับขั้นการพัฒนา และ ไม่มีการรับประกันว่ามาตรการเหล่านี้จะเป็นมาตรการเดียวกันกับที่ใช้ในระบบที่มีอย่ทั่วไป นอกจากนั้น มาตรการบาง ประการอาจเป็นการคาดการณ์ตามข้อมูล ผลลัพธ์ที่เกิดขึ้นจริงจึงอาจแตกต่างไป ผู้ใช้เอกสารฉบับนี้ควรตรวจสอบความ ถูกต้องของข้อมูลในสภาพแวดล้อมเฉพาะของตน

# เครื่องหมายการค้า

LENOVO และ THINKSYSTEM เป็นเครื่องหมายการค้าของ Lenovo

เครื่องหมายการค้าอื่นๆ ทั้งหมดเป็นทรัพย์สินของเจ้าของชื่อนั้นๆ

# คำประกาศที่สำคัญ

้ความเร็วของโปรเซสเซอร์จะระบุความเร็วนาฬิกาภายในของโปรเซสเซอร์ นอกจากนี้ปัจจัยอื่นๆ ยังส่งผลต่อการทำงาน ขคงแคงไพลิเคชันคีกด้วย

้ ความเร็วของไดรพ์ซีดีหรือดีวีดีจะมีอัตราการอ่านที่ไม่แน่นอน แต่ความเร็วที่แท้จริงจะแตกต่างกันไปและมักมีอัตราน้อย กว่าความเร็วสูงสุดที่เป็นไปได้

ในส่วนของความจุของโปรเซสเซอร์ สำหรับความจุจริงและความจุเสมือน หรือปริมาณความจุของช่องหน่วยความจำ KB มีค่าเท่ากับ 1,024 ไบต์, MB มีค่าเท่ากับ 1,048,576 ไบต์ และ GB มีค่าเท่ากับ 1,073,741,824 ไบต์

ในส่วนของความจุไดรฟ์ฮาร์ดดิสก์หรือปริมาณการสื่อสาร MB มีค่าเท่ากับ 1,000,000 ไบต์ และ GB มีค่าเท่ากับ 1,000,000,000 ไบต์ ความจุโดยรวมที่ผู้ใช้สามารถเข้าใช้งานได้จะแตกต่างกันไป ขึ้นอยู่กับสภาพแวดล้อมในการใช้งาน

้ ความจุไดรฟ์ฮาร์ดดิสก์ภายในสูงสุดสามารถรับการเปลี่ยนชิ้นส่วนไดรฟ์ฮาร์ดดิสก์แบบมาตรฐาน และจำนวนช่องใส่ไดรฟ์ ฮาร์ดดิกส์ทั้งหมดพร้อมไดรฟ์ที่รองรับซึ่งมี ขนาดใหญ่ที่สุดในปัจจุบันและมีให้ใช้งานจาก Lenovo

หน่วยความจำสูงสุดอาจต้องใช้การเปลี่ยนหน่วยความจำมาตรฐานพร้อมโมดูลหน่วยความจำเสริม

เซลหน่วยความจำโซลิดสเตทแต่ละตัวจะมีจำนวนรอบการเขียนข้อมูลในตัวที่จำกัดที่เซลสามารถสร้างขึ้นได้ ดังนั้น อุปกรณ์โซลิดสเตทจึงมีจำนวนรอบการเขียนข้อมูลสูงสุดที่สามารถเขียนได้ ซึ่งแสดงเป็น total bytes written (TBW) อุปกรณ์ที่เกินขีดจำกัดนี้ไปแล้วอาจไม่สามารถตอบสนองต่อคำสั่งที่ระบบสร้างขึ้นหรืออาจไม่สามารถเขียนได้ Lenovo จะ ไม่รับผิดชอบต่อการเปลี่ยนชิ้นส่วนอุปกรณ์ที่มีจำนวนรอบโปรแกรม/การลบที่รับประกันสูงสุดเกินกว่าที่กำหนดไว้ ตามที่ บันทึกในเอกสารข้อกำหนดเฉพาะที่พิมพ์เผยแพร่อย่างเป็นทางการสำหรับอุปกรณ์

Lenovo ไม่ได้ให้การเป็นตัวแทนหรือการรับประกันที่เกี่ยวกับผลิตภัณฑ์ที่ไม่ใช่ของ Lenovo การสนับสนน (หากมี) สำหรับผลิตภัณฑ์ที่ไม่ใช่ของ Lenovo มีให้บริการโดยบุคคลที่สาม แต่ไม่ใช่ Lenovo

้ ซอฟต์แวร์บางอย่างอาจมีความแตกต่างกันไปตามรุ่นที่ขายอยู่ (หากมี) และอาจไม่รวมถึงคู่มือผู้ใช้หรือฟังก์ชันการทำงาน <u>ขคงโปรแกรมทั้งหมด</u>

## ประกาศเกี่ยวกับการแผ่คลื่นอิเล็กทรดนิกส์

้เมื่อคุณเชื่อมต่อจอภาพกับอุปกรณ์ คุณต้องใช้สายของจอภาพที่กำหนดและอุปกรณ์ตัดสัญญาณรบกวนๆ ใดที่ให้มา พร้อมกับจอภาพ

สามารถดูคำประกาศเกี่ยวกับการแผ่คลื่นอิเล็กทรอนิกส์เพิ่มเติมได้ที่:

https://pubs.lenovo.com/important\_notices/

## การประกาศเกี่ยวกับ BSMI RoHS ของไต้หวัน

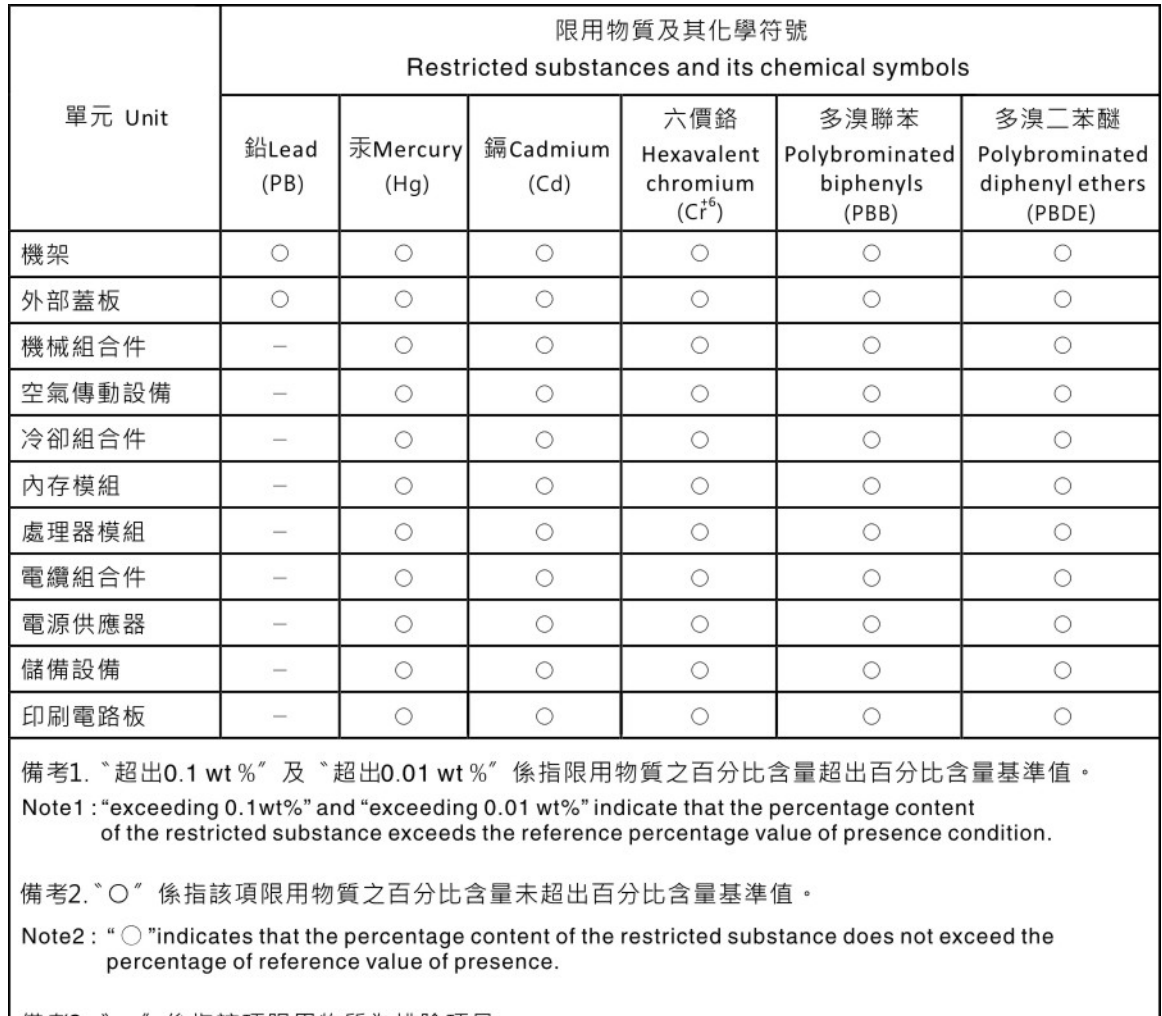

備考3. ゙- ″ 係指該項限用物質為排除項目。 Note3: The "-" indicates that the restricted substance corresponds to the exemption.

## ข้อมูลติดต่อเกี่ยวกับการนำเข้าและส่งออกสำหรับไต้หวัน

ผู้ติดต่อพร้อมให้ข้อมูลเกี่ยวกับการนำเข้าและส่งออกสำหรับไต้หวัน

# 委製商/進口商名稱: 台灣聯想環球科技股份有限公司<br>進口商地址: 台北市南港區三重路 66 號 8 樓 進口商電話: 0800-000-702

#### Lenovo.